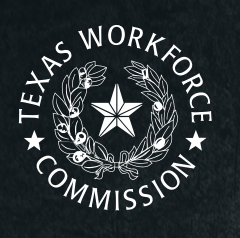

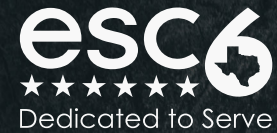

# **DIGITAL LITERACY** for the **CONSTRUCTION INDUSTRY**

**Instructor Workbook**

## **Table of Contents**

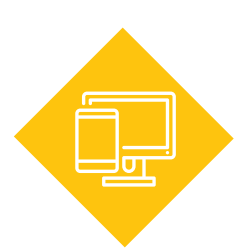

### **[1: Basic Computer Skills](#page-8-0) 9 ............................** [Technology Devices........................](#page-10-0) 11 [File and Storage Types](#page-18-0) ................... 19

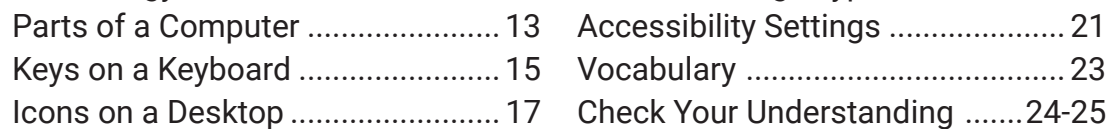

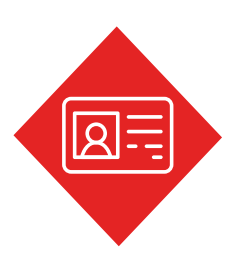

## **[2: Digital Literacy Overview](#page-26-0) 27 ....................**

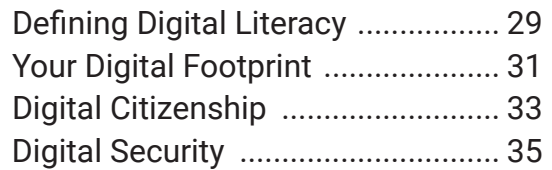

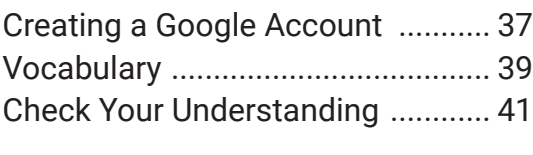

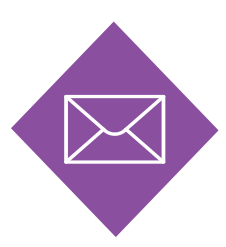

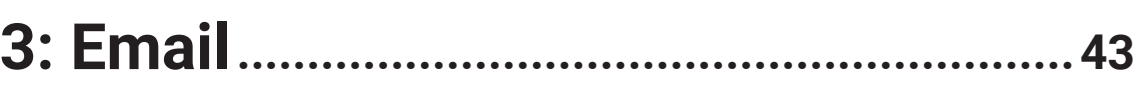

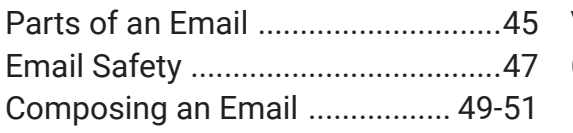

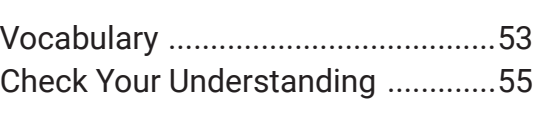

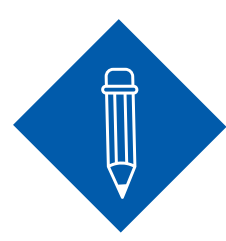

## **[4: Word Processing](#page-56-0) 57**

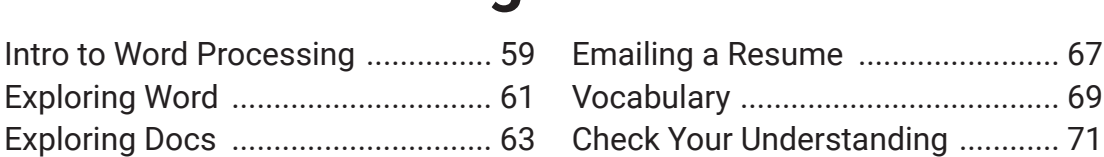

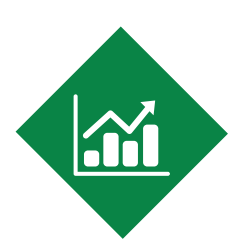

### **[5: Spreadsheet](#page-72-0) 73 ..............................................**

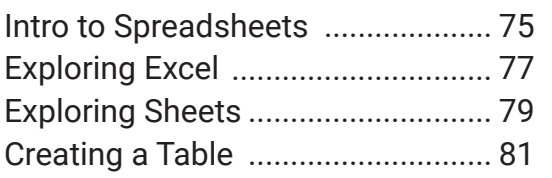

[Exploring Templates ......................](#page-64-0) 65

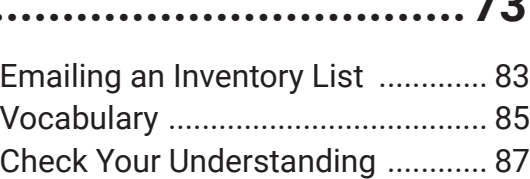

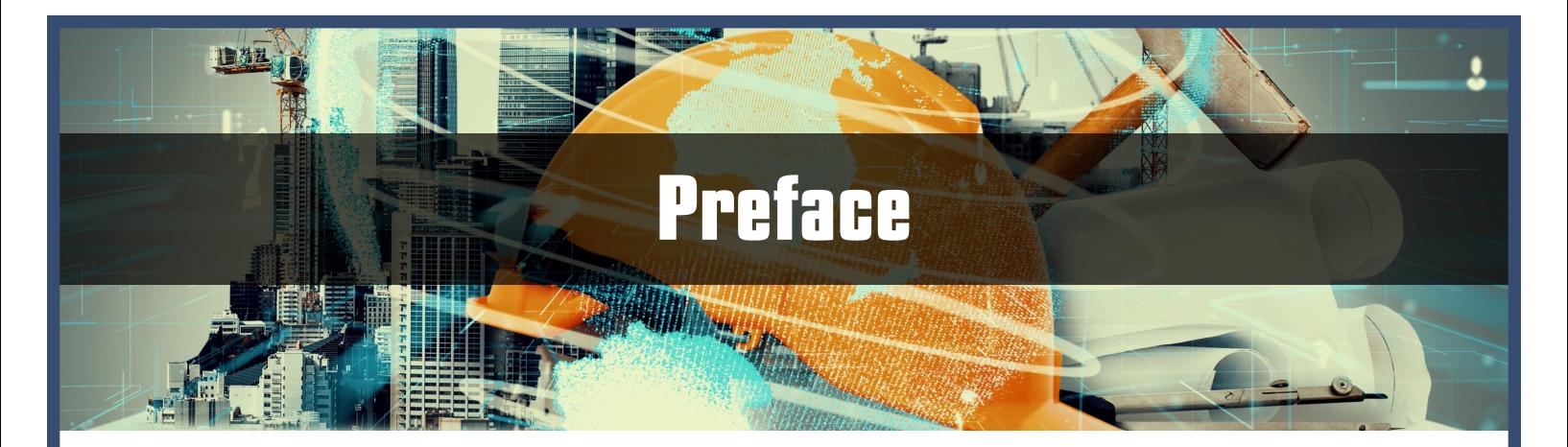

Developing and enhancing Adult Education curriculum that educates learners about digital literacy skills and provides them with opportunities to explore, experiment, and develop expertise using real-world applications can help prepare learners to successfully find, evaluate, create, and communicate information within the workforce.

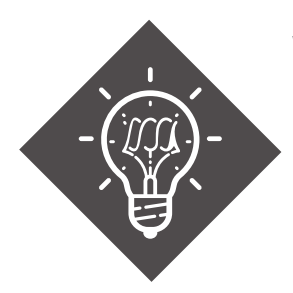

Within the construction industry, digital literacy plays an integral role in employee advancement across disciplines. Employees who possess digital literacy skills have an increased ability to problem solve, demonstrate efficiency, and collaborate. In a technology-driven workforce, employers recognize the importance of digitally literate employees.

## **Purpose Statement**

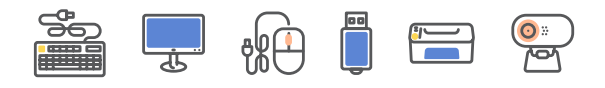

This course content is aligned with the Texas Adult Education and Literacy Content Standards 3.0 and O\*NET Online elements, as well as an adapted adult digital literacy framework from the Maryland Department of Labor.

This course is designed for you to use hands-on activities to teach your learners the basic digital skills needed for working in the construction field, with a focus on computer-based skills, like writing emails and creating documents and spreadsheets.

Learning these skills will enhance employee opportunities for promotion and job-related mastery across the construction industry. Upskilling the workforce ensures employers that potential employees are equipped to participate in the evolving digital literacy landscape.

## **Texas Adult Education and Literacy Content Standards 3.0**

Texas Adult Education and Literacy Content Standards 3.0 (AEL) aligns Texas Adult Education and Literacy Content Standards to the knowledge, skills, and abilities required for success in high-demand entry and intermediate-level jobs. AEL standards merge employer needs with content-related skills in areas of English Language Learners (ESL), Math, History, Civics, and English.

According to the Texas Workforce Commission, Standards 3.0 aims to illustrate how the standards are relevant to work while maintaining the competencies needed to prepare students for educational progress and to transition to post-secondary education or training. This is accomplished by bridging the academic standards to crosswalks that define the specific knowledge, skills, and abilities and detailed work activities required for work.

The digital literacy curriculum uses the Standards 3.0, which provides a clear outline of content and skills for programs to develop and align curriculum, instruction, and assessments. This curriculum supports adult education students for their education, training, and career goals.

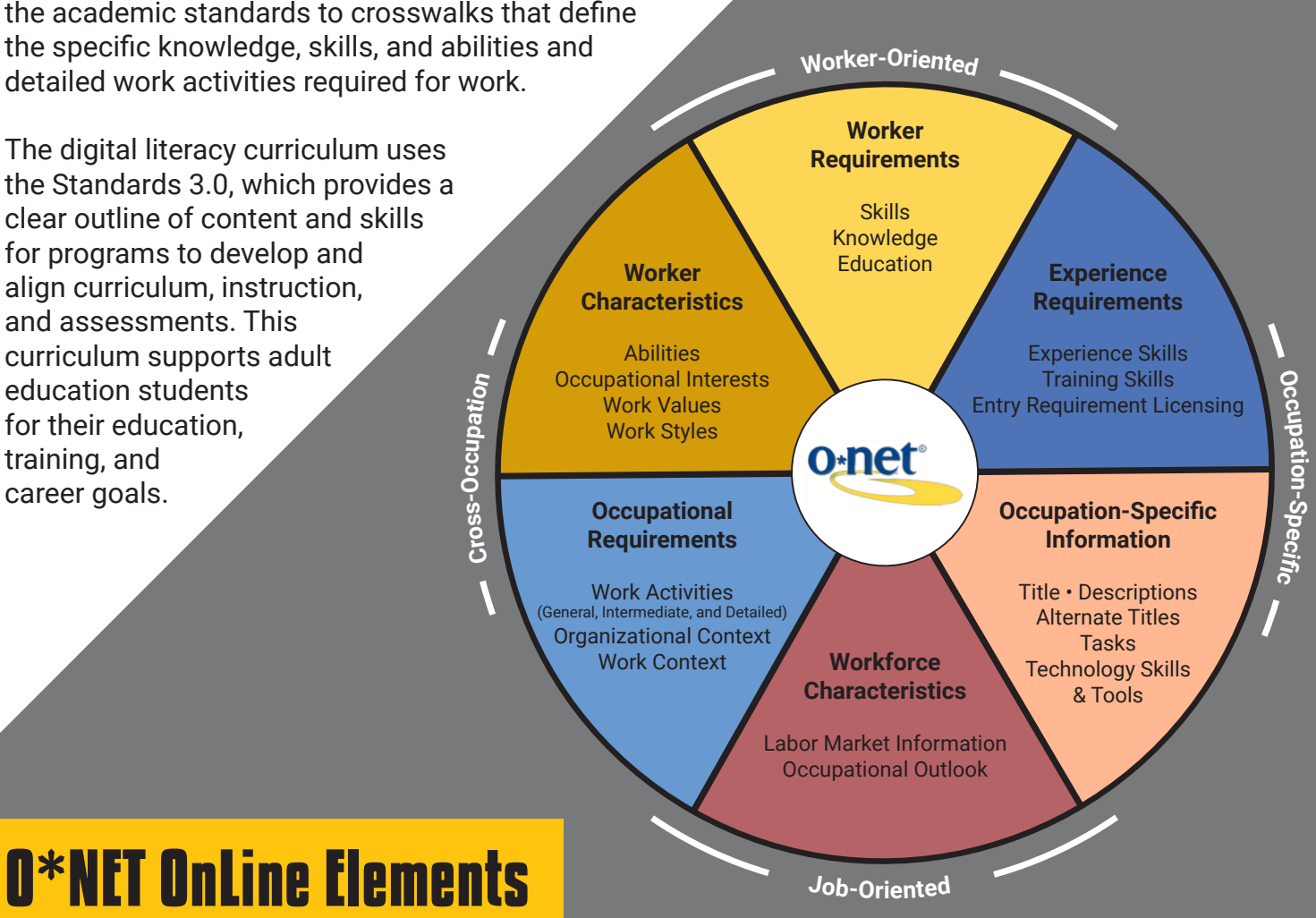

#### **O\*NET OnLine provides the O\*NET Content Model, which encapsulates the key features of an occupation into a standardized, measurable set of variables called "descriptors." The hierarchical model starts with six domains, describing the day-to-day aspects of the job and the qualifications and interests of the typical worker. This provides a framework for the development of a comprehensive, targeted curriculum for the construction workforce.**

## **Digital Literacy Framework for Adult Learners**

The Digital Literacy Framework for Adult Learners was developed for adult learners in Maryland and adapted for the Texas workforce. The overarching goal is to further define, for adult learners at different levels, the elements required to navigate and fully participate in the constantly evolving digital landscape.

The framework provides guidance for integration into already existing contexts, resulting in unique and flexible applications related to digital technology. Digital literacy is not solely about the operational skills, but is also about cognitive processes such as analyzing, collaborating, and communicating that empower adult learners to operate seamlessly in digital environments.

The Digital Literacy Framework for Adult Learners identifies seven interconnected, essential elements of a digitally literate adult learner. Within each element, a definition, guiding questions, a description, and situational examples exist.

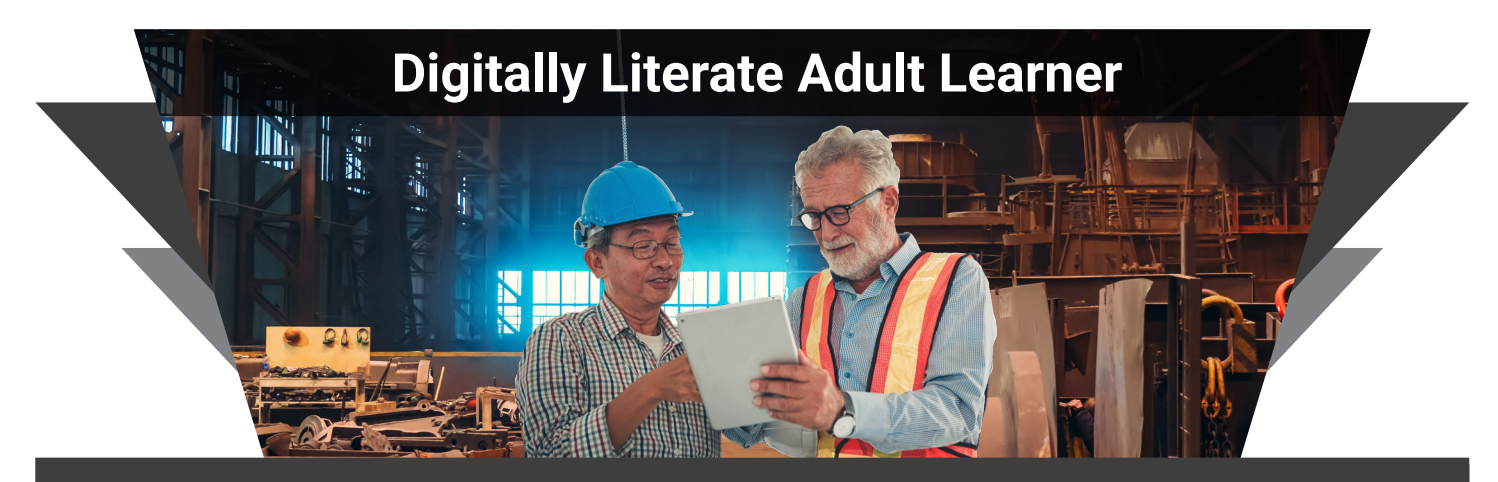

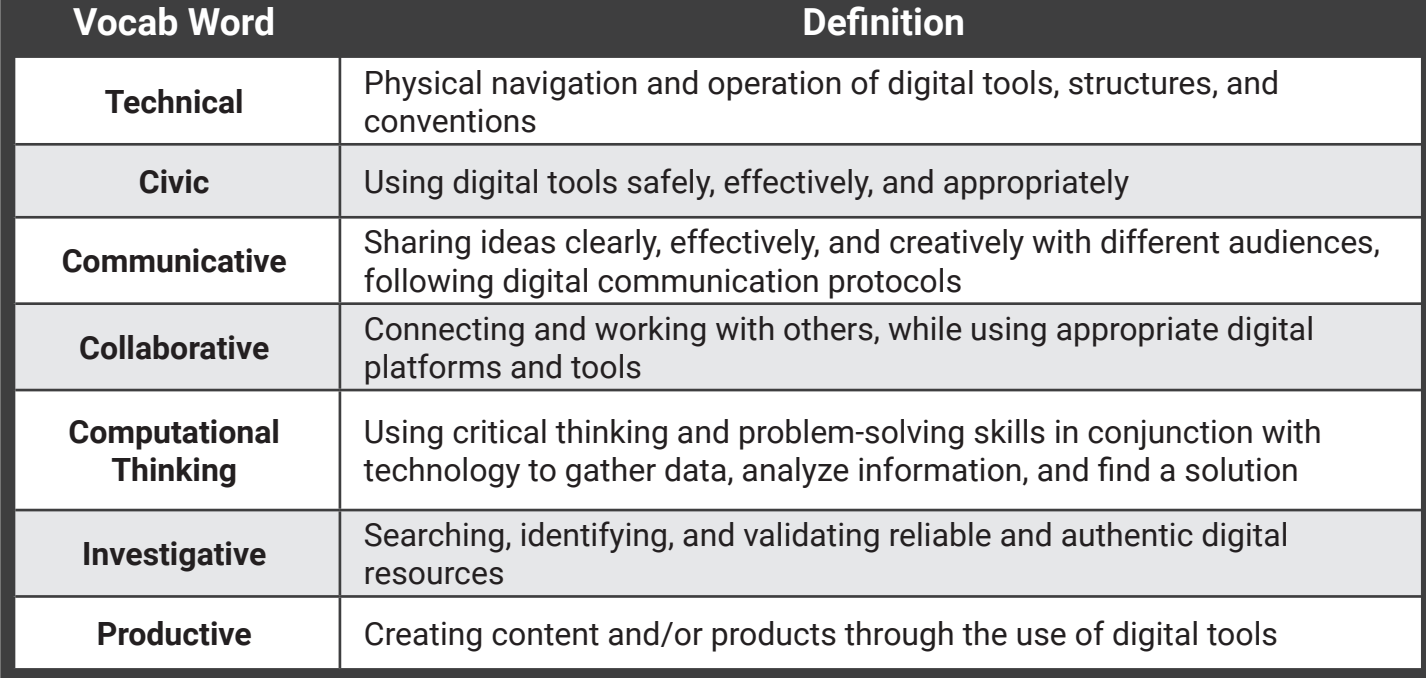

*Credit to Maryland Department of Labor Digital Literacy Framework.*

## **Curriculum Overview**

As the instructor for this Adult Education course, you will use this guide to assist your learners in gaining knowledge about basic computer skills, digital literacy, email, word processing, and spreadsheets.

As shown in the Contents, each lesson provides an overview and several short lessons to assist learners with building content knowledge. The instructor guide provides AEL and O\*NET standard correlations along with instructional procedures and lesson guidance, including learner objectives, guiding questions, suggested instructional strategies, and engaging activities.

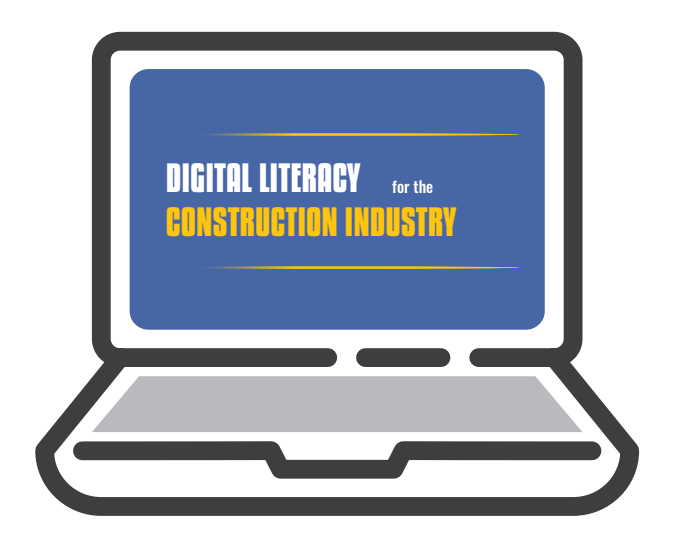

Each lesson is tied to the Digital Literacy Framework, and instructors are provided an element correlation chart. Instructors also have access to Student Views with answers to each activity.

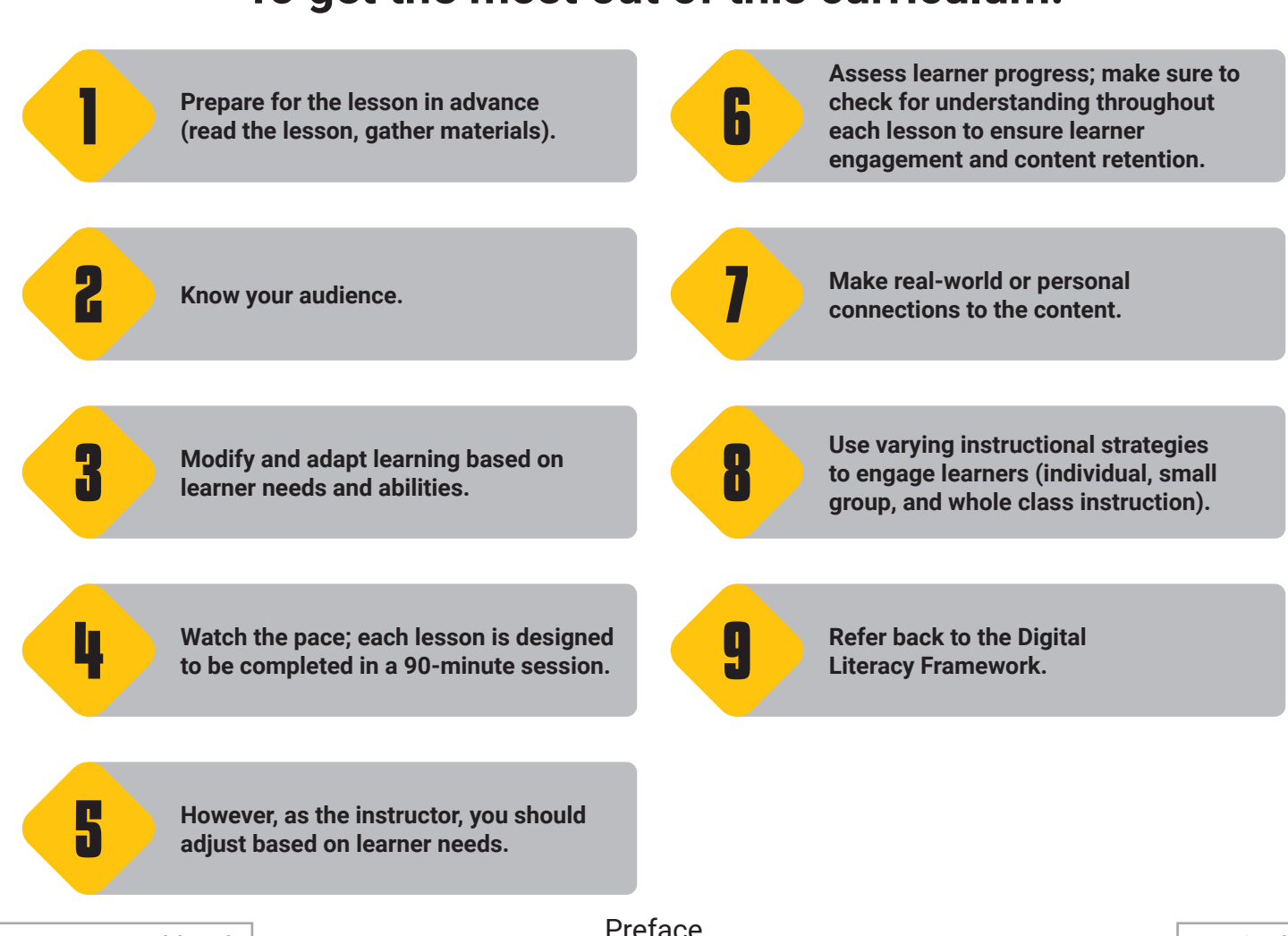

### **To get the most out of this curriculum:**

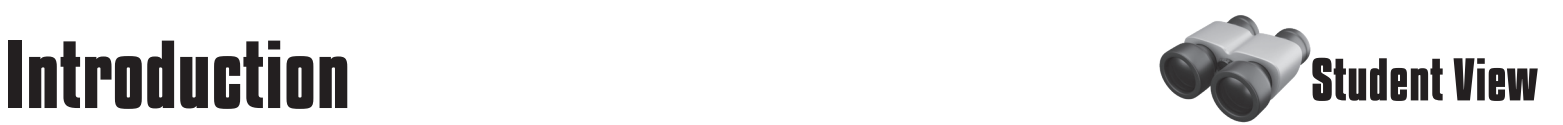

There are many tools used in the construction industry. These include the basics, such as hammers, tape measures, and specialized tools for different types of work, but they also include technology-based tools.

On a job site, you might see different tools with technology components, like digital measuring devices or even helmets that take photos and videos. But before you get the job, you may need to have digital literacy skills, which allow you to locate, evaluate, and communicate information.

This course will use hands-on activities to teach you the basic digital skills needed

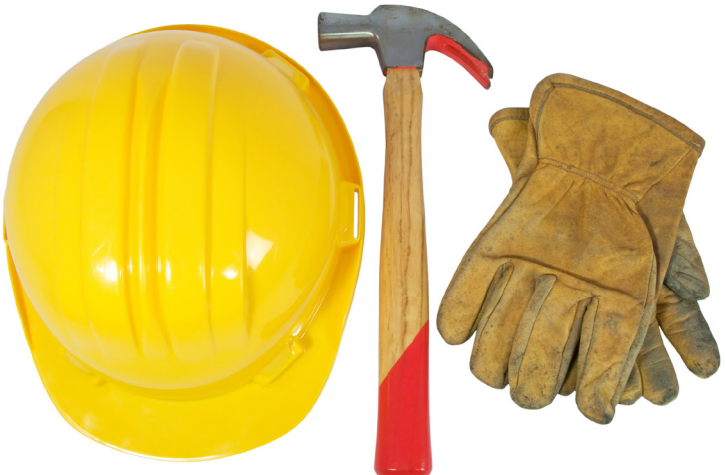

for working in the construction field, with a focus on computer-based skills, like writing emails and creating documents and spreadsheets.

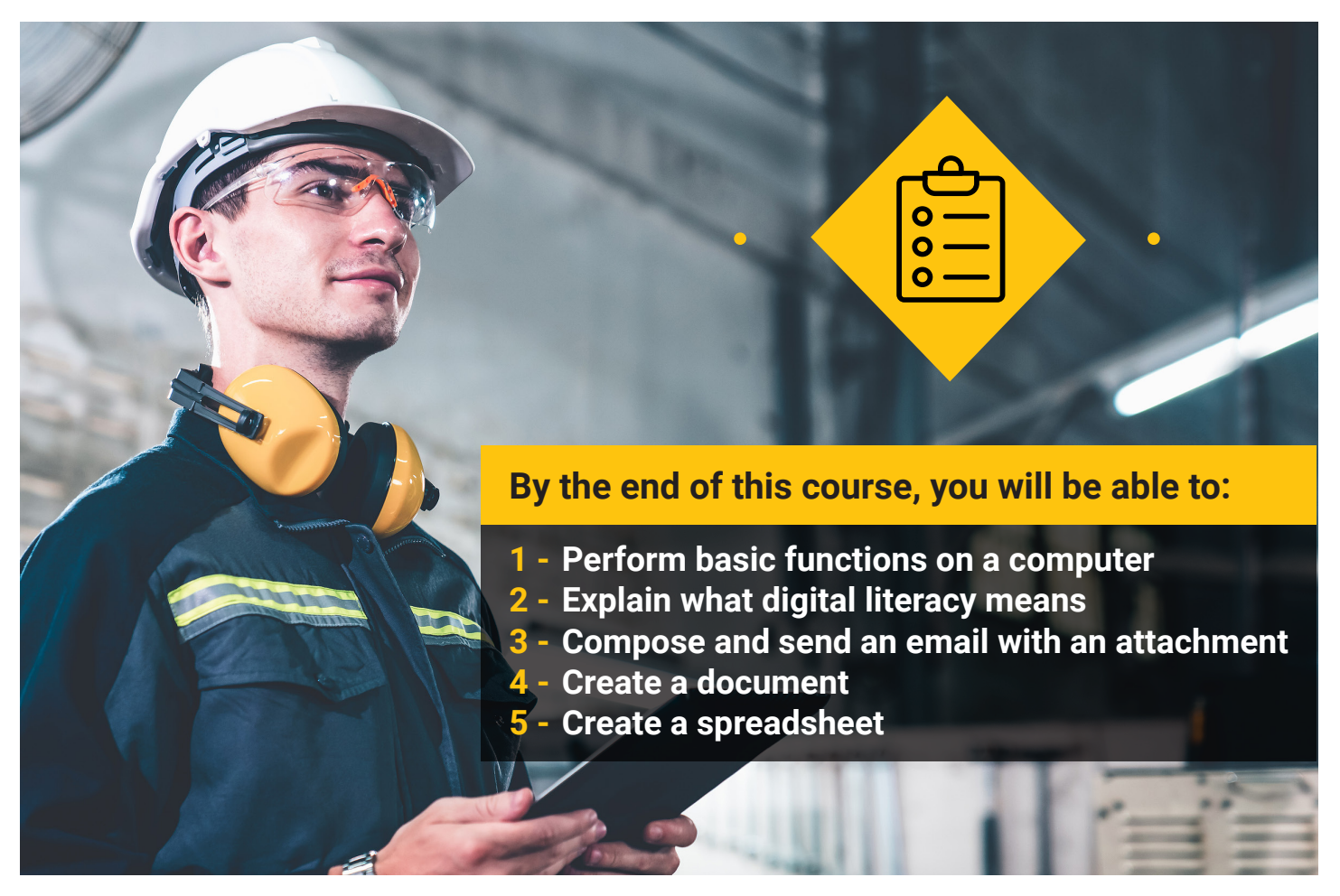

## **Lesson Overview: Basic Computer Skills**

As the instructor, you will facilitate activities to help learners identify different types of devices, the parts of a computer, keyboard key functions, icons and symbols on a desktop, and file and storage types.

To begin the lesson, explain to learners the importance of having basic computer skills. The activities within the lesson will help build the foundation they need to perform technology-based tasks in the workplace.

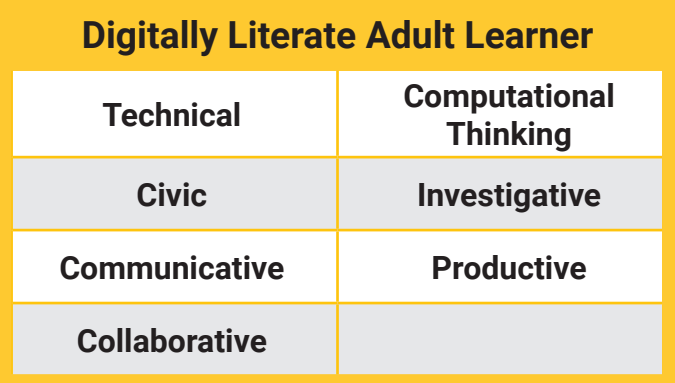

#### **Group Discussion**

Use the following guiding questions to engage learners in a discussion to introduce this lesson. Then proceed to Activity 1.

- Are you familiar with different types of technology devices?
- Which technology devices or tools have you used in your personal or work experience?
- Are you comfortable using technology tools to complete tasks in the workplace?

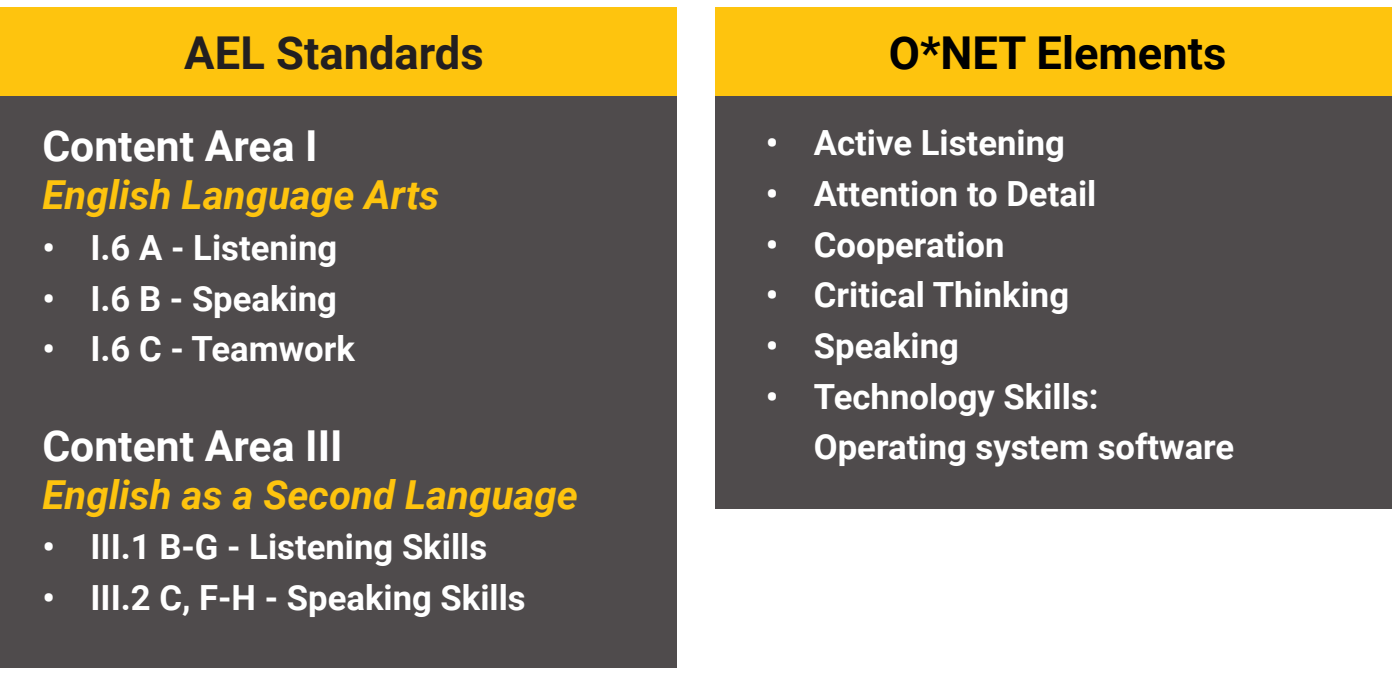

## <span id="page-8-0"></span>**Student View**

## **1. Basic Computer Skills**

Computers come in many different shapes, sizes, colors, and speeds, but they all essentially perform the same tasks. It is important to understand the basic functions of computers and other devices so that you can perform technology-based job tasks at your workplace.

For example, your boss may ask you to complete a safety training course online or digitally sign a document. The activities within this lesson will provide you with a basic understanding of computers, which will build the foundation needed to complete the activities in future lessons.

### **After completing this lesson, you will be able to:**

- **1 - Identify different technology devices and tools**
- **2 Identify the parts of a computer**
- **3 - Demonstrate knowledge of keyboard keys**
- **4 Identify icons and symbols on a desktop**
- **5 - Identify file and storage types**

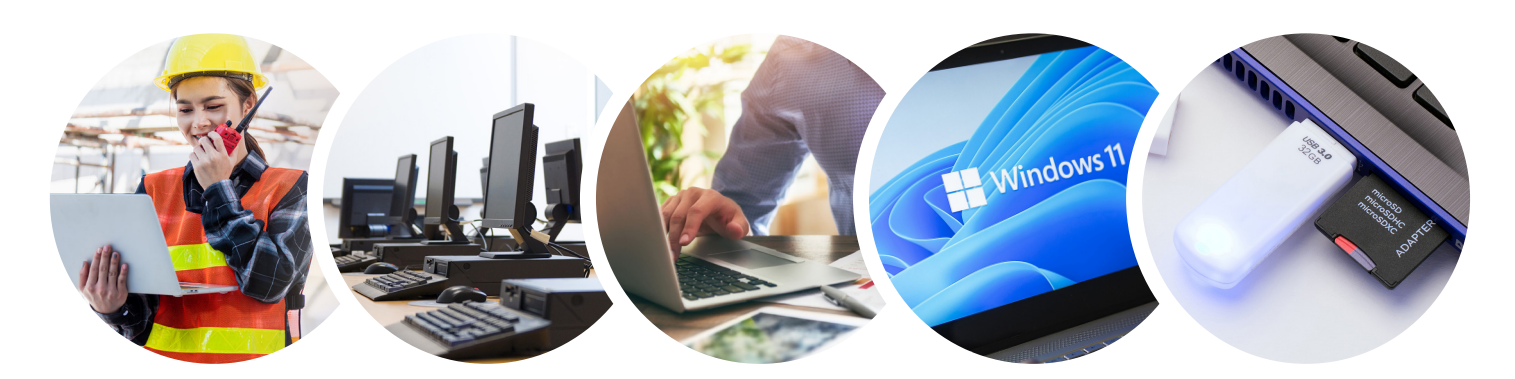

## **Activity 1: Technology Devices**

As the instructor, you will teach learners about ten technology devices.

Walk through one of the procedures below. Then have learners open the workbook and complete Activity 1.

### **Learner Objective**

**Identify different types of technology devices.**

*Option 1 is designed for learners who need more assistance, and Option 2 is designed for learners who may have more familiarity with devices and require less assistance.*

#### **Instructional Procedures: Option 1**

Divide learners into groups.

- 1. Have each group assign a speaker role and a recorder role.
- 2. Explain that the group must identify the device or tool the instructor is displaying. This will be repeated for all ten devices.
- 3. The instructor should display a real-world example (photo or actual device) for the following: desktop, tablet, webcam, flash drive, keyboard, mouse, phone, laptop, monitor, touchpad.
- 4. After each group has had the opportunity to identify all ten devices/tools, the instructor should revisit each one, explaining the correct name and use.
- 5. Have students return to their workstations to complete Activity 1.

#### **Instructional Procedures: Option 2**

- 1. Have learners work individually or with a partner to use the word bank to complete Activity 1 with a pencil.
- 2. When all learners are finished labeling, identify and explain each tool, having students correct any mislabeled devices or tools.

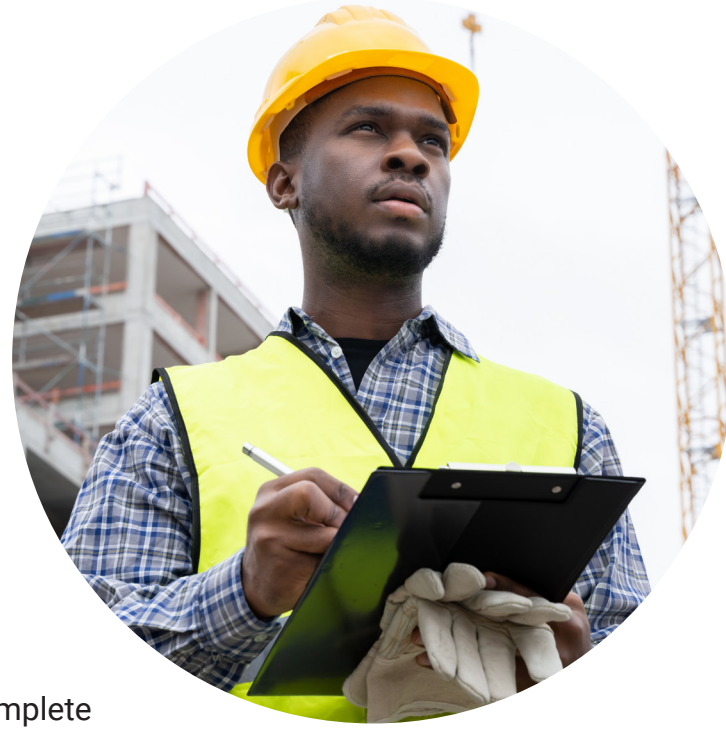

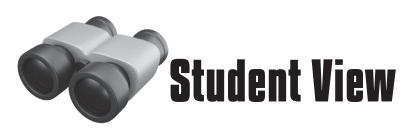

<span id="page-10-0"></span>In the workplace, you might see various technology devices and tools. Using the word bank below, identify each technology device or tool.

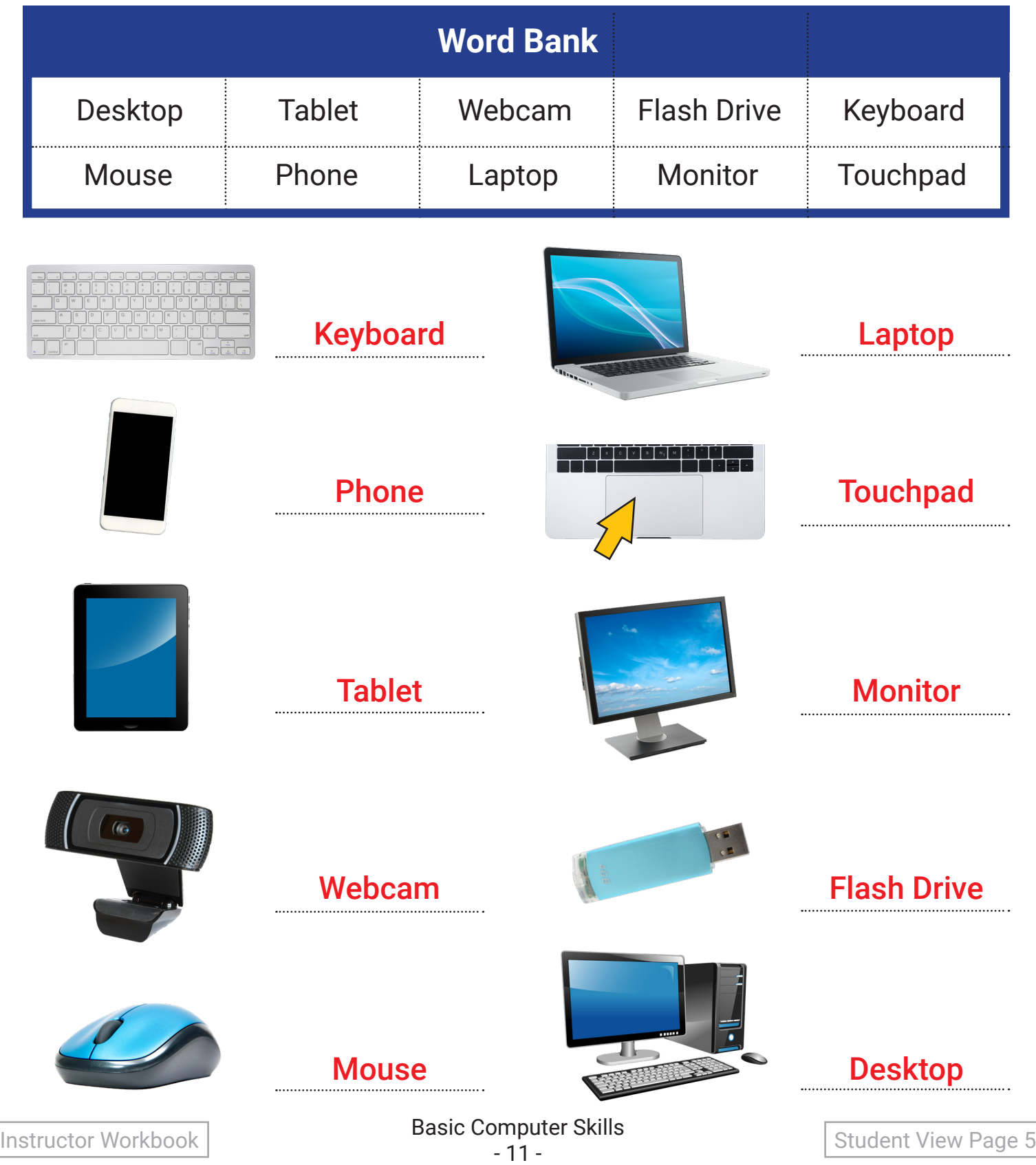

## **Activity 2: Parts of a Computer**

Now that learners have demonstrated the ability to identify technology devices and tools, they will take a closer look at the parts of a computer.

### **Learner Objective**

**Identify the parts of a computer.**

#### **Activity Setup**

Make sure all computers are shut down before starting the activity.

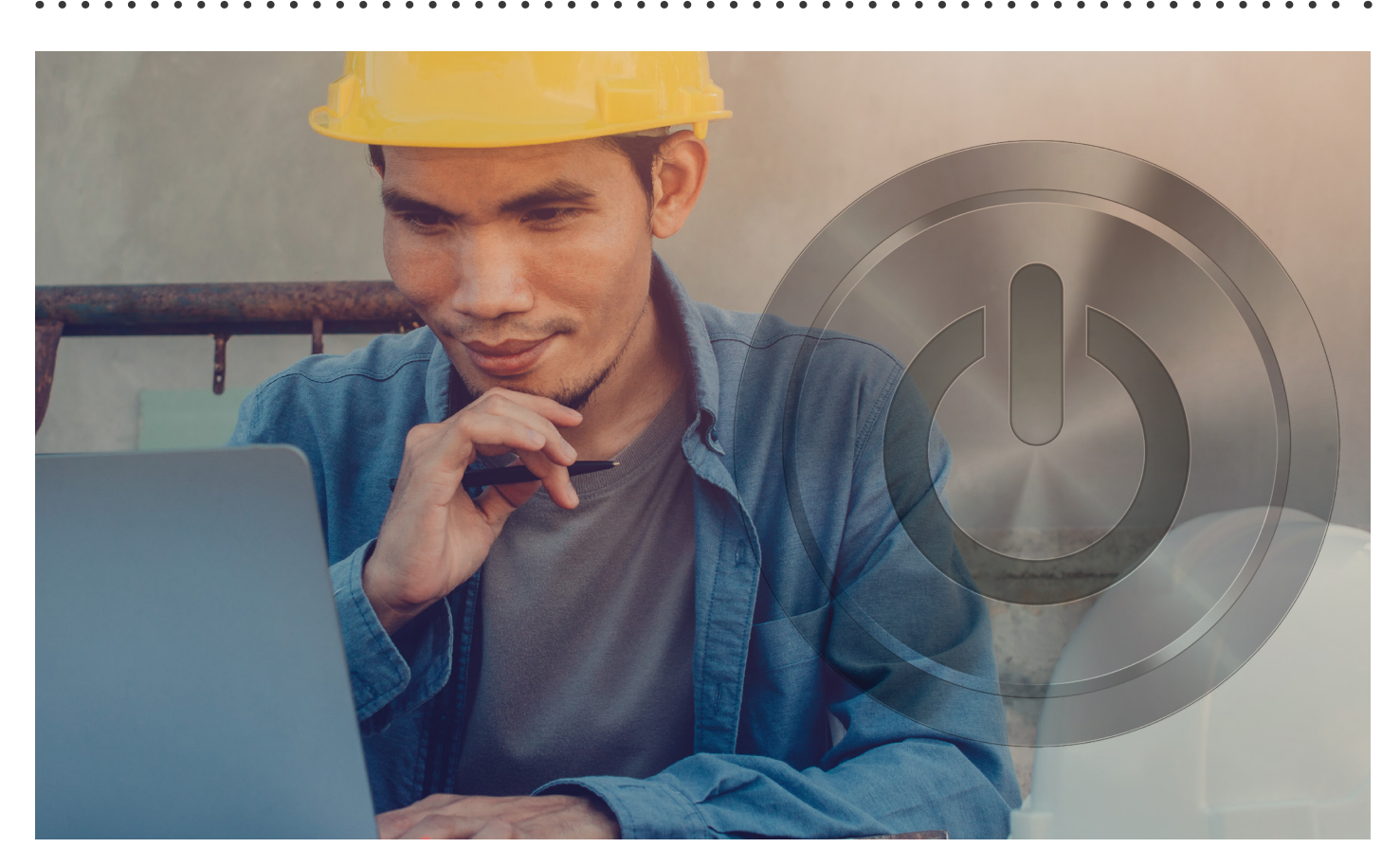

#### **Instructional Procedures:**

- 1. Explain to learners that they will not only need to be able to identify devices and tools, but they will also need to be able to identify the specific parts of a computer to perform workplace tasks.
- 2. Using the diagram for Activity 2, work as a whole group to correctly label the parts of a computer.
- 3. Using the classroom computer, have learners identify each part of the computer.
- 4. Once learners have located all parts of the computer, have them locate the power button and turn the computer on.
- 5. Turn the page and proceed to Activity 3.

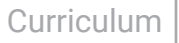

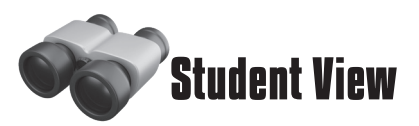

<span id="page-12-0"></span>Now that you have had an opportunity to identify various technology tools in the workplace, let's take a closer look at the parts of a computer.

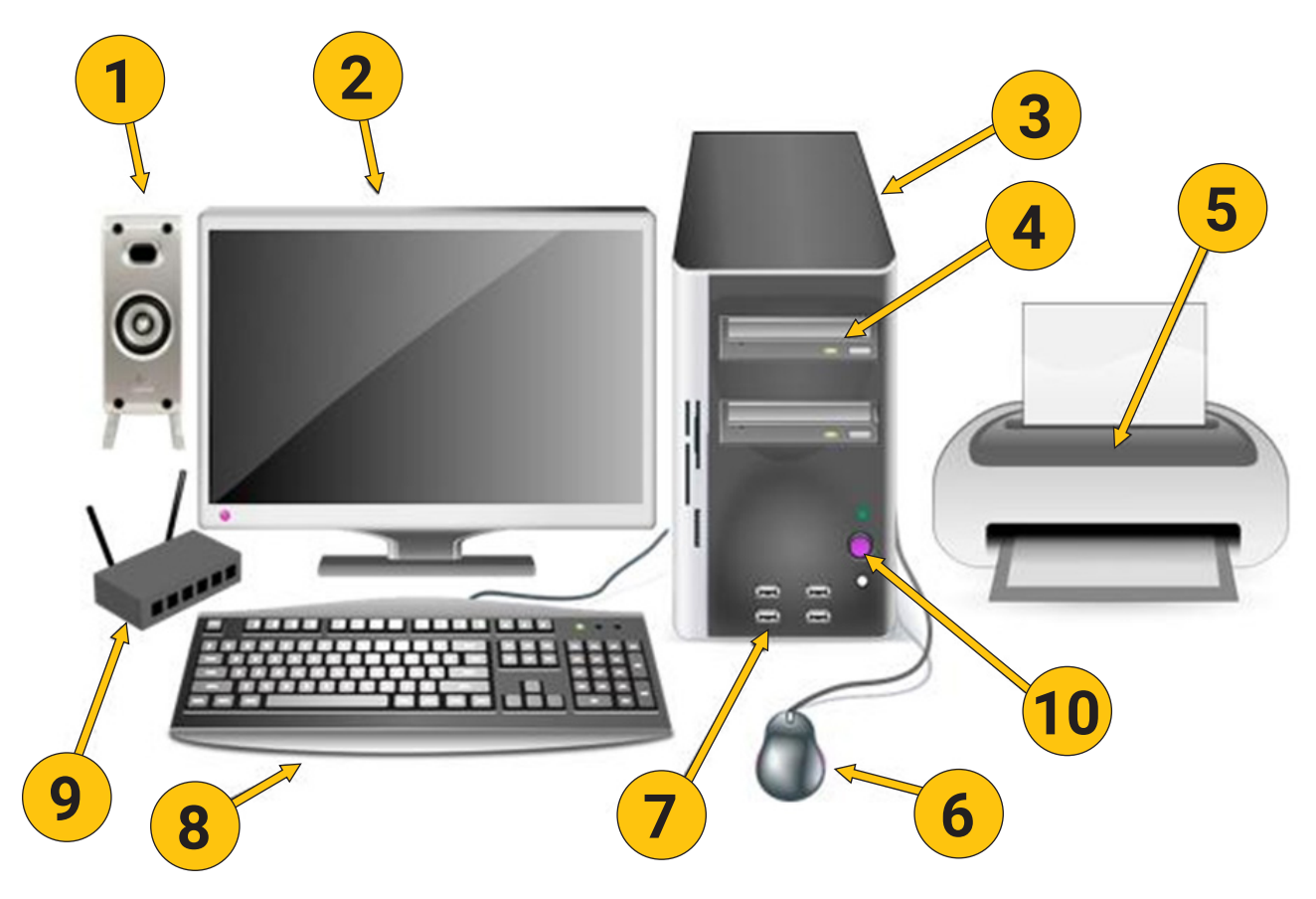

**Label the computer parts by filling in the blanks below.**

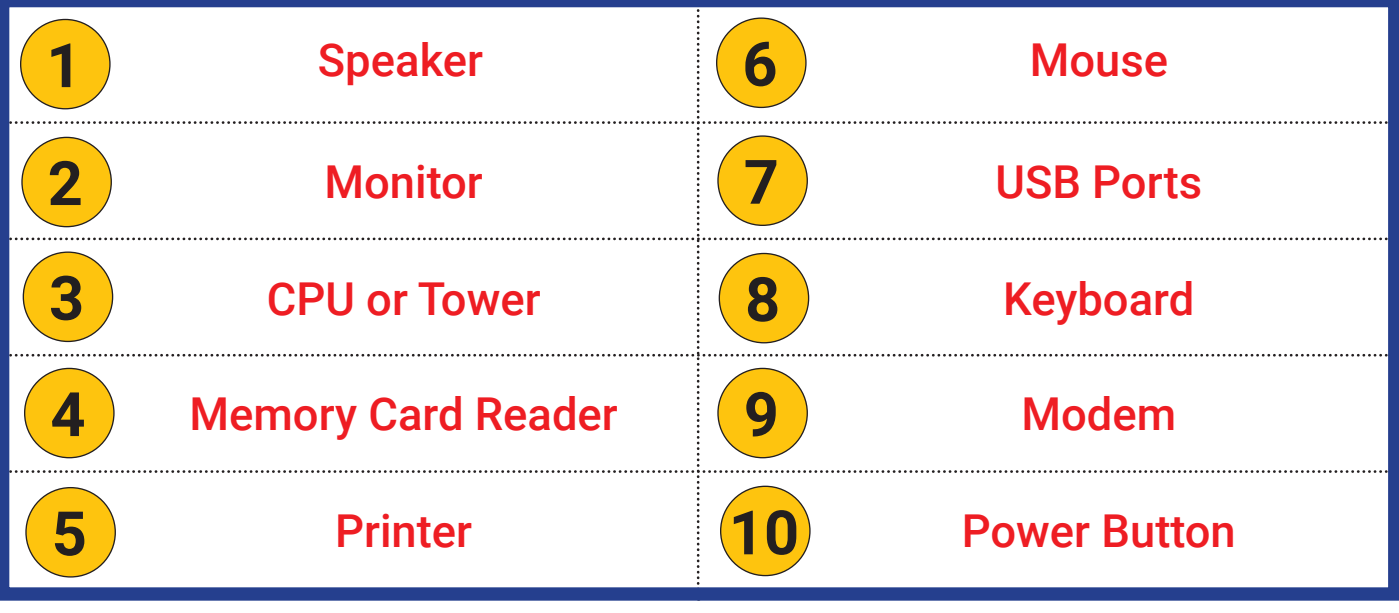

## **Activity 3: Keys on a Keyboard**

Now that learners have identified parts of a computer, they will take a closer look at the keys on a keyboard.

*Option 1 is designed for learners who need more assistance, and Option 2 is designed for learners who may have more familiarity with the keys on a keyboard and require less assistance.*

### **Learner Objective**

**Demonstrate knowledge of keyboard keys.**

#### **Activity Setup**

Make sure all students have access to a keyboard for this activity.

#### **Instructional Procedures: Option 1**

- 1. Explain to learners that they will not only need to be able to identify the parts of a computer, but they will also need to be able to identify the specific keys on the keyboard. Being familiar with these keys and their functions will assist learners when completing workplace tasks.
- 2. Using the diagram for Activity 3, work as a whole group to correctly identify the keys on a keyboard. As the instructor, you should demonstrate the function each key can perform for the all learners to observe.
- 3. Using the classroom computer keyboard, have learners identify each key on the keyboard.
- 4. Once learners have located all keys on the keyboard, turn the page and proceed to Activity 4.

#### **Instructional Procedures: Option 2**

- 1. Have students work individually or with a partner to follow along as you explain each key and its function.
- 2. Have learners work within a Word document to practice using the keys on the keyboard.
- 3. Once learners have manipulated all keys on the keyboard, turn the page and proceed to Activity 4.

## <span id="page-14-0"></span>**Activity 3: Keys on a Keyboard**

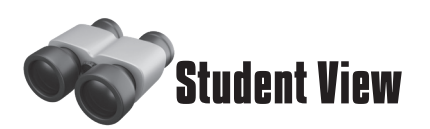

It is important to familiarize yourself with the various keys on a keyboard. In this activity, you will locate the keys shown on the keyboard below and on your classroom computer. Understanding the functions and locations of the keys will assist you when completing word processing tasks.

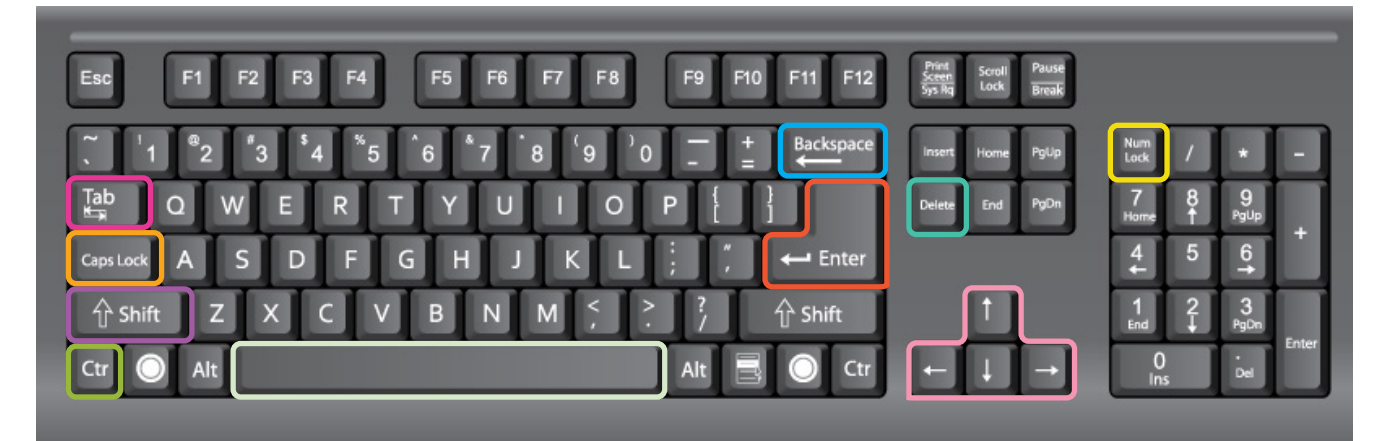

### **Keyboard Functions**

The descriptions provided below will remind you of what each key does.

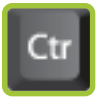

**Control:** Used together with other keys to complete certain actions (for example: copying, pasting, and cutting text)

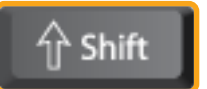

**Shift:** Used to make a letter capital or to access the characters on the top line of some keys (for example: &, ?, or +)

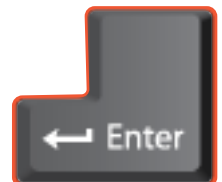

**Enter:** Starts a new line at the cursor position

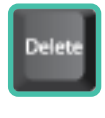

**Delete:** Used to remove the character to the right of the cursor

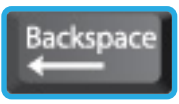

**Backspace:** Used to remove the character to the left of the cursor

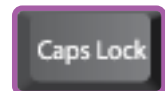

**Caps Lock:** Used to type capital letters or in ALL CAPS

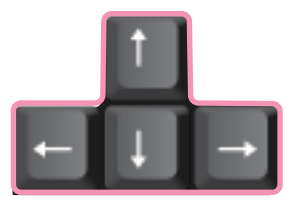

**Arrow Keys:** Used to move the text cursor to the right, left, previous line, or next line

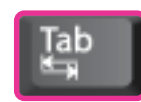

**Tab:** Used to advance the cursor to the next tab stop

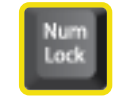

**Number Lock:** Allows the number keypad to be used

**Space Bar:** Used to enter a space between words

## **Activity 4: Icons on a Desktop/Phone**

Now that learners have identified keys on the keyboard, they will take a closer look at the common icons found on a desktop.

*Option 1 is designed for learners who need more assistance, and Option 2 is designed for learners who may have more familiarity with the icons on a desktop and require less assistance.*

### **Learner Objective**

**Demonstrate knowledge of icons on a desktop/phone.**

#### **Activity Setup**

Make sure all students have a desktop that displays the icons for the software programs and internet browsers covered in Activity 4.

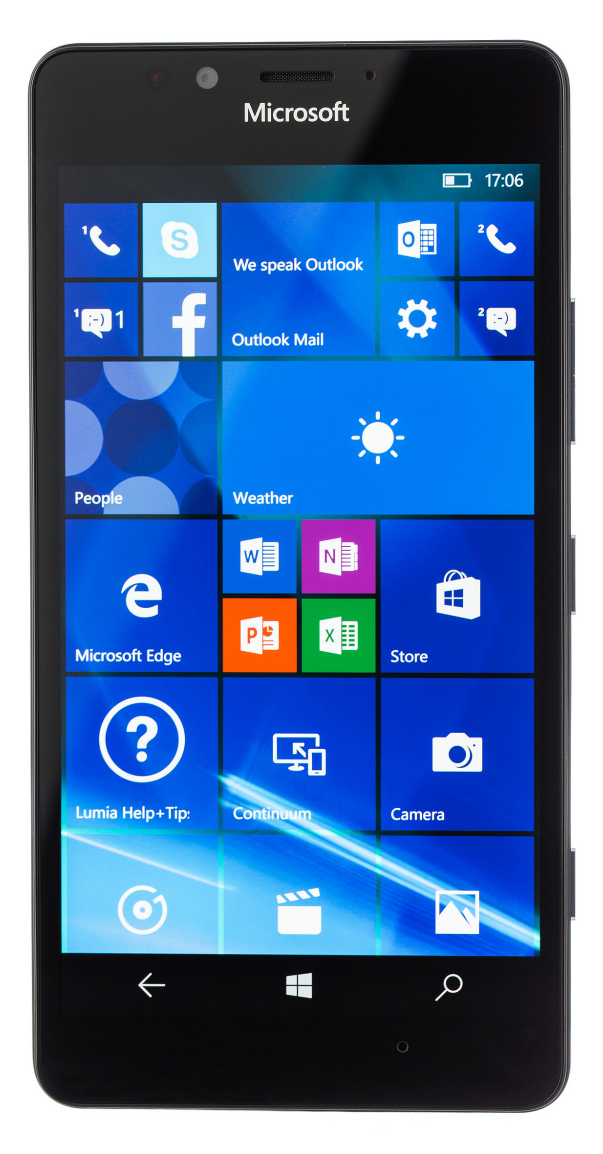

#### **Instructional Procedures: Option 1**

- 1. Explain to learners that they will not only need to be able to identify the parts of a computer and keys on a keyboard, but they will also need to be able to identify the specific icons on the desktop. Being familiar with these icons and their functions will assist learners when completing workplace tasks.
- 2. Using the diagram for Activity 4, work as a whole group to correctly identify the icons on the desktop.
- 3. Explain the use of each software application or internet browser icon.
- 4. Using the classroom computer keyboard, have learners identify each icon on their classroom computer.
- 5. Once learners have located all icons, turn the page and proceed to Activity 5.

#### **Instructional Procedures: Option 2**

- 1. Have students work individually or with a partner to follow along as you explain each icon and its function.
- 2. Have learners open and explore each software application or internet browser.
- 3. Once learners have explored each software application and internet browser for this activity, turn the page and proceed to Activity 5.

## <span id="page-16-0"></span>**Activity 4: Icons on a Desktop/Phone**

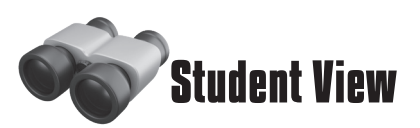

**Icons are used on computers, tablets, and phones to represent items, like programs and folders. Clicking or tapping the icon opens the program or folder.**

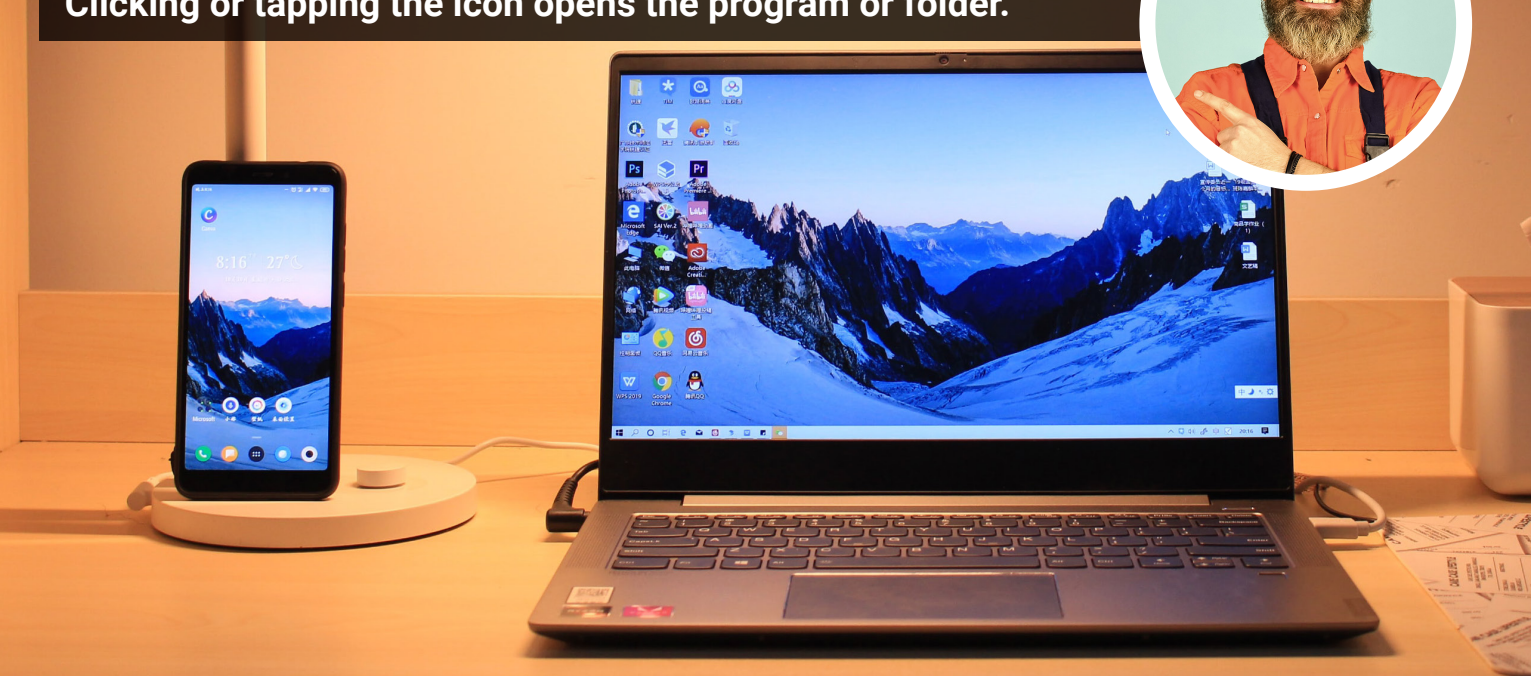

The icons below represent some of the software programs and internet browsers you will be working with throughout this course.

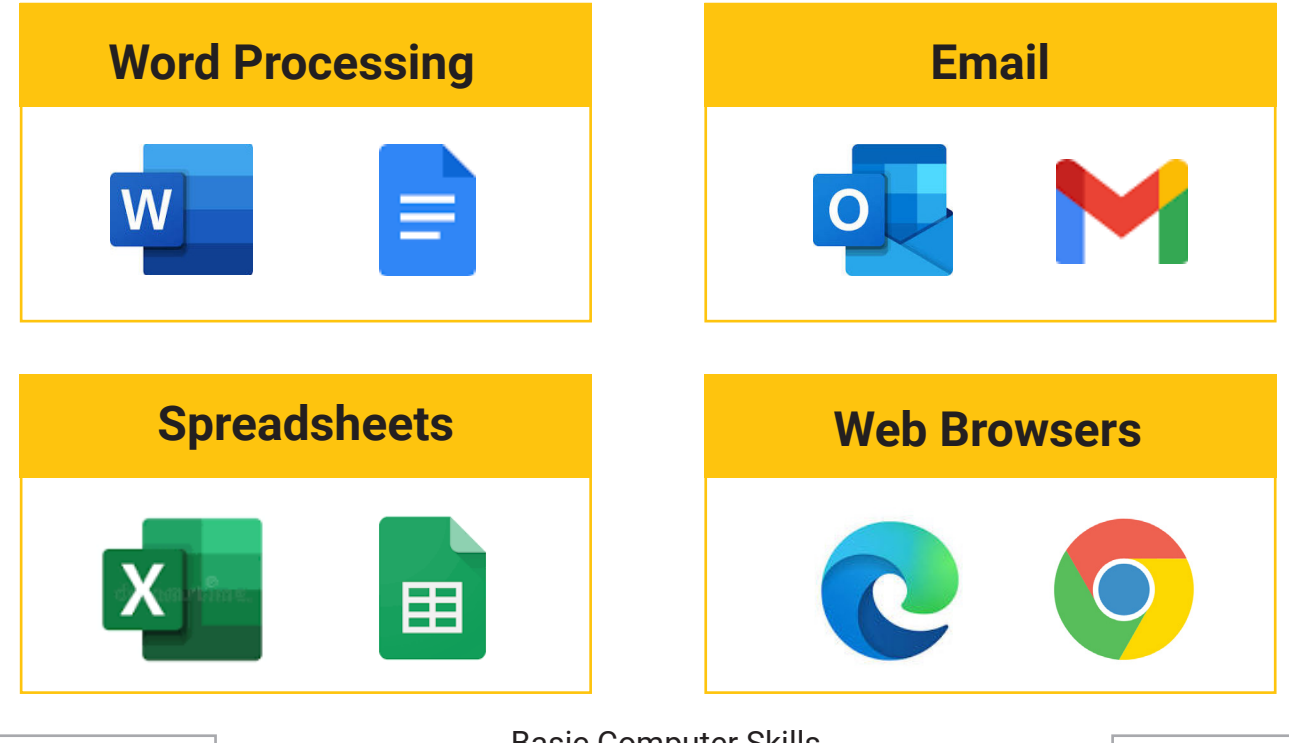

## **Activity 5: File and Storage Types**

Now that learners have identified the icons on the desktop, they will take a closer look at the various file and storage types.

### **Learner Objective**

**Demonstrate knowledge of file and storage types.**

#### **Activity Setup**

. . . . . . . . . .

Make sure the instructor's computer has different files saved on the hard drive, flash drive, and cloud storage.

#### **Instructional Procedures:**

- 1. Explain to learners that they will not only need to be able to identify the icons on a desktop, but they will also need to be able to open and save files on a computer's hard drive, flash drive, or online cloud storage. Being familiar with the various file and storage types will assist learners when completing workplace tasks.
- 2. Using the definition from the vocabulary list, define each storage type (hard drive, flash drive, cloud storage). Explain the differences between each storage type, and model how to locate the storage device using File Explorer. Make sure to discuss each file extension (.docx, .xlsx).
- 3. Now explain that when various files are created using different software applications the file types have different extensions. Display these extensions on the instructor's File Explorer folder for the whole group to view. Explain the difference between files saved to the hard drive and flash drive versus files saved using cloud storage. It is important to make connections for learners that relate to real-world examples of when, where, and how to save to the various file types.
- 4. Discuss which software applications are saved to the hard drive or flash drive and which ones are saved to a cloud-based storage. Depending on learner experience and background knowledge, you may need to revisit this information in later lessons.
- 5. Have learners create a Word document and save to the hard drive or flash drive.
- 6. Have learners create an Excel file and save to the hard drive or flash drive.
- 7. Model for students how the web-based text document or spreadsheet files automatically save to Google Drive. Make sure to point out how to change the name of the document within the web-based application.
- 8. Have learners complete the Matching activity and Reflection for Activity 5.
- 9. Once learners have completed Activity 5, turn the page and proceed to Activity 6.

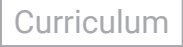

## <span id="page-18-0"></span>**Activity 5: File and Storage Types**

Computers have many different types of files on them. Each type of file has an extension, which is a three- or four-letter identifier found at the end of the file name, after the period.

Files can be saved in many places on the computer hard drive, on an external drive, or online.

### **Matching**

Match each icon below to its file type.

**Reflection**

Do you feel comfortable saving files on a hard drive, flash drive, and online?

Use the space below to write your file name down, and describe where you saved the file.

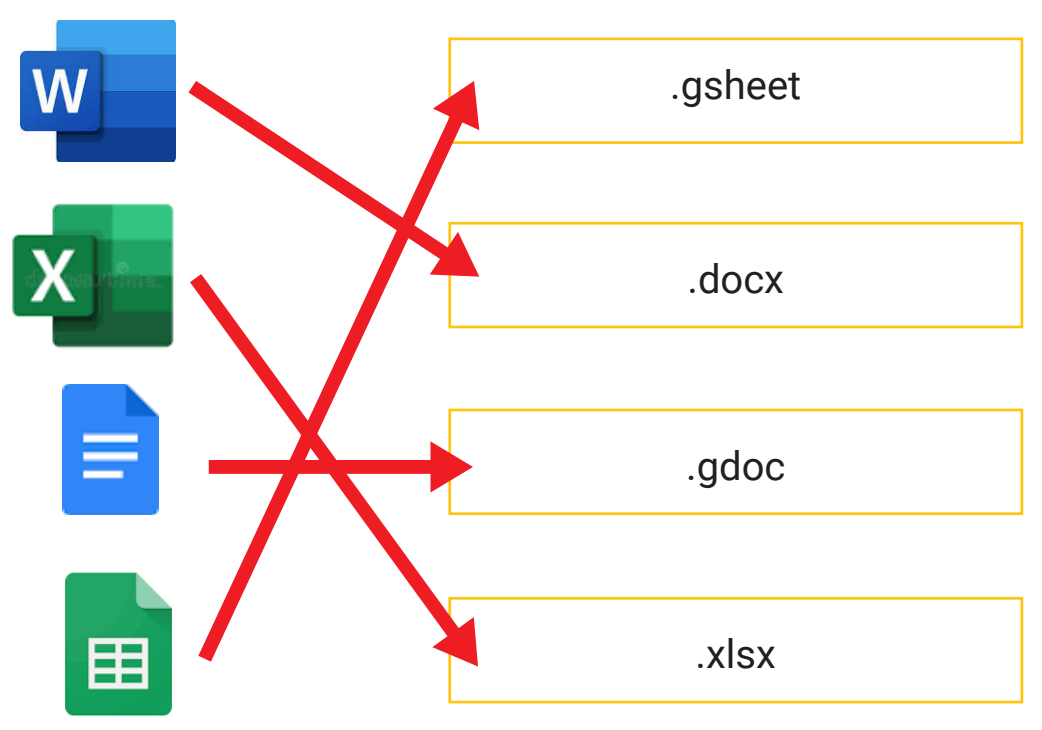

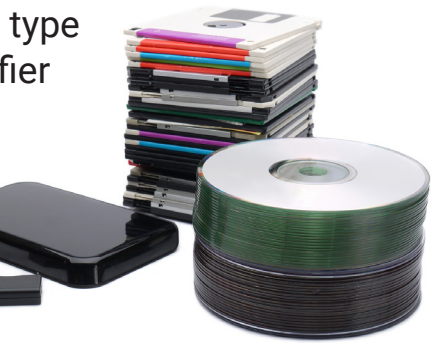

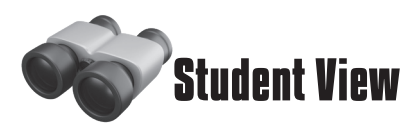

## **Activity 6: Accessibility Settings**

Now that learners have identified different file extensions and storage types, they will take a closer look at the accessibility features available on the classroom computer.

### **Learner Objective**

**Demonstrate knowledge of accessibility settings.**

On a Windows computer, these are found in the *Ease of Access* settings.

#### **Instructional Procedures:**

- 1. Explain to learners that each computer is equipped with accessibility settings that can assist in making the computer more user-friendly to enhance their experience.
- 2. Open the Control Panel on the instructor's computer and select Ease of Access, then Ease of Access Center. Display your screen. Tell your learners that once you have explained the available features, you can assist them with adding the features to their classroom computer.
- 3. Explain to learners that the settings screen may look different, depending on how old the operating system is (Windows 10 vs. Windows 11, etc.).
- 4. Explain to learners that there are three areas in which features can be adjusted to enhance their computer use: Vision, Hearing, and Interaction. (Note: In Windows 11, these are labeled, but in earlier versions, they are not. However, you can still categorize them as you review the features offered.) As you explain each feature, ask learners to use the boxes for Activity 6 to take notes.
- 5. As you explain each available feature, make sure to demonstrate the change or modification offered by the setting. For example, for the text size option, model for students how to increase the text size.
- 6. Once you have explained each available feature offered, ask learners if they have any questions or would like to make accessibility adjustments to their classroom computer.
- 7. Once all questions are addressed and learners have finished typing notes, turn the page and proceed to Activity 7.

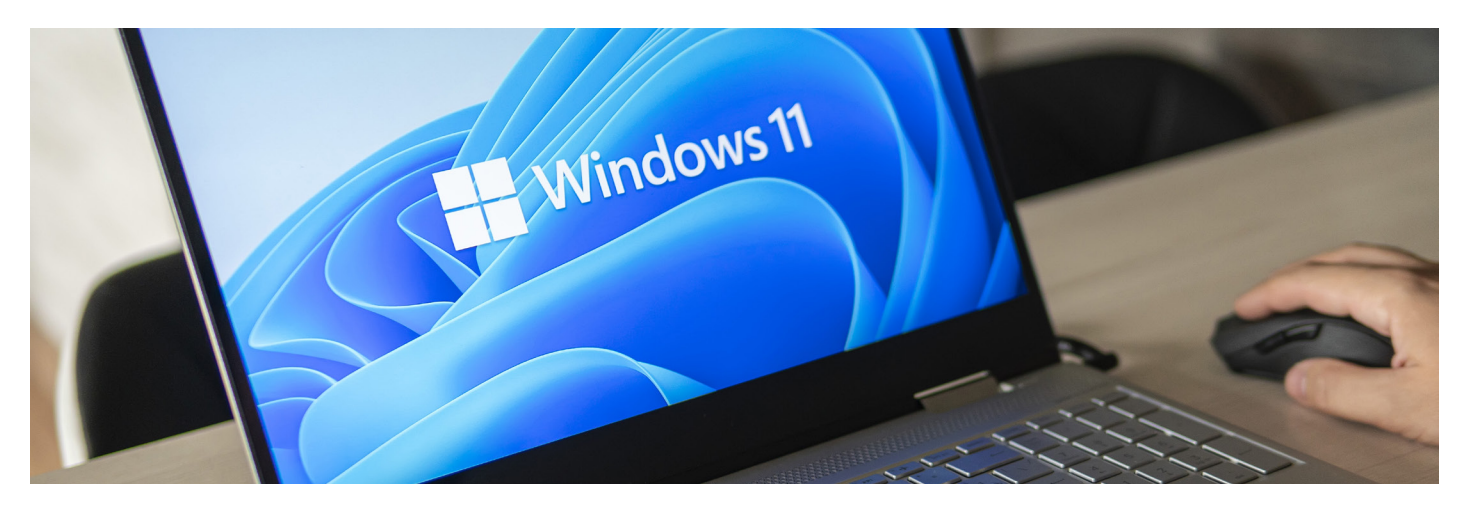

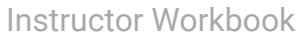

## <span id="page-20-0"></span>**Activity 6: Accessibility Settings**

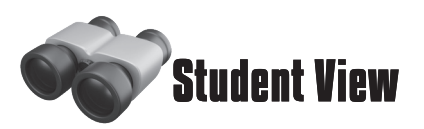

It is possible to change settings to make your computer more user-friendly to enhance your experience. Use the spaces below to take notes on each type of *Ease of Access* setting. What can you change, and will any of these settings be useful for you?

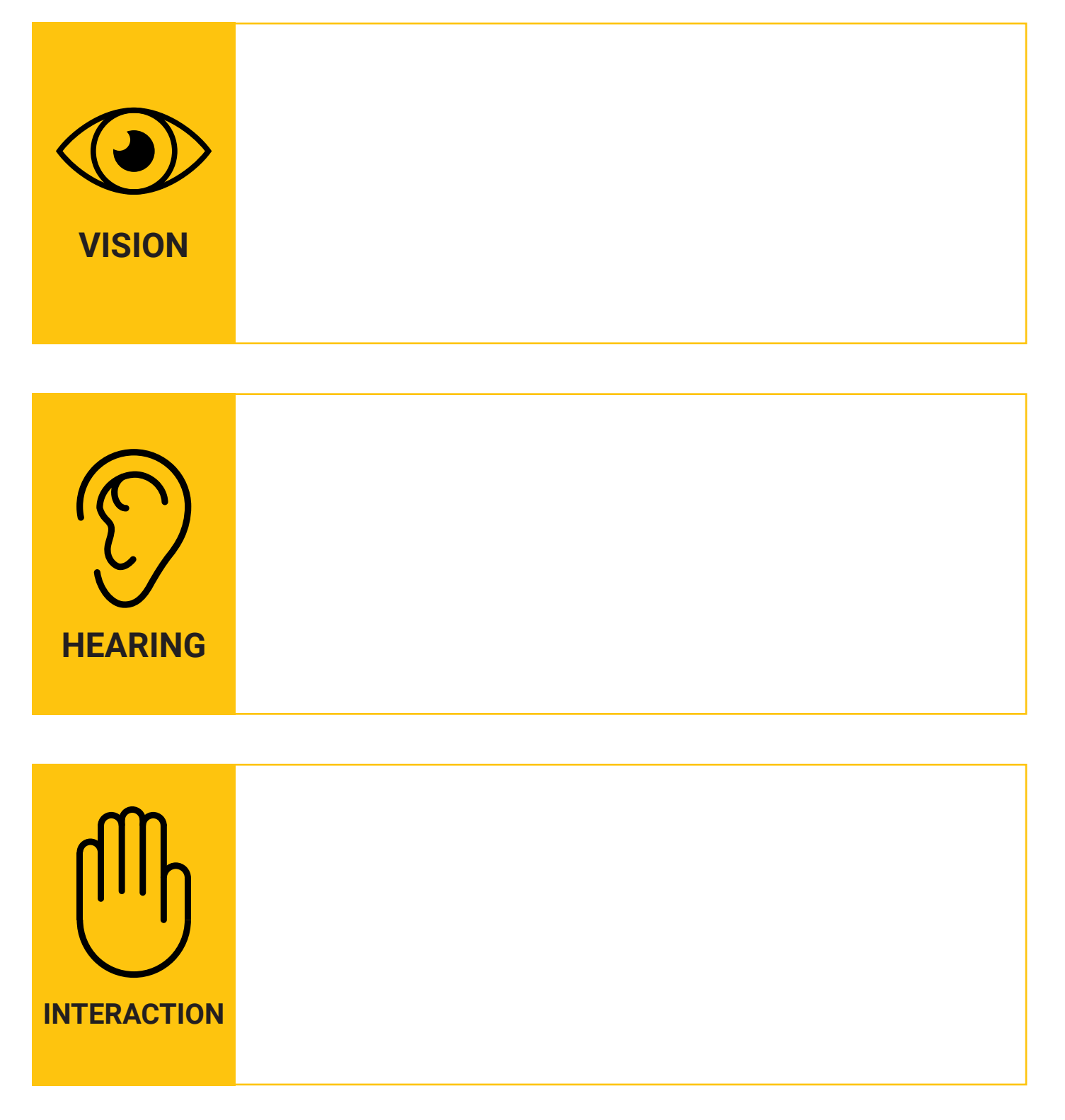

## **Learner Resources & Assessment Tools**

#### **Learner Resources**

Learners have been exposed to technology-based vocabulary specific to *Basic Computer Skills*  within the activities they completed for this lesson.

As the instructor, it is important that you refer back to this vocabulary list as you move through the Digital Literacy Unit. Each lesson will have a specific list of vocabulary words to assist learners.

#### **Assessment (Check Your Understanding)**

Now that learners have identified technology devices, parts of a computer, keys on a keyboard, icons on a desktop, file and storage types, and accessibility features, they will demonstrate their understanding by completing a *Check Your Understanding* assessment. This assessment is not intended to be graded, but instead used to identify areas of strength and weakness within the learner knowledge related to *Basic Computer Skills*.

*Option 1 is designed for learners who need more assistance, and Option 2 is designed for learners who may have more familiarity with basic computer knowledge and require less assistance.*

### **Option 1**

**Have learners work individually or with a partner on the Check Your Understanding assessment. Once learners have completed the assessment, go over each question with the whole group. Make sure to clarify misunderstandings or questions students may have about the content.**

### **Option 2**

**As an Exit Ticket to end the class, please have learners complete the Check Your Understanding assessment within their workbook individually. As the instructor, you should review each learner's answers prior to beginning the next class session.**

## <span id="page-22-0"></span>**Vocabulary**

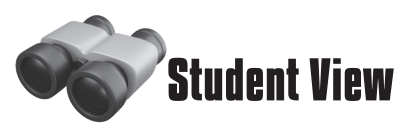

Some of the vocabulary words you learned in this lesson are listed below. Refer back to this page if you need help remembering.

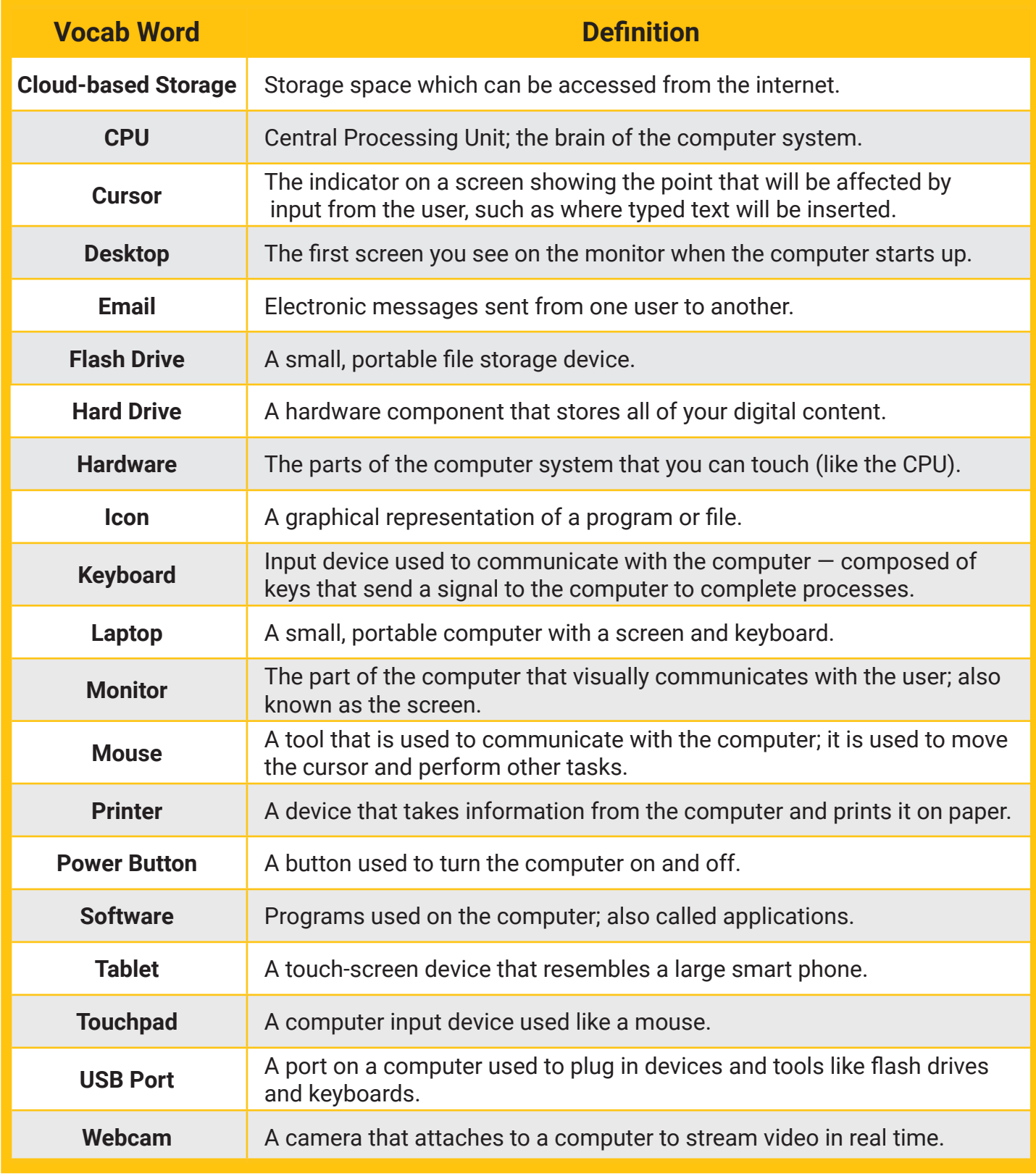

<span id="page-23-0"></span>**Check Your Understanding**

### **1: Technology Devices**

Label each device below.

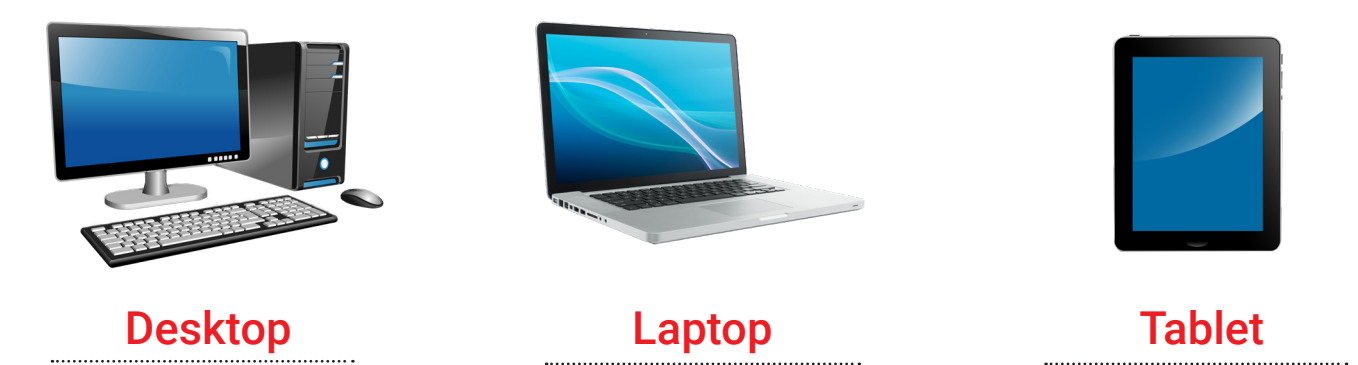

In this lesson, you learned basic computer skills. You should now be able to identify types of devices, parts of a computer, keyboard functions, icons, and file and storage

### **2: Parts of a Computer**

Fill in the blanks within the statements below.

A \_\_**\_\_\_\_\_\_\_\_\_\_\_\_\_\_\_\_\_\_** is made up of many different keys, and it allows the user to communicate with the computer.

The button used to turn on a computer or device is called a **Power Button** 

USB Ports are commonly used to plug in devices and tools, like flash drives, to the computer.

### **3: Keys on a Keyboard**

What are these keys called, and what do they do?

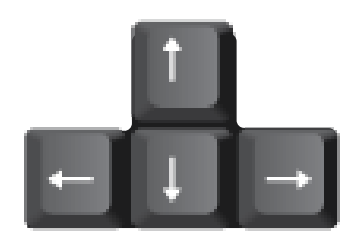

### Arrow Keys - Used to move the text cursor to

the right, left, previous line, or next line.

**Student View**

## **Check Your Understanding**

### **4: Icons on a Desktop**

In your own words, explain what an icon is. Then inside the box, draw the icon of an internet browser of your choice.

**An Icon is:**

(Vocabulary definition) A graphical representation of a program or file.

### **5: File and Storage Types**

Write the name of the Microsoft application next to its file type.

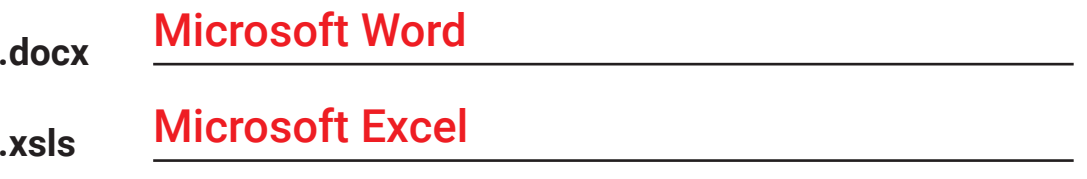

Which hardware device could you use to store files externally (in a place outside of your computer)?

### Flash Drive

### **6: Accessibility Settings**

What are the three main types of accessibility settings on a computer?

Vision

**1.**

- **2.** Hearing
- **3.** Interaction

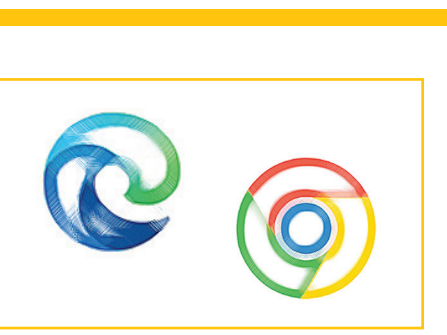

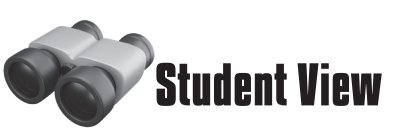

## **Lesson Overview: Digital Literacy Overview**

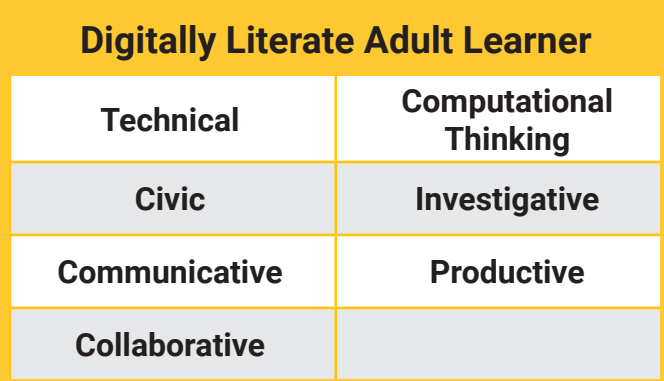

As the instructor, you will facilitate activities to help learners develop a clear understanding of digital literacy and its importance in the workplace.

To begin the lesson, review with learners the importance of having basic computer skills and the connections between basic computer skills and digital literacy.

The activities within this lesson will continue to build the foundation they need to perform technology-based job tasks in the workplace.

#### **Group Discussion**

Use the following guiding questions to engage learners in a discussion to introduce this lesson. Then proceed to Activity 1.

- What is digital literacy?
- How is digital literacy used in the workplace?
- What is a digital footprint?
- What is digital security, and how is it used within the workplace?

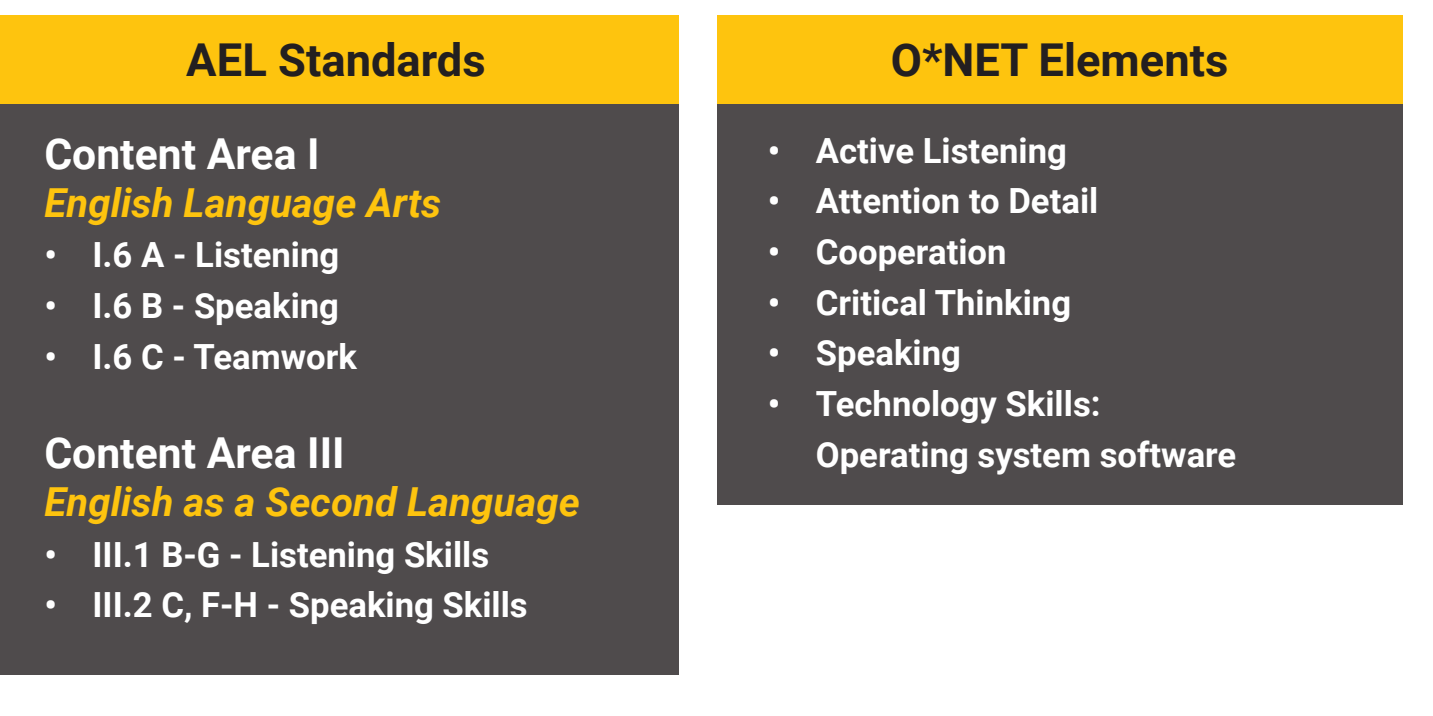

## <span id="page-26-0"></span>**Student View**

## **2. Digital Literacy Overview**

In today's world, technology is seen and used everywhere: in public, at home, and in the workplace. Having digital literacy means having the ability to work in a place where technology is used, not only to perform tasks on a job site but also to communicate with your boss and co-workers.

This lesson will give you an overview of digital literacy and explain why having digital skills will make you even more valuable as an employee.

#### **After completing this lesson, you will be able to:**

- **1 - Define digital literacy**
- **2 Demonstrate an understanding of the importance of digital literacy in the workplace**
- **3 - Understand and describe your digital footprint**
- **4 - Describe digital citizenship**
- **5 - Describe digital security and identify ways to keep your information safe**
- **6 - Create a Google account with a strong password**

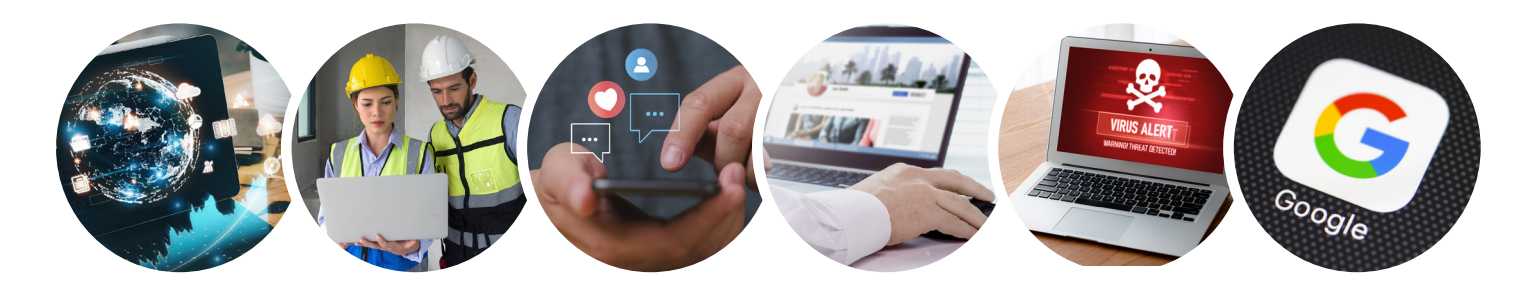

## **Activity 1: Defining Digital Literacy**

Now that the learners have familiarized themselves with the computer and its parts, they will take a closer look at digital literacy. As the instructor, you will facilitate the activities as the learners work to define digital literacy.

To begin the lesson, use the following guiding question to facilitate a brainstorming discussion to introduce the lesson. Then proceed to Activity 1.

- What does it mean to be digitally literate?
- Is digital literacy part of your everyday life?

#### **Instructional Procedures: Option 1**

- 1. Divide learners into groups.
- 2. Have each group discuss the definition of digital literacy.
- 3. After each group discusses the definition of digital literacy, learners should discuss digital literacy skills used in their workplace and how digital literacy impacts their industry.
- 4. Once their small group discussion is complete, have learners share with the large group.
- 5. Have students return to their workstations to complete Activity 1.

#### **Instructional Procedures: Option 2**

- 1. Have learners work individually or with a partner to complete Activity 1.
- 2. When all learners have completed the reflection, discuss their responses in a large group setting.

### **Learner Objectives**

**Define digital literacy, and identify what digital literacy looks like in the construction industry.**

*Please note: Option 1 is designed for learners who need more assistance, and Option 2 is designed for learners who may have more familiarity with digital literacy and require less assistance.*

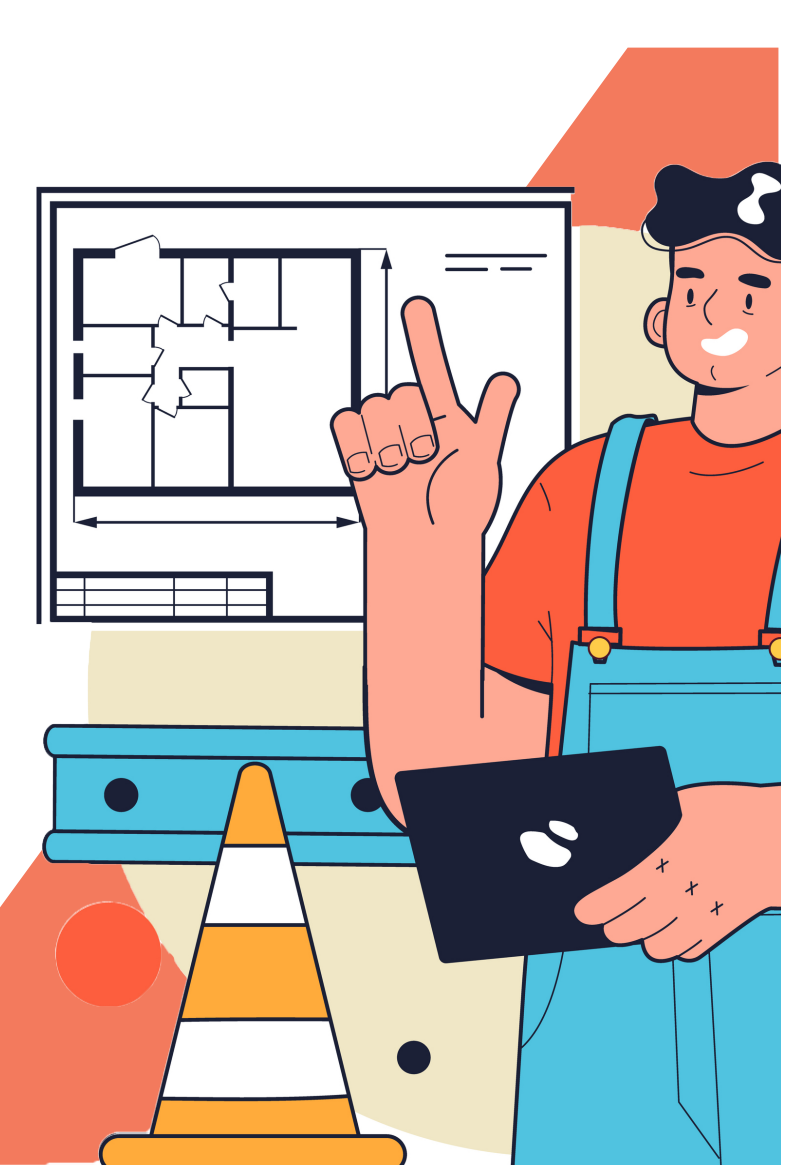

Digital Literacy Overview - 28 - Instructor Workbook Curriculum

## <span id="page-28-0"></span>**Activity 1: Defining Digital Literacy**

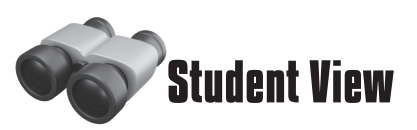

Digital literacy is a person's ability to use information and communication technologies to find, evaluate, use, create, and share information and content.

In other words, it means having the skills you need to work in a society where access to information is largely through digital technologies like internet platforms, mobile devices, and social media.

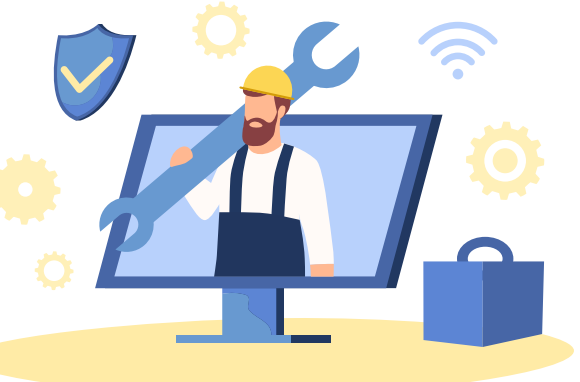

### **Reflection**

Digital literacy incorporates a wide range of skills needed to succeed in a workforce where many forms of technology are used. Think about digital literacy skills that may be needed in your workplace. In your own words, what does having digital literacy in the workplace mean to you?

Why is digital literacy an important skill?

## **Activity 2: Your Digital Footprint**

Now that the learners have defined and can describe digital literacy, they will examine the digital footprint and its impact on individuals' personal and professional lives.

Begin the lesson by discussing the following probing questions with learners:

- What is a digital footprint?
- How is a digital footprint used?

### **Learner Objective**

**Define a digital footprint, and identify the impact a digital footprint has in both a personal and professional setting.**

• How can your digital footprint impact your personal and professional life?

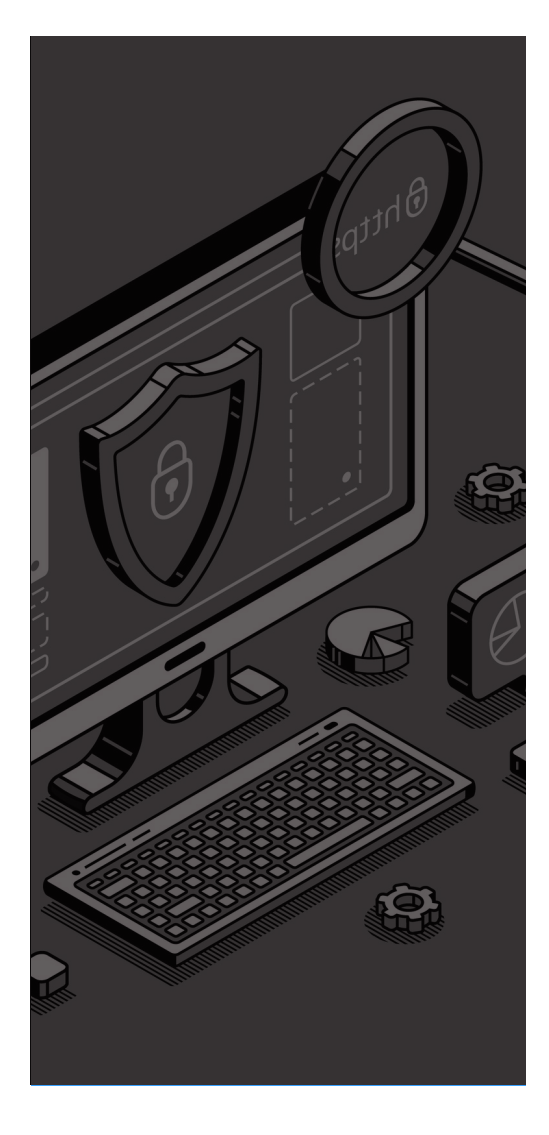

#### **Instructional Procedures:**

- 1. Using the probing questions, establish a working definition of a digital footprint.
- 2. Have the group discuss the definition of a digital footprint and the impact on both their personal and professional lives. Be sure to emphasize professionalism and how their digital footprint may impact their search for a job.
- 3. Using the computer, have learners explore their own digital footprint. Instruct students to Google themselves and take inventory of what's out there. Discuss what they find, and explain that learners should search for their name periodically so they are aware of the information others have access to.
- 4. After the group discusses the impact of their digital footprint in both personal and professional settings, learners should discuss the benefits of a digital footprint and how to cultivate a strong digital footprint in a small group discussion.
- 5. Once their small group discussion is complete, have learners share with the large group.
- 6. Have learners complete the circle/highlight activity *What's in a footprint?* within Activity 2.
- 7. Once learners have completed the circle/highlight activity, close with discussing the tips highlighted to protect their digital footprint before proceeding to Activity 3.

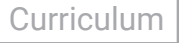

### Circle or highlight each action that can show up in **?**

- Buying something online
- Viewing articles on a news app
- Reading a paper magazine
- Signing up for a newsletter online
- Opening a credit card account
- Using a banking app
- Using a digital tape measure
- Subscribing to a newsletter
- Reposting articles you read
- Joining a dating website or app
- Using a fitness app to track workouts
- Playing games on social media
- Shopping at a cell phone store
- Sharing photos on social media

### **Tips for Protecting Your Digital Footprint**

**What's in a footprint?**

your digital footprint.

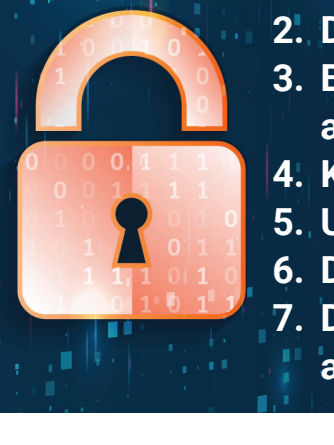

- **1. Use privacy settings when available.**
- **2. Don't overshare information online, including on social media.**
- **3. Be aware of being tagged in posts and photos on social media, and un-tag yourself when needed.**
- **4. Keep a list of accounts, and delete accounts you no longer use.**
- **5. Unsubscribe from emails and newsletters you no longer need.**
- **6. Don't enter personal information when using public Wi-Fi.**
- **7. Don't log into third-party websites or apps using your Facebook account.**

## <span id="page-30-0"></span>**Activity 2: Your Digital Footprint**

Your digital footprint is the information about you that exists on the internet. It shows where you have been, the data you have shared, and the traces you have left behind.

The footprint consists of many types of information. Some sources include browsing, job searching, shopping online, financial activities, and social activities.

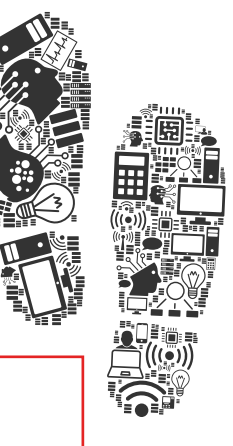

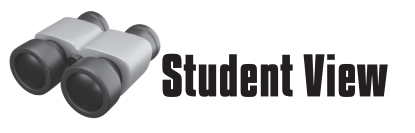

## **Activity 3: Digital Citizenship**

Now that the learners know the importance of a digital footprint, they will take a closer look at digital citizenship.

### **Activity Setup**

Using a large Post-it sheet, write each sample guiding question found below on a poster.

Place the posters around the room for the learners to answer the questions. The number of posters needed will depend on the size of your class.

#### **Instructional Procedures:**

- 1. Using the selected guiding questions, learners will begin a *Graffiti Wall* activity. Sample Guiding Questions:
	- What is digital citizenship?
	- How does my online presence shape people's perception of my identity?
	- What are some examples of good digital citizenship?
	- How do you describe online professional behavior?
- 2. Depending on the size of your class, divide students into partners or small groups.
- 3. Allow each group 3 to 5 minutes at each poster to write down what they know about the topic.
- 4. After 3 to 5 minutes, groups will rotate to each poster and have an opportunity to add to each poster (use a different color marker for each group).
- 5. Assess the room during the activity. If you observe learners not participating or completing the activity sooner than expected, then you should adjust your time at each poster. Walk around during the activity, and encourage participation using probing questions about the topic to help guide responses.
- 6. After the *Graffiti Wall* activity is completed, have a class discussion with learners regarding the information written on the posters. Take this opportunity to discuss/answer the questions for the group and make connections to real-world examples in the workplace. Connect their knowledge to the new content not covered in Activity 3 in their handbooks.

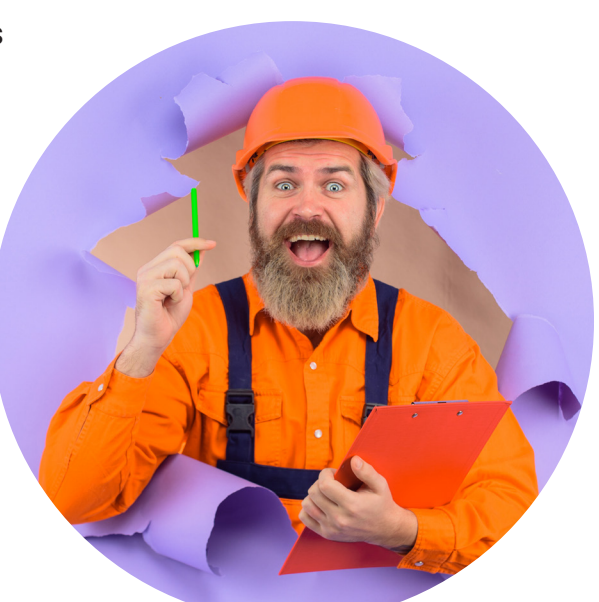

**Learner Objective**

**Define digital citizenship, and identify digital citizenship basics.**

The tips below will help you to be a good digital citizen.

### **Passwords:**

Be sure to create strong passwords, and don't use the same password for every account or website.

<span id="page-32-0"></span>Digital citizenship is the ability to safely and responsibly access digital technologies

### **Private Information:**

Be sure to protect your private information, like your address, email address, and phone number.

#### **Personal Information:**

Be careful about sharing personal information, like information about your family and pets.

#### **Photographs:**

Be careful sharing photos, and check photos for private details (like license plates or street signs) before posting them online.

#### **Property & Permission:**

Be sure you have permission to use someone else's work (property), such as images, before using them in your own projects.

**Protection:**  Beware of viruses, phishing, and identity theft. Protect your information.

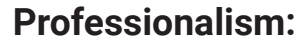

Be respectful of others when communicating online. Use professional language when talking with your supervisor and co-workers digitally, such as through email.

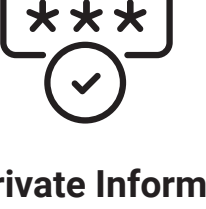

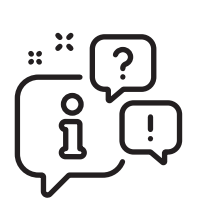

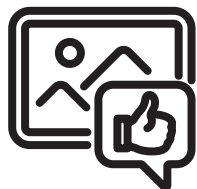

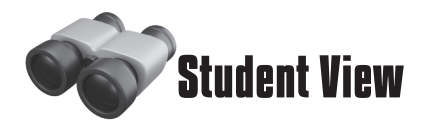

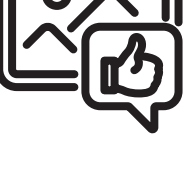

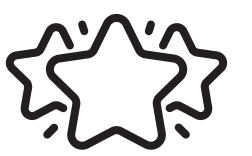

## **Activity 4: Digital Security**

After learning about digital citizenship, learners will become familiar with digital security.

To begin the lesson, ask learners the following guiding questions:

- What is digital security?
- How is digital security important in the construction industry?

### **Learner Objective**

**Define digital security, and identify how digital security is important in the**  construction industry.

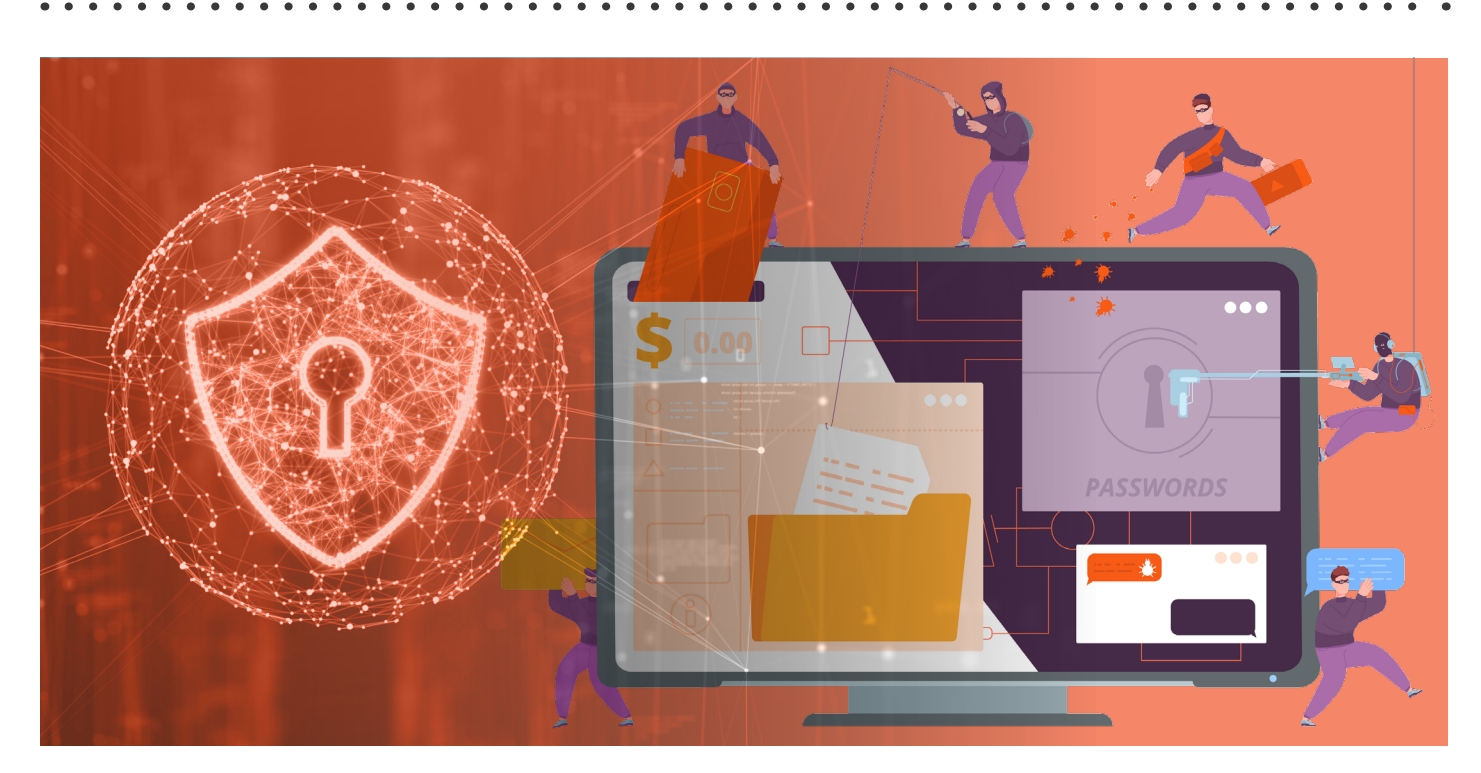

#### **Instructional Procedures:**

- 1. Divide learners into groups.
- 2. Have each group discuss the definition of digital security (shown in Activity 4).
- 3. After each group discusses the definition of digital security, learners should discuss digital security used in their workplace and how digital security impacts their industry.
- 4. Once their small group discussion is complete, have learners share with the large group.
- 5. As the instructor, make sure to reinforce correct responses and clarify any response that does not align with information included in Activity 4: Digital Security. It is important to make relatable connections to the construction industry for the learners.
- 6. Once the discussion is complete, make sure to refer learners to Activity 4 information as a reference.

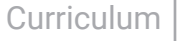

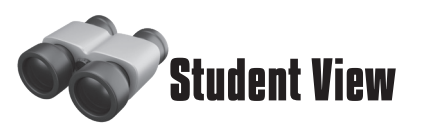

<span id="page-34-0"></span>Digital security means protecting your online identity and your computer (and any other internet-connected devices) from people meaning to do harm.

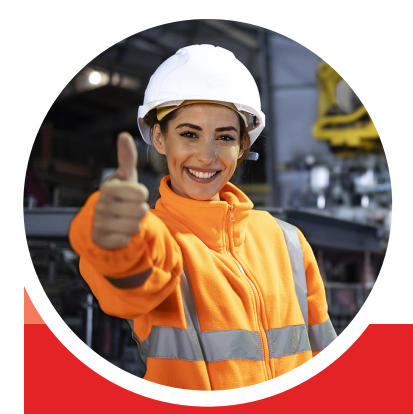

### **Security & Online Safety Tips**

The tips below will help you protect yourself and your devices as you navigate the internet and communicate online.

### **To protect your identity and devices:**

- Make sure your computer has updated virus and malware protection software installed.
- Avoid suspicious or untrustworthy websites.
- Watch out for fake antivirus messages and pop-ups online.
- Make sure a website is secure before using your credit or debit card.
- Create strong passwords and change them often.
- Use different passwords for each online account you create.
- Never post your driver's license number, social security number, or other sensitive information online.
- Be careful what you send via chat, instant message, or email.
- Do not reply to strangers asking you to submit personal or account information.

### **To make sure your security has not already been compromised:**

- Scan your computer using antivirus software to check for issues.
- Frequently check your bank and credit accounts for unusual activity.
- Check your credit score often to make sure no accounts have been opened in your name without your permission.

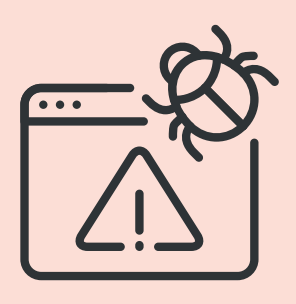

## **Activity 5: Creating a Google Account**

Now that the learners have familiarized themselves with digital literacy, their digital footprint, digital citizenship, and digital security, they will create a Google account as an introduction to the suite of products available.

As the instructor, you will facilitate the activities as the learners work to create a Google account.

### **Learner Objective**

**Create a Google account using a professional username and password.**

#### **Instructional Procedures:**

- 1. Remind learners of the parts of the computer (power button, screen, mouse, cursor) and make sure learners know how to turn the computer on.
- 2. Ask learners if anyone already has a Google account that they have access to. If a learner has a Google account, verify that the learner can log into the account and that there is a Gmail address associated with it.
	- If you have learners that already have existing accounts, they can assist other learners during the account setup process.
	- If a learner does not know the username or password for an existing account, then he/ she should create a new one.

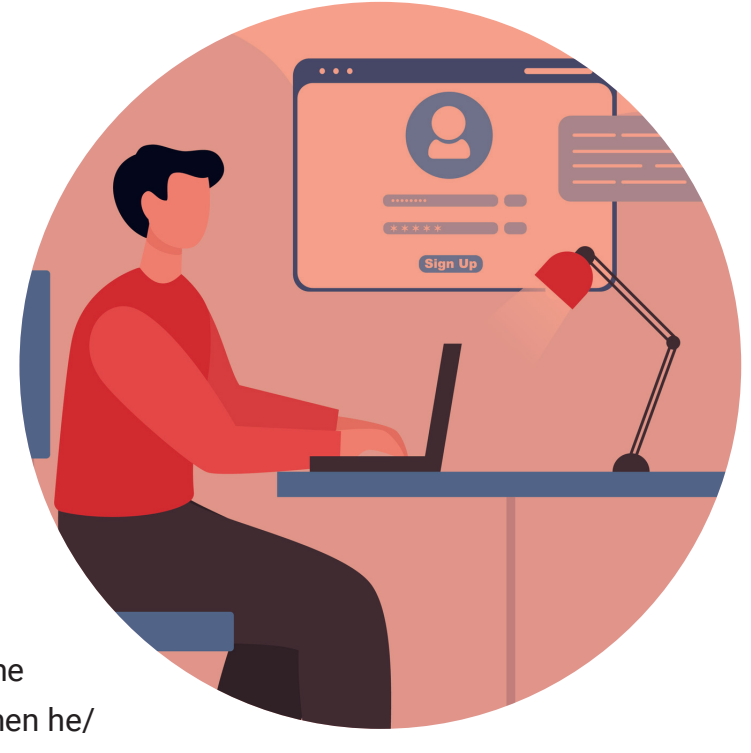

- 3. Once you have ensured all learners are ready, explain that you are going to walk them through the steps to create a Google account. As the instructor, you will display your screen and model each step with the students.
- 4. Have learners navigate to the Google Chrome icon on their computer.
- 5. Walk learners through the setup process while modeling on your computer. Be sure to emphasize choosing a professional username and strong password.
- 6. Once learners have completed Activity 5, they will move on to the Vocabulary review and Check for Understanding activity.
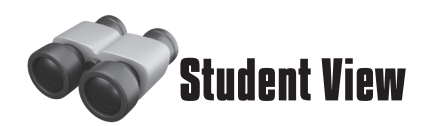

Your Google account will allow you to access many of Google's online apps and tools, including Docs (word processing), Sheets (spreadsheets), and Drive (file storage). When you sign up for a Google account, you can create a Gmail (email) address at the same time. That email address will then be your Google username.

## **Basic steps to sign up for a Google account**

*Your instructor will walk you through creating an account, but the basic steps are provided here to remind you in the future.*

- 1. Use an internet browser to navigate to [www.google.com.](http://www.google.com)
- 2. Click the *Sign in* button at the top of the page.
- 3. Click the *Create account* link.
- 4. Enter your first name, last name, and a username.
	- Remember that your username will become your email address.
- 5. Enter a password, then confirm the password (type the same thing). Be sure to choose something with at least 8 characters, with a mix of letters, numbers, and symbols, so no one can guess what you selected.
- 6. Click the *Next* button.

## **Did you choose a professional username and strong password?**

Write your username and password below if you need help remembering them. You will use the account you created for future activities.

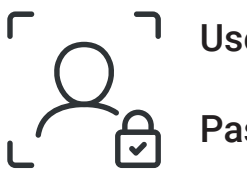

Username:

Password:

## **Remember:**

**Being professional online (including choosing an appropriate email address and choosing a strong password) helps ensure you are a good digital citizen and helps keep your digital information secure.**

## **Learner Resources & Assessment Tools**

#### **Learner Resources**

Learners have been exposed to technology-based vocabulary specific to *digital literacy skills* within the activities they completed for this lesson.

Each lesson will have a vocabulary list to assist learners. As the instructor, it is important that you refer back to these vocabulary lists and reinforce connections between lessons as you move through the course.

#### **Assessment (Check Your Understanding)**

Now that learners have defined digital literacy, their digital footprint, digital citizenship, and digital security, along with creating a Google account, they will demonstrate their understanding by completing a *Check Your Understanding* assessment. This assessment is not intended to be graded, but instead used to identify areas of strength and weakness within the learner knowledge.

*Option 1 is designed for learners who need more assistance, and Option 2 is designed for learners who may have more familiarity with digital literacy and require less assistance.*

## **Option 1**

**Have learners work individually or with a partner on the Check Your Understanding assessment. Once learners have completed the assessment, discuss their responses with the whole group. Make sure to clarify misunderstandings or answer questions students may have about the content.**

## **Option 2**

**As a closing activity to end the class, please have learners complete the Check Your Understanding assessment within their workbooks individually. As the instructor, you should review each learner's answers prior to beginning the next class session.**

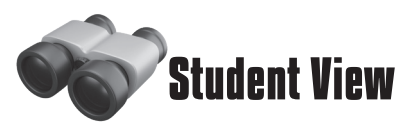

Some of the vocabulary words you learned in this lesson are listed below. Refer back to this page if you need help remembering.

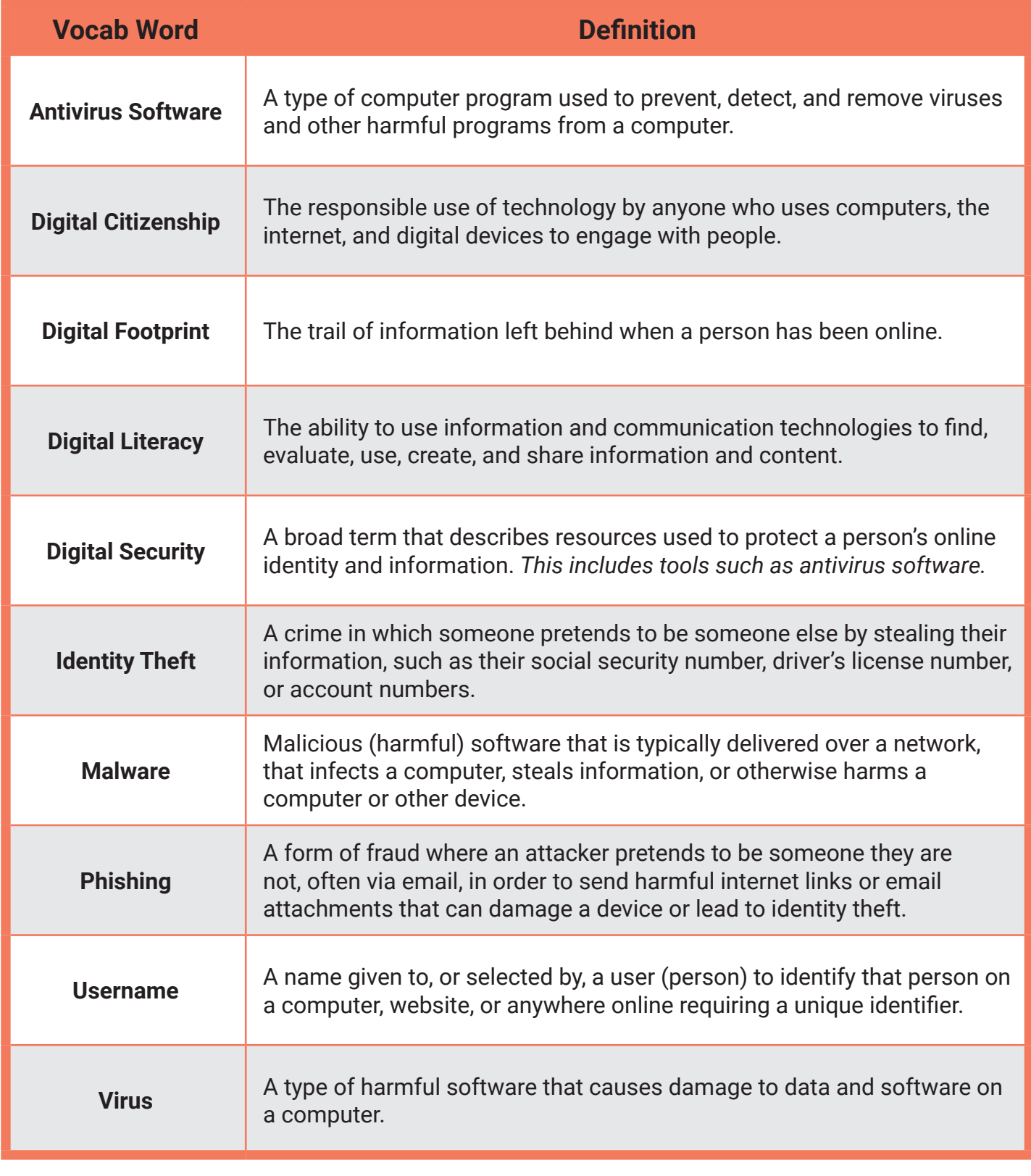

## **Instructor Notes**

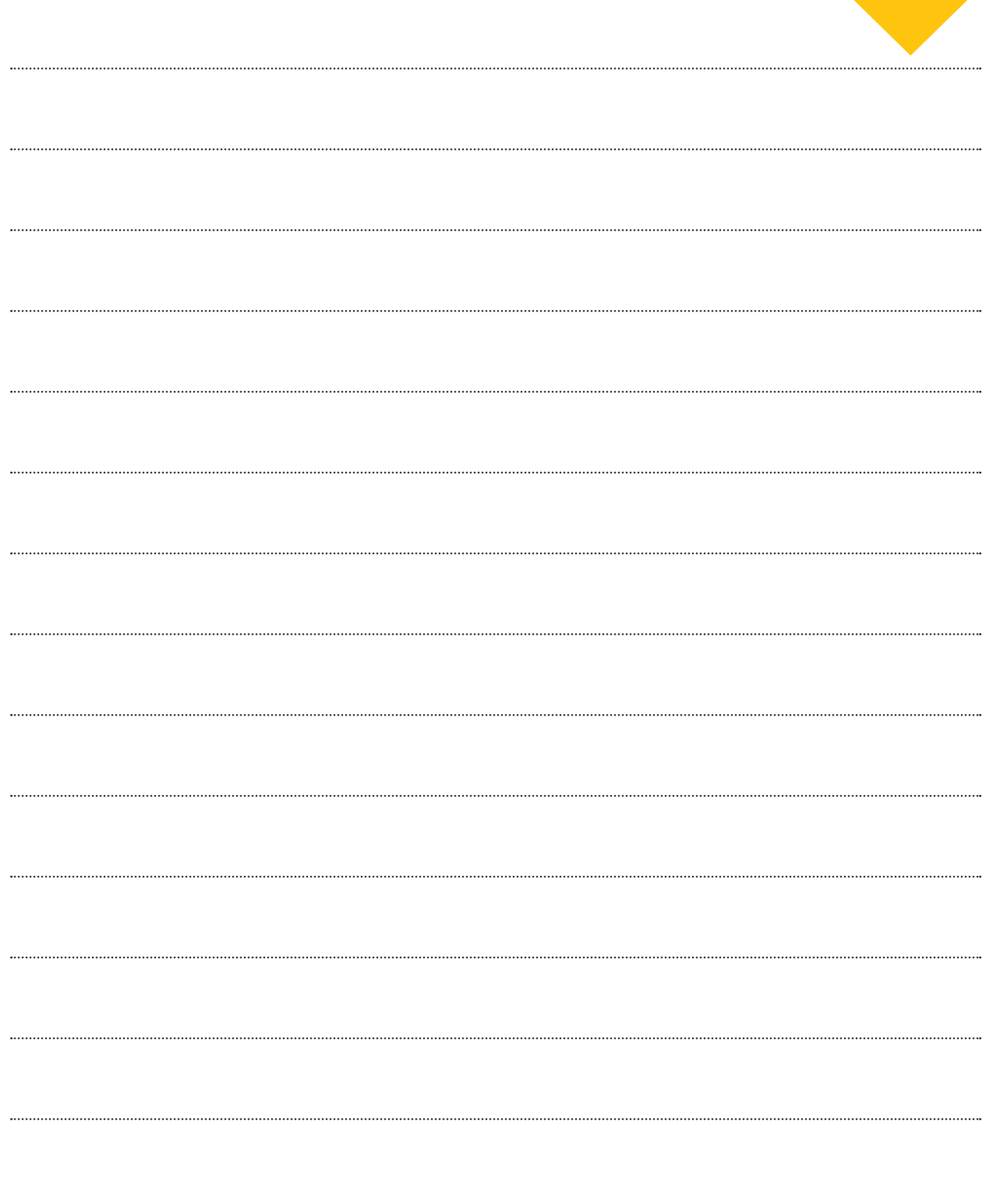

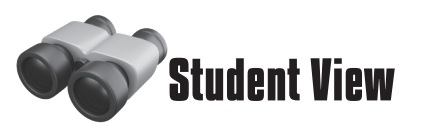

In this lesson, you learned a lot about what it means to live and work in a world where technology is everywhere. Think about how being a digitally literate citizen will help you in your job in the construction field.

## **What's in your footprint?**

Think of one or two examples of information that may be found in your digital footprint, and explain how that information might affect either your current job or a job you plan to apply for in the future. Write your response on the lines below.

## **How will you protect yourself?**

What can you do to protect your device and your personal information as you navigate through the digital world? Discuss one or two safety tips on the lines below.

# **Lesson Overview: Email**

As the instructor, you will facilitate activities to help learners identify how email is used in the workplace.

To begin the lesson, explain to learners the importance of using email to communicate within the workforce. Whether seeking a new job or performing daily communication within their current job, understanding how to properly utilize email in a professional manner is an important skill to possess.

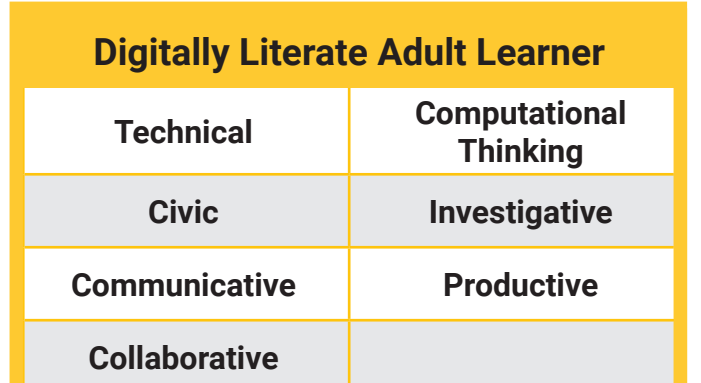

**Group Discussion**

Use the following guiding questions to engage learners in a discussion to introduce this lesson. Then proceed to Activity 1.

- Are you familiar with electronic communication (email)? If so, how are you using it in your personal life/work life?
- Are you comfortable using email to communicate within the workplace?

## **AEL Standards**

#### **Reading Foundations Beginning Reading Skills**

**• A.1, B.1, C.1, C.2, D.1**

#### **Content Area I** *English Language Arts*

- **1.2 A Vocabulary Development**
- **• I.6 A Listening**
- **• I.6 B Speaking**
- **• 1.4 B Print Production**
	- **• I.6 C Teamwork**
- **• 1.3 A Writing Process**

#### **Content Area III** *English as a Second Language*

- **• III.1 B-G Listening Skills**
- **• III.2 C, F-H Speaking Skills**

### **O\*NET Elements**

- **• Active Listening**
- **Attention to Detail**
- **• Critical Thinking**
- **• Cooperation**
- **• Oral Comprehension**
- **• Speaking**
- **• Technology Skills: Operating system software**
- **• Writing**

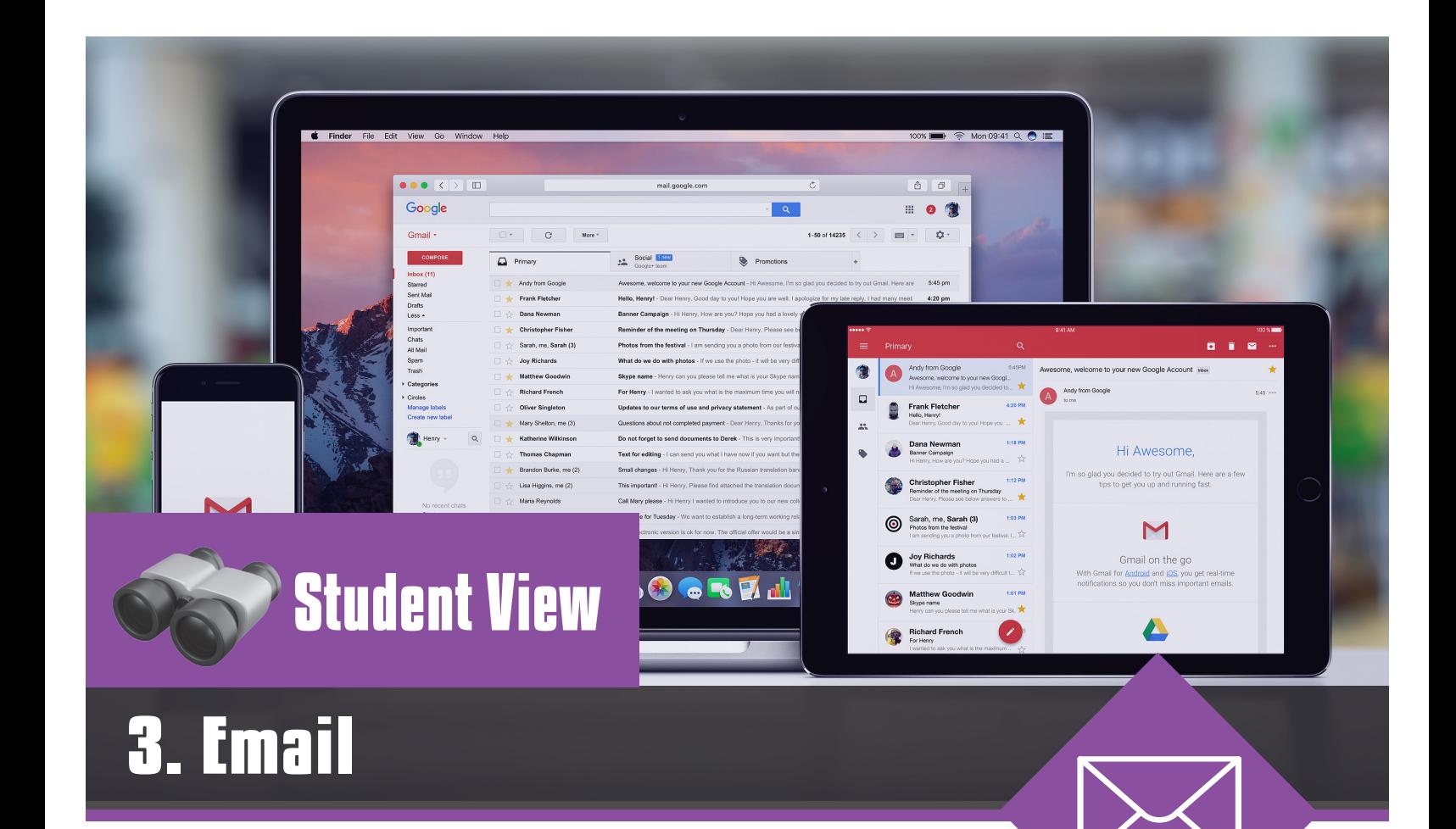

Electronic mail, commonly called email, is a way to send messages between people using digital devices, like computers, tablets, and mobile phones. In the workplace, you may receive emails from your supervisor, from the human resources department, or from other employees.

This lesson will prepare you to receive and respond to those emails, as well as compose messages of your own.

#### **After completing this lesson, you will be able to:**

- **1 Explain what email is**
- **2 - Identify common email products and apps**
- **3 - Identify the parts of an email**
- **4 - Understand safety tips for using email**
- **5 - Compose an email using text-formatting options**
- **6 - Create an email signature**

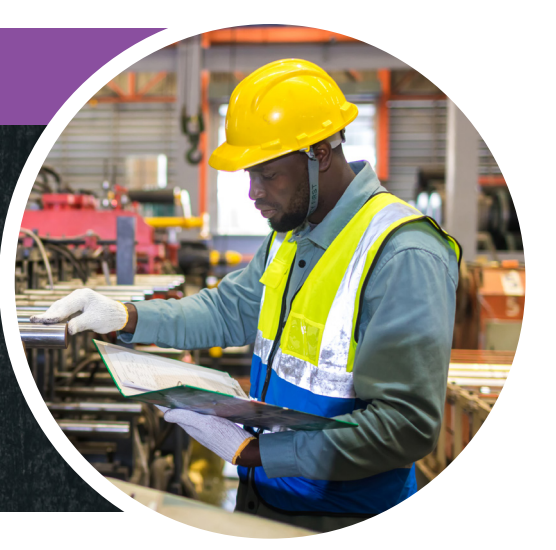

# **Activity 1: Intro to Email and Parts of an Email**

As the instructor, you will teach learners about email communication and the importance of using it in the workplace.

*Option 1 is designed for learners who need more assistance, and Option 2 is designed for learners who may have more familiarity with email and require less assistance.* 

## **Learner Objectives**

**Define email communication, and identify the parts of an email.**

- **Instructional Procedures: Option 1**
- 1. Define email communication for learners.
- 2. Discuss the importance of using email within the workplace. Have learners discuss with a partner how they currently use email to communicate.
- 3. Have learners create a list of ways email communication can be used in relation to their workplace.
- 4. Discuss various email products/tools (e.g., Outlook, Yahoo, Gmail).
- 5. Using the diagram for Activity 1, work as a whole group to correctly identify the parts of an email. Demonstrate the use of each part. Give examples of how each part relates to composing a professional email.
- 6. Using the classroom computer, have learners locate each part of the email within their Gmail accounts.
- 7. Once learners have identified all parts, turn the page and proceed to Activity 2.

#### **Instructional Procedures: Option 2**

- 1. Define email communication for learners and discuss the importance of using email communication within the workplace.
- 2. Have students work individually or with a partner to follow along as you explain each part of the email and its function.
- 3. Have learners open and explore their Gmail application.
- 4. Once learners have explored the Gmail software application and identified each part of an email, turn the page and proceed to Activity 2.

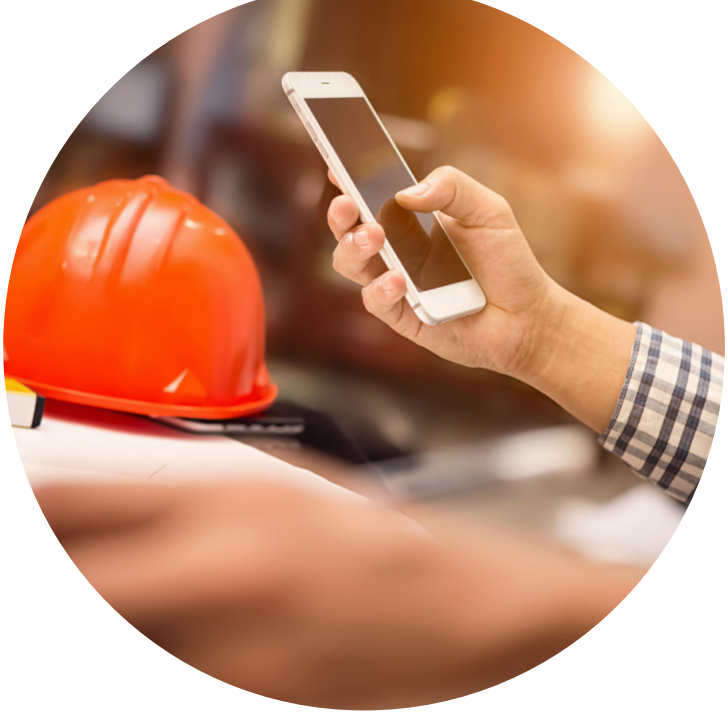

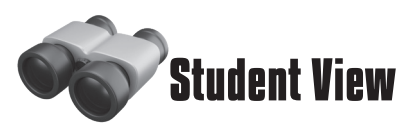

Email is a popular way to communicate in many workplaces, so knowing how to format and send an email is an important skill.

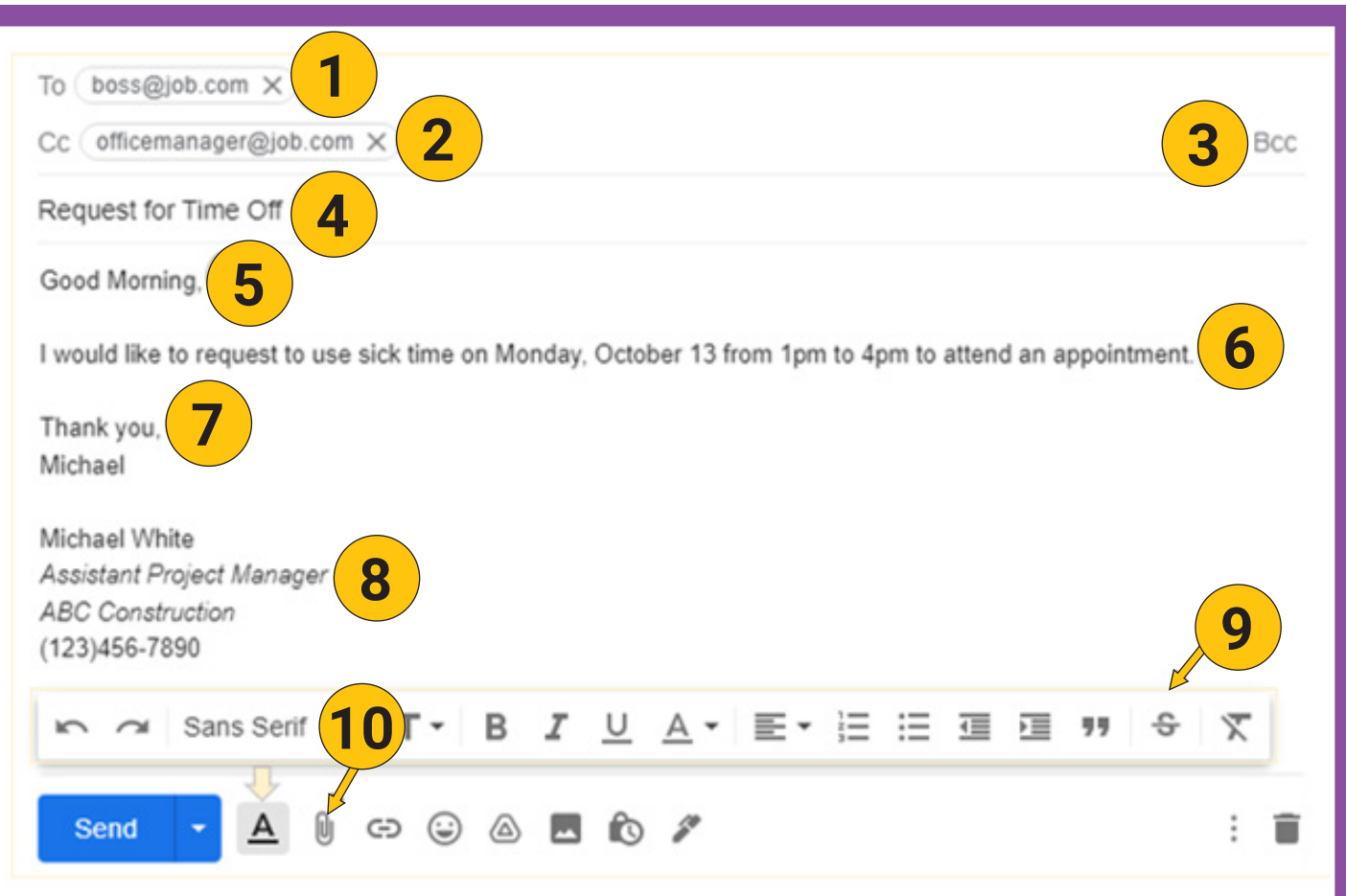

## **Label the parts of the email by filling in the blanks below.**

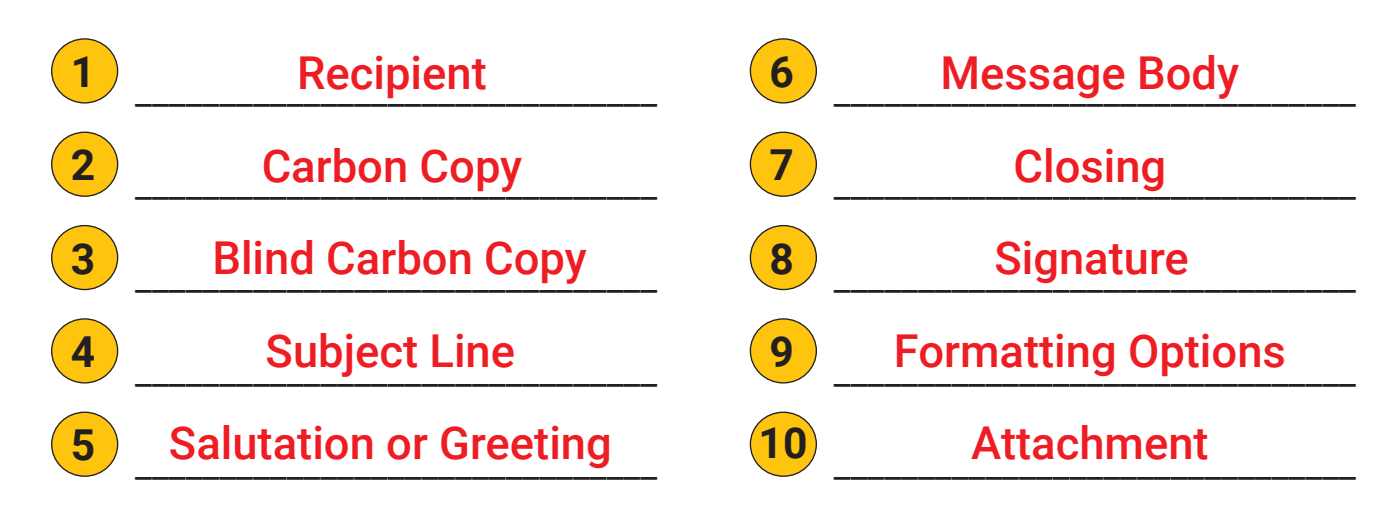

# **Activity 2: Email Safety**

Now that learners have identified and explored the parts of an email, they will take a closer look at the safety tips they should follow when using email products.

To begin the lesson, ask learners the following guiding questions:

### **Learner Objective**

**Understand safety tips for using email in the workplace.**

- What is email safety?
- How is email safety important to the workplace environment?

#### **Instructional Procedures:**

- 1. After learners have had an opportunity to discuss the guiding questions, discuss the *Safety Tips for Email Use* infographic found in Activity 2.
- 2. Divide learners into two groups. Give each group a scenario (see scenarios below). Ask them to read the scenario and come up with a solution or reason it is a concern/impact on the workplace environment.
- 3. Once the small group discussion is complete, have learners share with the large group their scenario and solution.
- 4. Once the discussion is complete, refer learners to Activity 2 as a reference.

### **Scenarios**

#### **Scenario One:**

**An employee uses her company's iPad to open and view her personal email. She opens an email from an unknown user and clicks the link included in the email.**

- In this scenario, is the employee following the email safety tips?
- If so, how is she complying with email safety?
- If not, what is she doing to violate the recommended safety tips?

#### **Scenario Two:**

**An employee sends an email to his coworker. In the email, he shares his password with the coworker so she can gain access to a company computer program.**

- In this scenario, is the employee following the email safety tips?
- $\cdot$  If so, how is he complying with email safety?
- If not, what is he doing to violate the recommended safety tips?

The following tips will help you remember how to stay safe when writing and receiving emails.

## **Safety Tips for Email Use**

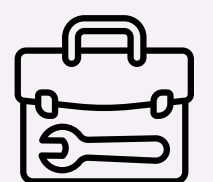

#### **Work Use Only**

Do not use your work device or work email for personal use. Avoid connecting to free Wi-Fi connections.

#### **Passwords**

Keep passwords secure. Change passwords frequently. Do not reuse passwords for multiple devices. Do not share your passwords with others.

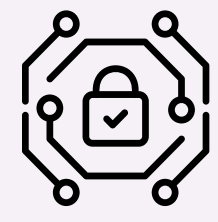

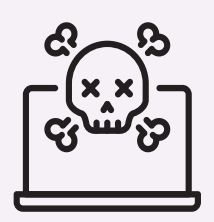

#### **Trust Your Source**

Do not open emails from someone you do not know or trust. Emails from an untrusted source may contain a virus or malware and could damage your device. Think before you open. Do not share your email address with untrusted sites.

#### **Sensitive Information**

Try to avoid sending sensitive information through email. Be mindful that email is not a secure source of communication.

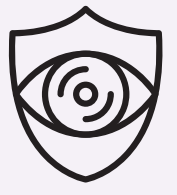

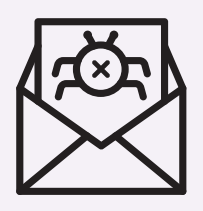

#### **Attachments Bring Viruses**

Before opening an attachment, ensure the sender is a known source. Many times malicious emails will appear to be from a known source. Check the email address - is it a trustable email address?

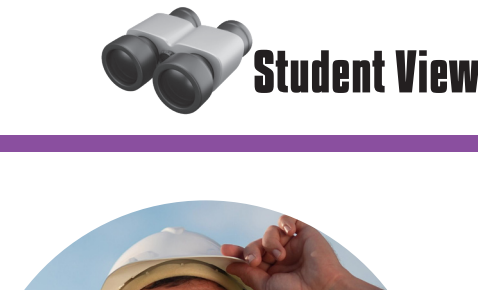

# **Activity 3: Composing an Email**

Now that learners have identified and explored the parts of an email and are familiar with email safety tips, they will learn how to compose a professional email.

As the instructor, you will facilitate the activities as the learners work to compose a professional email.

## **Activity Setup**

Using a large Post-it sheet, write each part of a professional email on a poster and place the posters around the room for the learners to use.

#### **Instructional Procedures:**

- 1. Learners should have a basic understanding of the parts of an email. Now, let's combine that understanding with the basic elements of a professional email.
- 2. Create a Post-it sheet for each of these topics:
	- Professional Email Characteristics
	- Personal Email Characteristics
	- Email Greeting
	- Email Body
	- Email Closing
- 3. Divide learners into five groups. Have each group write what they know about each poster topic. Use different colored markers or small sticky notes to help distinguish each group.
- 4. After all groups have had an opportunity to rotate through each poster, discuss each poster with the whole group.
- 5. It is important to point out the differences between personal and professional emails.
- 6. As a whole class, compose a professional email.
- 7. After the whole group email is complete, have learners write a professional email to their current employer. Using the professional Gmail account they created in an earlier lesson, have learners send their professional email to the instructor. Use this email as an assessment tool to provide feedback to the learners.
- 8. Refer learners to the Composing a Professional Email infographic found in Activity 3 as a reference.
- 9. Additional resources for students may be found on the Texas Workforce Commission website: <https://www.adultedmed.com/workforcetechnology>

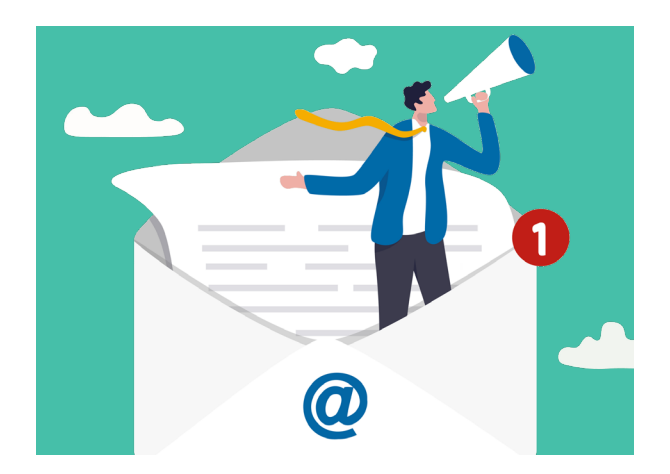

## **Learner Objective**

**Compose a professional email using text-formatting options.**

# **Activity 3: Composing an Email**

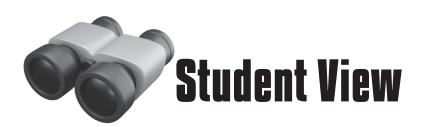

Email is a method of exchanging messages between people using electronic devices, like computers, tablets, and mobile phones. In this activity, you composed an email using formatting options, an attachment, and a signature.

## Was your email formatted professionally?

Sometimes, it may be appropriate to send a quick, casual email to a co-worker without including a greeting or professional language. However, if you are sending a resume to apply for a job, or if you are sending a formal message to someone, remember to follow the tips below.

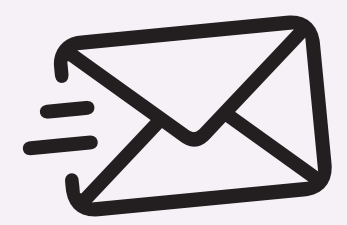

**Font:** Make sure to use a readable font that looks professional.

- · For Outlook, Arial and Calibri are commonly used fonts in that are acceptable. For Gmail, the default (Sans Serif) is fine.
- $\sqrt{ }$  Font size: Make sure the text is large enough (at least 10 or 12 points).
- $\sqrt{ }$  **Email length:** Include all of the necessary information, but keep the email as brief as possible.
- **Subject:** Include a subject that summarizes the purpose of your email · Example: Application for Electrician - John Smith
- $\sqrt{ }$  Greeting (Salutation): If you know who the contact person is, address the person directly (for example, "Mr. Smith"). If you do not know who the hiring manager is for a job application, address the email, "Dear Hiring Manager."
- **Message body:** Be sure to state who you are and why you are writing, along with thanking them for their time or consideration.
- **Closing:** Use a formal closing line, such as "Sincerely" or "Regards."
- **Signature:** Include your full name, email address, and phone number so the person you are messaging knows how to contact you.
- $\sqrt{ }$  Attachments: Don't forget to attach your resume or other documents.

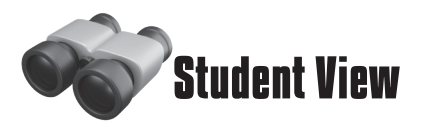

The following tips will help you remember how to compose a professional email.

## Composing a Professional Email

#### **Email Structure**

- Be direct, clear, and concise.
- Maintain professionalism throughout the email.
- Be sure to include a proper greeting.
- Include a brief but descriptive subject line.
- **Email Greeting**

Address the recipient with either Mrs., Ms., or Mr. along with his or her last name.

*Recipient name: Jennifer Gonzales Proper Greeting: Dear Ms. Gonzales,*

#### **Email Body**

The email body is where you include the main point of the email.

*I have completed our department's inventory list. Attached is the inventory list for review. Please let me know if you need any further information.* 

#### **Email Closing**

The email closing should be brief and offer a quick goodbye. Be sure to include your contact information.

*Sincerely, Johnathan Doe [JohnDoe@fakeaddress.com](mailto:JohnDoe@fakeaddress.com)*

- The email body should quickly address the main point of the email.
- If an attachment is included, it should be mentioned within the body of the email.

## **Professional Elements**

- Keep language professional but personable.
- Use carbon copy (cc) when you want to include others without an expected response.
- Be sure to check spelling, grammar, and accuracy of facts, links, and attachments before sending emails.

# **Activity 3: Email Assessment**

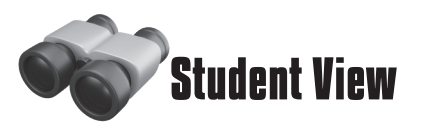

Use the space below to handwrite your professional email to your employer.

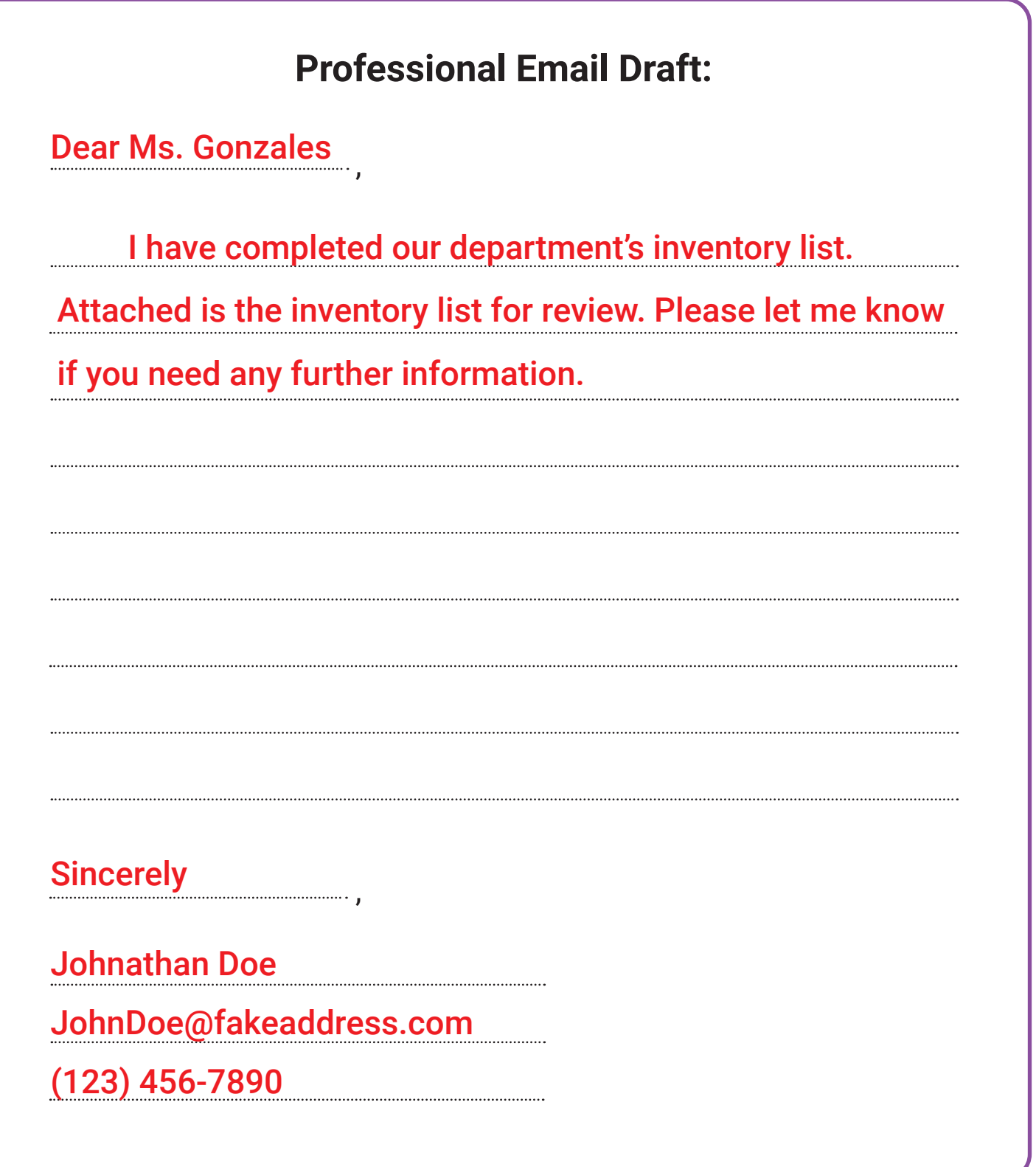

#### **Learner Resources**

Learners have been exposed to technology-based vocabulary specific to email within the activities they completed for this lesson.

As a reminder, each lesson contains a vocabulary list to assist learners. Be sure to refer back to these lists and reinforce connections between lessons as you move through the course.

#### **Assessment (Check Your Understanding)**

Now that learners have identified parts of an email, familiarized themselves with email safety tips, and composed a professional email, they will demonstrate their understanding by completing a *Check Your Understanding* assessment.

This assessment is not intended to be graded, but instead used to identify areas of strength and weakness within the learner knowledge.

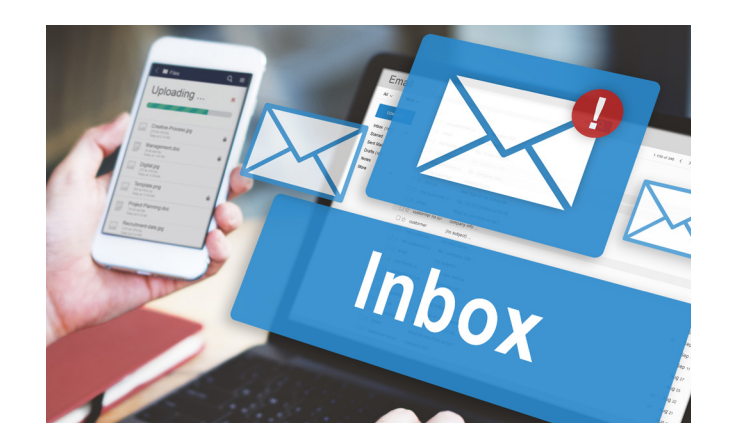

*Option 1 is designed for learners who need more assistance, and Option 2 is designed for learners who may have more familiarity with basic email knowledge and require less assistance.*

## **Option 1**

**Have learners work individually or with a partner to complete the** *Check Your Understanding* **assessment. Once learners have completed the assessment, go over each question with the whole group. Make sure to clarify misunderstandings or answer questions students may have about the content.**

## **Option 2**

**As an Exit Ticket to end the class, have learners complete the** *Check Your Understanding* **assessment within their workbooks individually.** 

**As the instructor, you should review each learner's answers prior to beginning the next class session.**

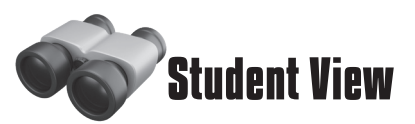

Some of the vocabulary words you learned in this lesson are listed below. Refer back to this page if you need help remembering.

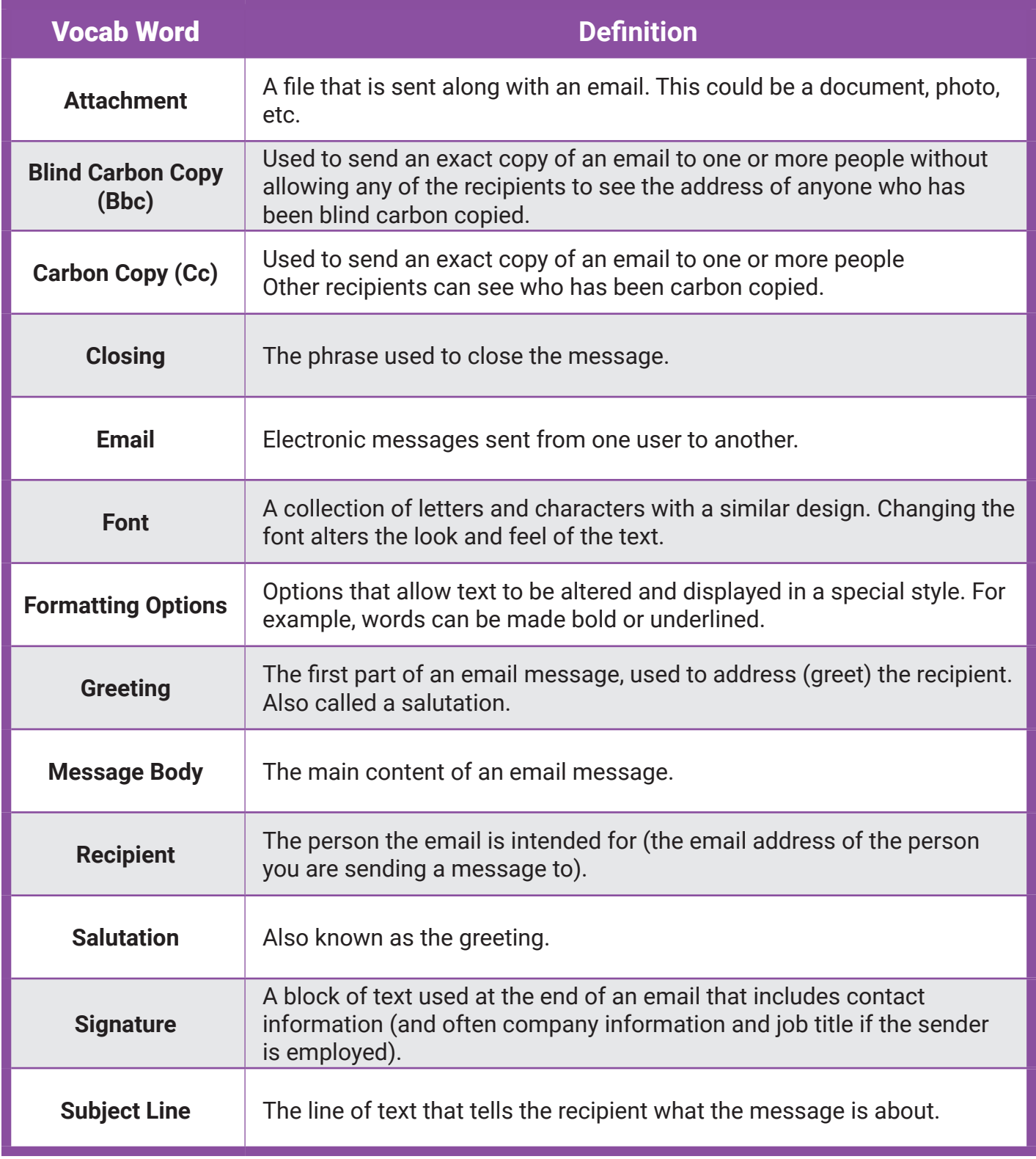

## **Instructor Notes**

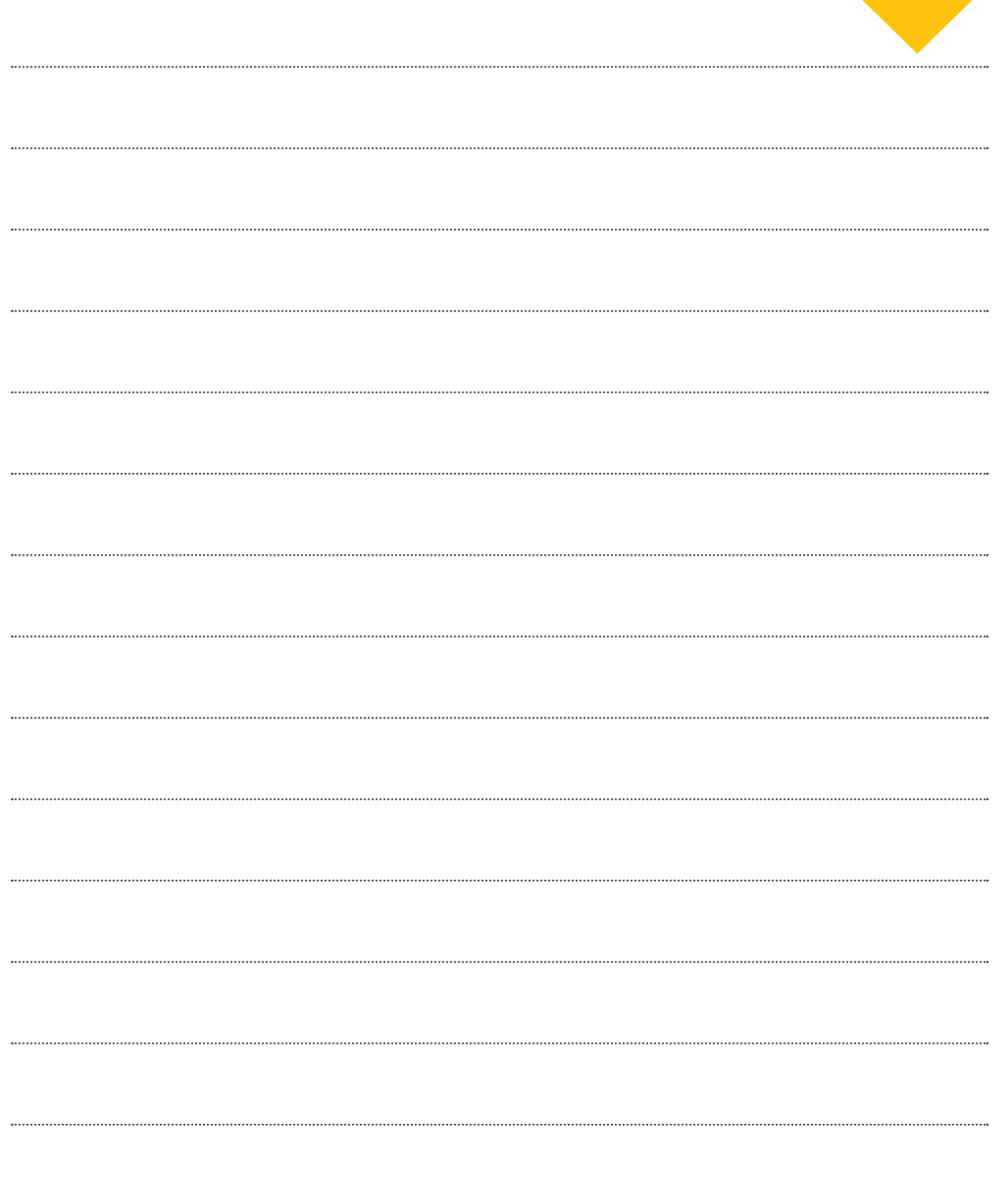

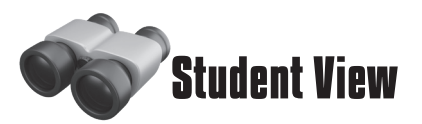

As a digital citizen, and as an employee in a workplace that uses technology, you will need to know how to send an email from a computer, tablet, or mobile phone.

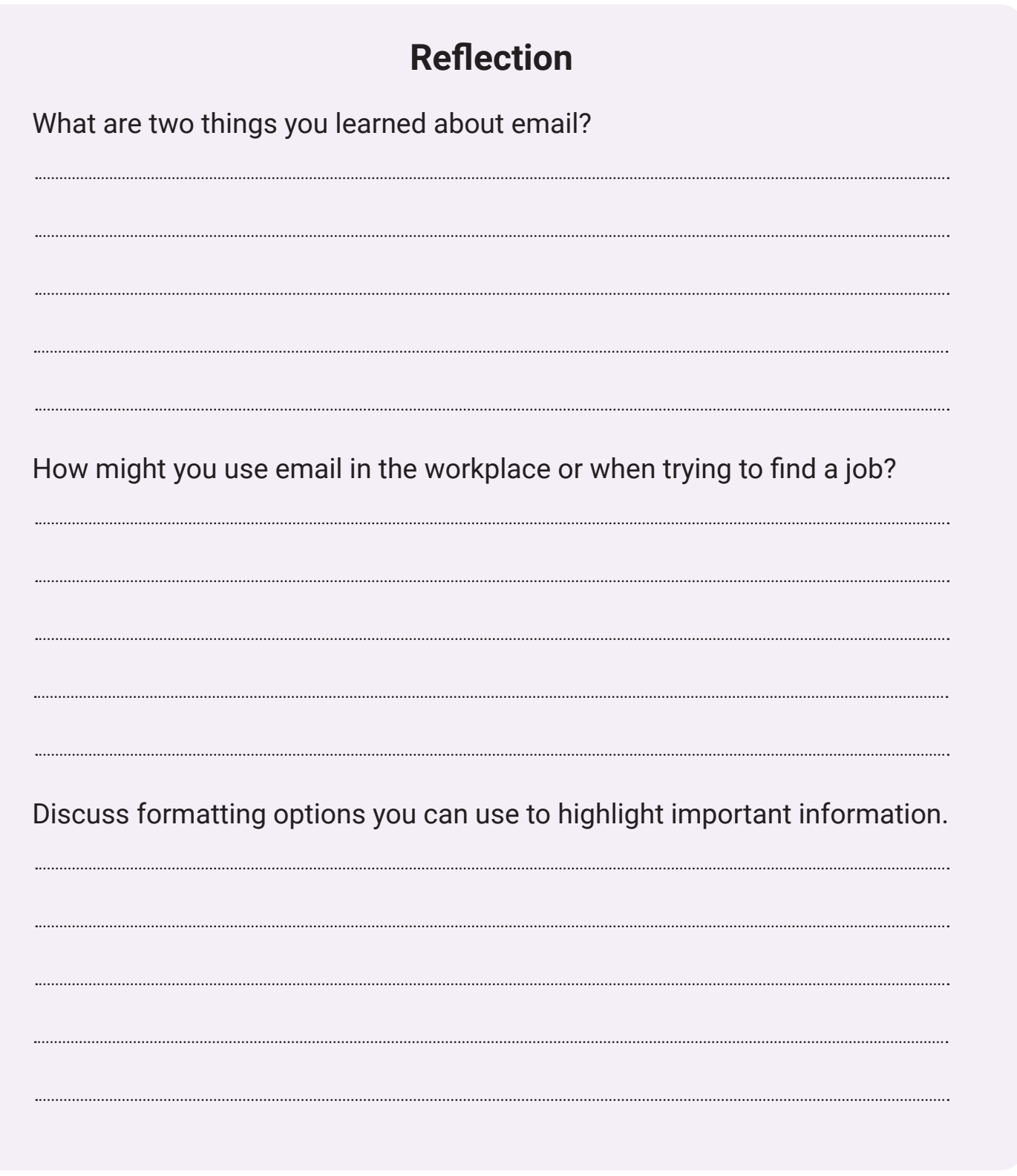

# **Lesson Overview: Word Processing**

In this lesson, you will facilitate activities to introduce learners to word processing and the functions of word processing software.

The activities within the lesson will help build the foundation learners need to perform technology-based job tasks and should emphasize word processing as an alternative to pencil and paper tasks, essentially simplifying their tasks. Learners should understand that word processing saves time by improving workers' efficiency and accuracy.

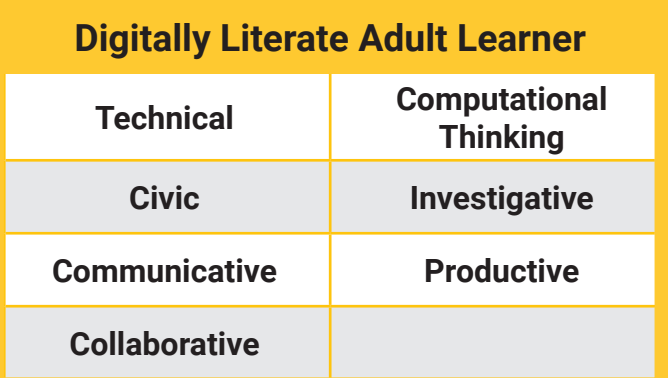

#### **Group Discussion**

Use the following guiding questions to engage learners in a discussion to introduce this lesson. Then proceed to Activity 1.

- Are you familiar with word processing?
- In what ways do you use word processing in your personal or professional life?
- How might word processing make your work life more efficient?

## **AEL Standards**

**Reading Foundations Beginning Reading Skills**

**• A.1, B.1, C.1, C.2, D.1**

#### **Content Area I** *English Language Arts*

- **• 1.2 A Vocabulary Development**
- **• I.6 A Listening**
- **• 1.4 B Print Production**
- **• I.6 B Speaking • I.6 C - Teamwork**
- 
- **• 1.3 A Writing Process**

#### **Content Area III** *English as a Second Language*

- **• III.1 B-G Listening Skills**
- **• III.2 C, F-H Speaking Skills**

### **O\*NET Elements**

- **Active Listening**
- **• Attention to Detail**
- **• Critical Thinking**
- **• Cooperation**
- **• Oral Comprehension**
- **• Speaking**
- **• Technology Skills: Operating system software**
- **• Writing**

# **Student View**

## **4. Word Processing**

Word processing is the act of using a computer to create, edit, save, and print documents. In this lesson, you will learn about two of the common software applications used to create documents: Microsoft Word and Google Docs. You can use these applications to create and edit a resume to send to potential employers.

In the workplace, you may need to use Microsoft Word or Google Docs to create reports, letters, or other documents.

#### **After completing this lesson, you will be able to:**

- **1 Demonstrate an understanding of word processing terminology**
- **2 - Open, create, edit, save, and print documents**
- **3 - Modify the page layout of a document**
- **4 Format text and insert objects**
- **5 Manipulate documents using functions**
- **6 Use spelling and grammar checks**
- **7 Attach a Word document to an email**

# **Activity 1: Intro to Word Processing**

As the instructor, you will introduce learners to the two main word processing products on the market: Microsoft Word and Google Docs.

Introduce learners to the basics of Microsoft Word and Google Docs by having them read or view the introductory file, "Word vs. Docs." Once complete, follow the instructional procedures below to guide learners through exploring Word's interface.

### **Learner Objectives**

**Demonstrate an understanding of word processing terminology, and identify common uses for word processing in the workplace.**

#### **Instructional Procedures:**

- 1. Begin with the introductory "Word vs. Docs" infographic and PowerPoint presentation.
- 2. After learners read or view the materials, allow them to explain the advantages they see in both word processing products based on their experiences and needs.
- 3. Explain what word processing is used for (to create, edit, save, and print documents, like letters, resumes, and reports).
- 4. Guide a group discussion about examples for word processing uses in their workplace or future workplace in the construction industry (focus on the aspects of improved efficiency and accuracy).
- 5. Once the group discussion is complete, open Word and explore Word's interface with the learners. Be sure to emphasize the most commonly used features (font, paragraph, copy, paste, spelling, grammar, etc.)
- 6. After exploring Word, be sure to open Google Docs to give learners a preview of both applications. Allow learners the opportunity to discuss any differences or advantages they see in each application.
- 7. Once the discussion is complete, refer learners to Activity 1 to complete individually or in small groups.

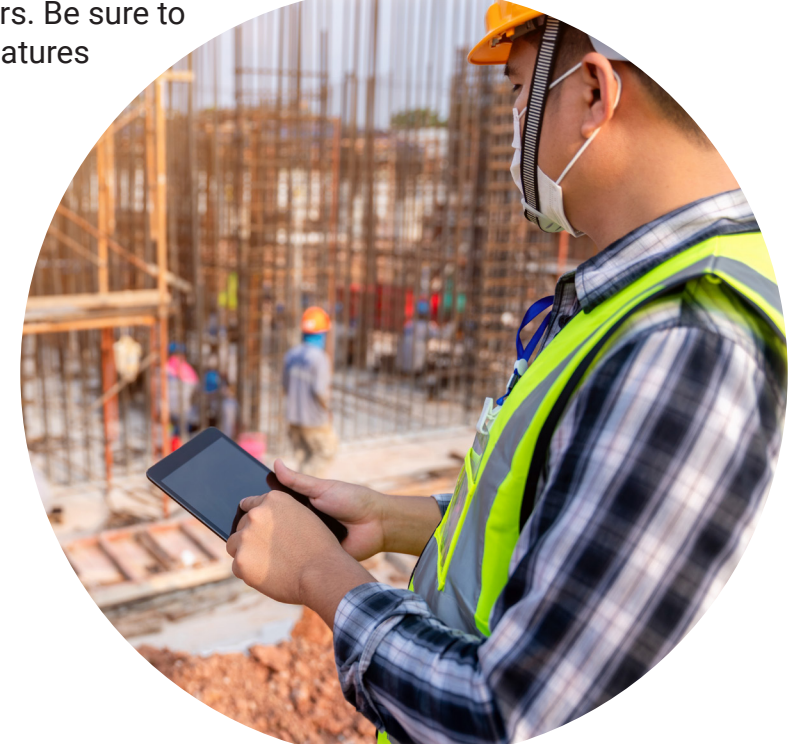

# **Activity 1: Intro to Word Processing**

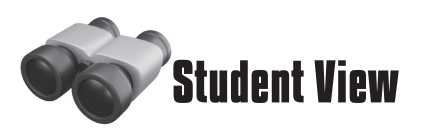

In the workplace, word processing is used to create and edit documents, such as letters, resumes, and reports.

## Word vs. Docs

One of the main differences between Microsoft Word and Google Docs is that a paid subscription is required for the full version of Word. However, you can use Google Docs for free, from any device connected to the internet.

What are some other differences?

## **WORD** INTERFACE

In the next activity, you will explore Word.

Part of the interface is shown here.

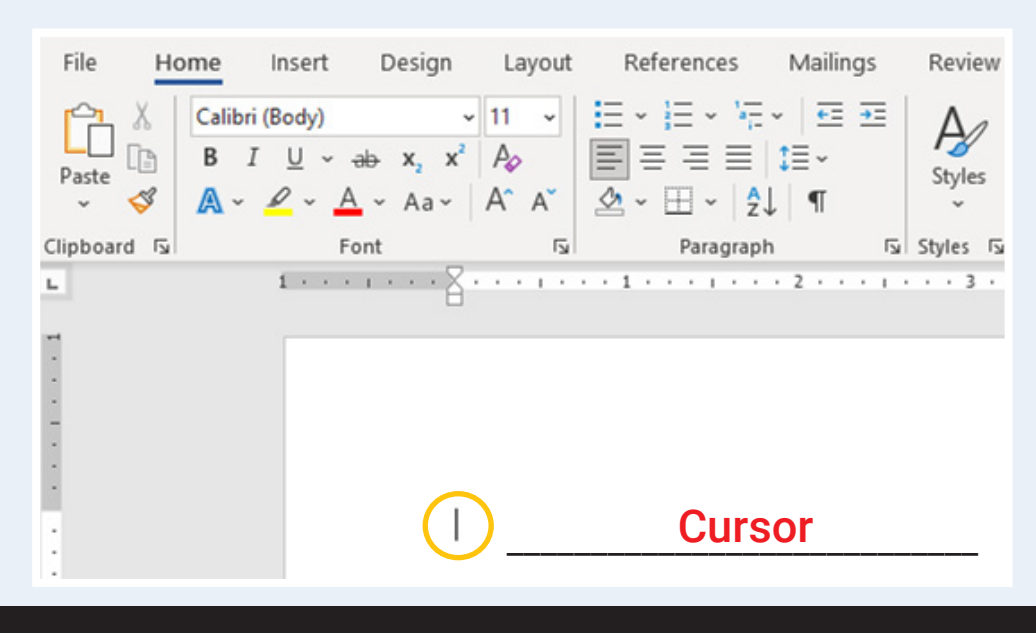

Do you remember what the circled item is called? Hint: This is where you will begin typing text.

# **Activity 2: Exploring Word**

After discovering the advantages of word processing products, you will now guide learners while they independently explore.

#### **Activity Setup**

Make sure all computers are shut down before starting activities so learners can be reminded of the steps learned in previous activities.

## **Learner Objectives**

**Demonstrate an understanding of word processing functions within Microsoft Word.**

#### **Instructional Procedures:**

- 1. Begin the lesson by reminding learners about the advantages of word processing, and highlight the uses of word processing in their industry.
- 2. Instruct learners to turn on the computer and model the procedures as you navigate to Microsoft Word and open a new file.
- 3. Move around the classroom to ensure all learners have successfully navigated to Word. If necessary, pair up learners to ensure their success.
- 4. As you model, walk learners through the main tabs (ribbons) of Word. You should review *File, Home, Insert, Page Design, Review, View, and Help.*
- 5. Once learners have had a chance to navigate and review each ribbon and its functions, instruct learners to type a paragraph about what they have learned in the course so far and anything they are still confused about. *You can also have learners share out loud what they are still confused about.*
- 6. Once their paragraph is complete, have learners practice formatting *Font* options: font, font size, bold, italics, underline, highlight, text color.
- 7. Next, have learners use *Paragraph* options to create bullets or numbered lists, change alignment (left, center, right), and select line spacing (single, double, etc.) and *Page Design* options to adjust the margins and orientation of the page.
- 8. Learners should then move to more advanced features by adding a table, picture, shape, and link while also practicing *Undo* (ctrl + z), *Cut* (ctrl + c), *Paste* (ctrl + v), and *Print* (ctrl + p).
- 9. Finally, have learners use the *Editor* function to check their documents for spelling and grammar mistakes (Review > Check Document) and save the file.
- 10.Once complete, refer learners to Activity 2 as a review activity.

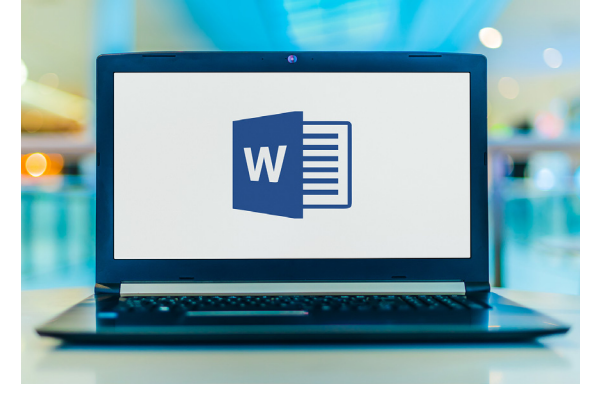

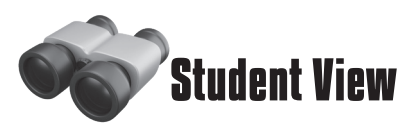

Word is a word processing application developed by Microsoft. It is used to create documents in a variety of formats, such as letters, resumes, and reports.

In this activity, you created a new Word document. Using the word bank below, identify the labeled font and paragraph options.

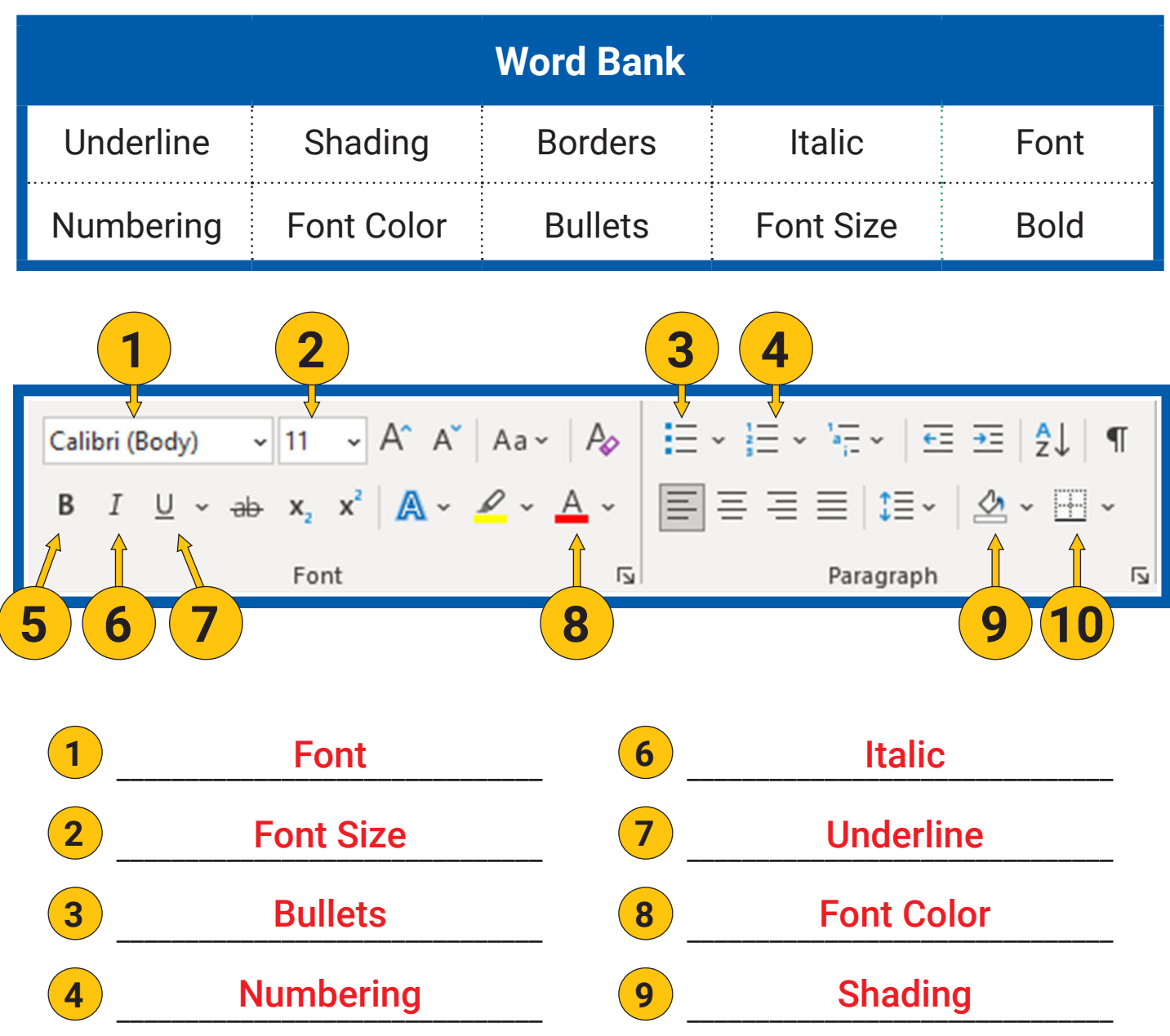

**<sup>5</sup>** Bold \_\_\_\_\_\_\_\_\_\_\_\_\_\_\_\_\_\_\_\_\_\_\_\_\_\_\_\_\_\_\_

10 **Borders** 

# **Activity 3: Exploring Docs**

Now that learners have explored Microsoft Word, they will take a similar look at Google Docs.

## **Activity Setup**

Make sure all learners have set up a Google account so they are able to access and use Google Docs.

## **Learner Objectives**

**Demonstrate an understanding of word processing functions within Google Docs.**

#### **Instructional Procedures:**

- 1. Instruct learners to turn on the computer and model the procedures as you login to Google Docs and start a new document (remind learners about Google login procedures).
- 2. As you model, walk learners through the main functions of Google Docs. You should review *File, Edit, View, Insert, Format, Tools,* and *Help.*

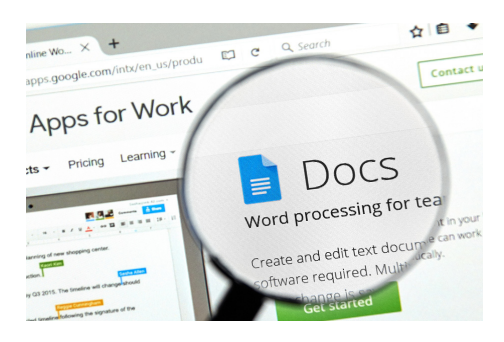

- 3. Once learners have had a chance to navigate and review the functions, instruct them to type a paragraph about the job they have or want to have in the construction field. Instruct learners to include a job title, a brief job description, and a numbered list of potential job duties for the position (*See Appendix for example paragraphs*).
- 4. Once their paragraph is complete, have learners share their Doc with a peer.
- 5. Instruct peers to read the paragraph and a) underline and bold the job title, b) change the numbered list to a bulleted list, and c) use the comment feature to provide feedback about the job descriptions or duties.
- 6. Next, have learners refer back to their edited Doc and review and resolve the comments left by their peer. Then instruct learners to add a new paragraph about the job skills they still need to gain to obtain their dream job in the field.
- 7. Instruct learners to practice formatting using Font options (font, font size, bold, italics, underline, highlight, text color) and to use *Paragraph* options to create bullets or numbered lists, change alignment (left, center, right), and select line spacing (single, double, etc.)
- 8. Learners should then move to more advanced features by adding a table, image ("picture" in Word), shape, and link while also practicing *Undo* (ctrl + z), *Cut* (ctrl + c), *Paste* (ctrl + v), and *Print* (ctrl + p).
- 9. Finally, have learners use the Spelling and Grammar tool to check their documents for spelling and grammar mistakes (Tools > Spelling and Grammar > Spelling and grammar check).
- 10. Instruct learners to share the Doc with the instructor (explaining it can also be downloaded as a Word file). Once complete, have learners complete Activity 3.

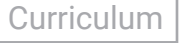

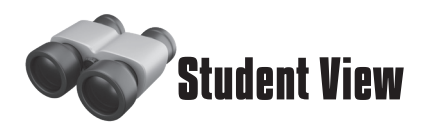

Docs is a word processing application developed by Google. It is used in the same way as Microsoft Word: to create documents in a variety of formats. In this activity, you created and shared a Google Doc.

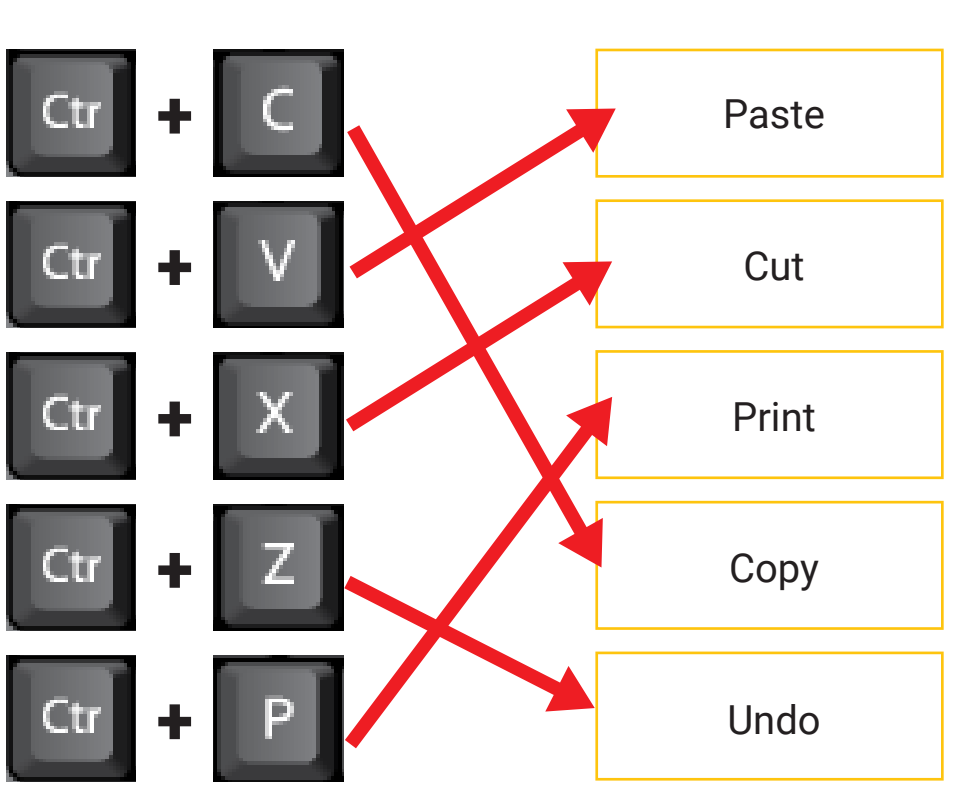

## **Matching**

Match each keyboard shortcut below to its function.

## **Reflection**

Do you feel comfortable using both Word and Docs? Which do you like using more? Is one more difficult to use than the other? If so, why?

# **Activity 4: Exploring Templates**

After understanding Microsoft Word and Google Docs, learners will explore templates and develop a resume using a template within Word.

## **Learner Objectives**

**Demonstrate an understanding of resume template and its functions within Google Docs.**

#### **Activity Setup**

Make sure the instructor's computer is set up to explore resume templates in Word.

#### **Instructional Procedures:**

- 1. Begin the lesson by reminding learners about the advantages of word processing, and highlight the uses of word processing in their industry, including the help word processing can provide in getting a job.
- 2. Instruct learners to turn on the computer and model the procedures as you navigate to Microsoft Word, open the template search feature, and search for a resume template.
- 3. Move around the classroom to ensure all learners have successfully navigated to the resume template search feature. If necessary, pair up learners to ensure their success.
- 4. Instruct learners to navigate through the resume templates and choose a template they think best fits their needs.
- 5. Next, instruct learners to think of a job they would like to apply for in the construction field. Learners should fill out their chosen resume template with their actual work experience. Provide learners with guidance on how to search relevant job skills for the position online.
- 6. As learners complete their resume, make reference to Google Doc templates, which also include resumes.
- 7. Have learners save the resume document with a relevant title.
- 8. Once their resume is complete, refer learners to Activity 4, where they will set goals for their job search in the construction industry.

# **Activity 4: Exploring Templates**

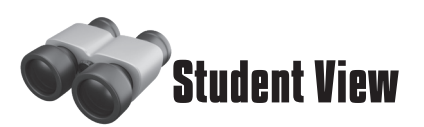

A template is a type of document that creates a copy of itself when you open it. Microsoft Word and Google Docs both have template options. In this activity, you searched for and selected a resume template and input your information.

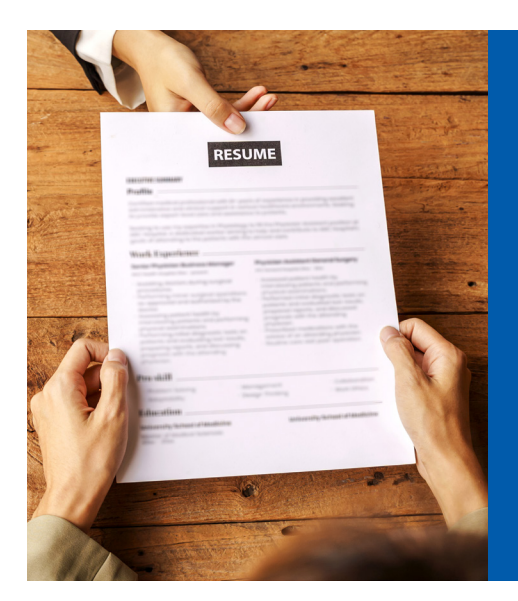

## What's in a resume?

A basic resume includes your first and last name, contact information, job experience, and education information. Some employers may ask for references, so it is okay to include them on your resume if there is space.

Tip: Include all of your job-related skills and experience, but try to keep the resume short (one or two pages.)

## Setting Goals

What is your ultimate goal in the construction industry? Do you have any skills or experience you need to gain before applying for your next job? What can you do to work toward your goals?

## **Remember:**

**Both Microsoft Word and Google Docs have templates you can use to create a resume, cover letter, business letter, or report. You can even find templates for documents such as fax covers, newsletters, brochures, meeting notes, calendars, and greeting cards.** 

# **Assessment: Emailing a Resume**

After exploring word processing skills, learners will create a professional email and attach and send their resume.

#### **Assessment Setup**

Remind learners they need to access their Gmail account to use the email features.

### **Learner Objectives**

**Demonstrate an understanding of the properties of a professional email while**  using word processing.

#### **Instructional Procedures:**

- 1. Instruct learners to use Gmail to create a professional email with an attached resume.
- 2. Have learners refer back to email tips for creating a professional email. Remind them to include a relevant subject line and message body.
- 3. Learners may also use the example email provided in their workbooks.
- 4. Instruct learners to attach the Word document containing their resume to the email. Mention that some employers require a .pdf format instead of .docx, and refer learners to the Hint portion of their assessment (File, Save as Adobe PDF).
- 5. Once their email/resume is ready to send, provide learners with your email address so that they can send it to you to be reviewed.

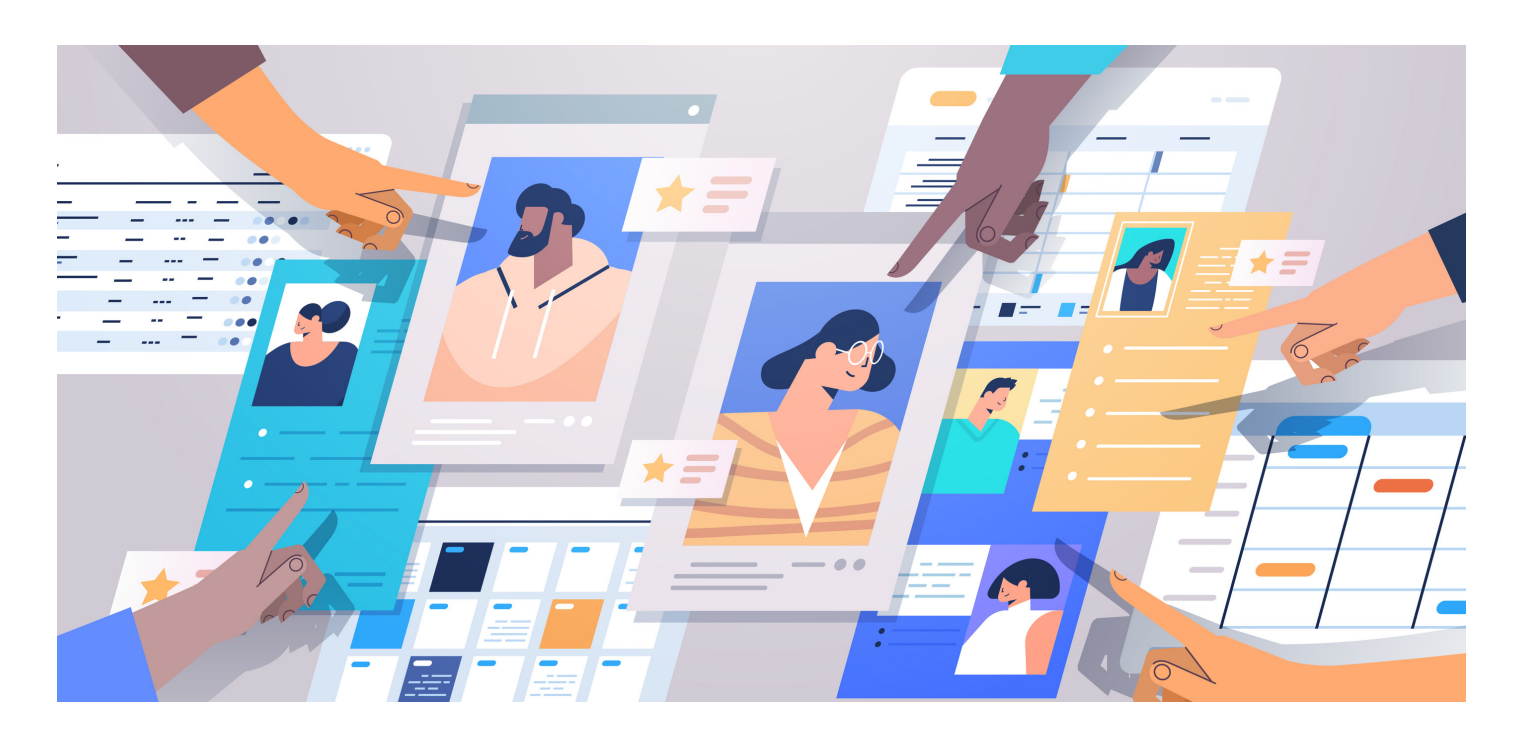

## **Assessment: Emailing a Resume**

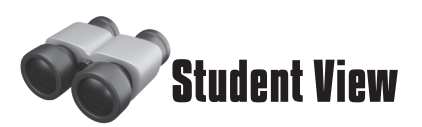

For this assessment, you will use the email account you created in an earlier lesson to create a professional email and attach the resume you created.

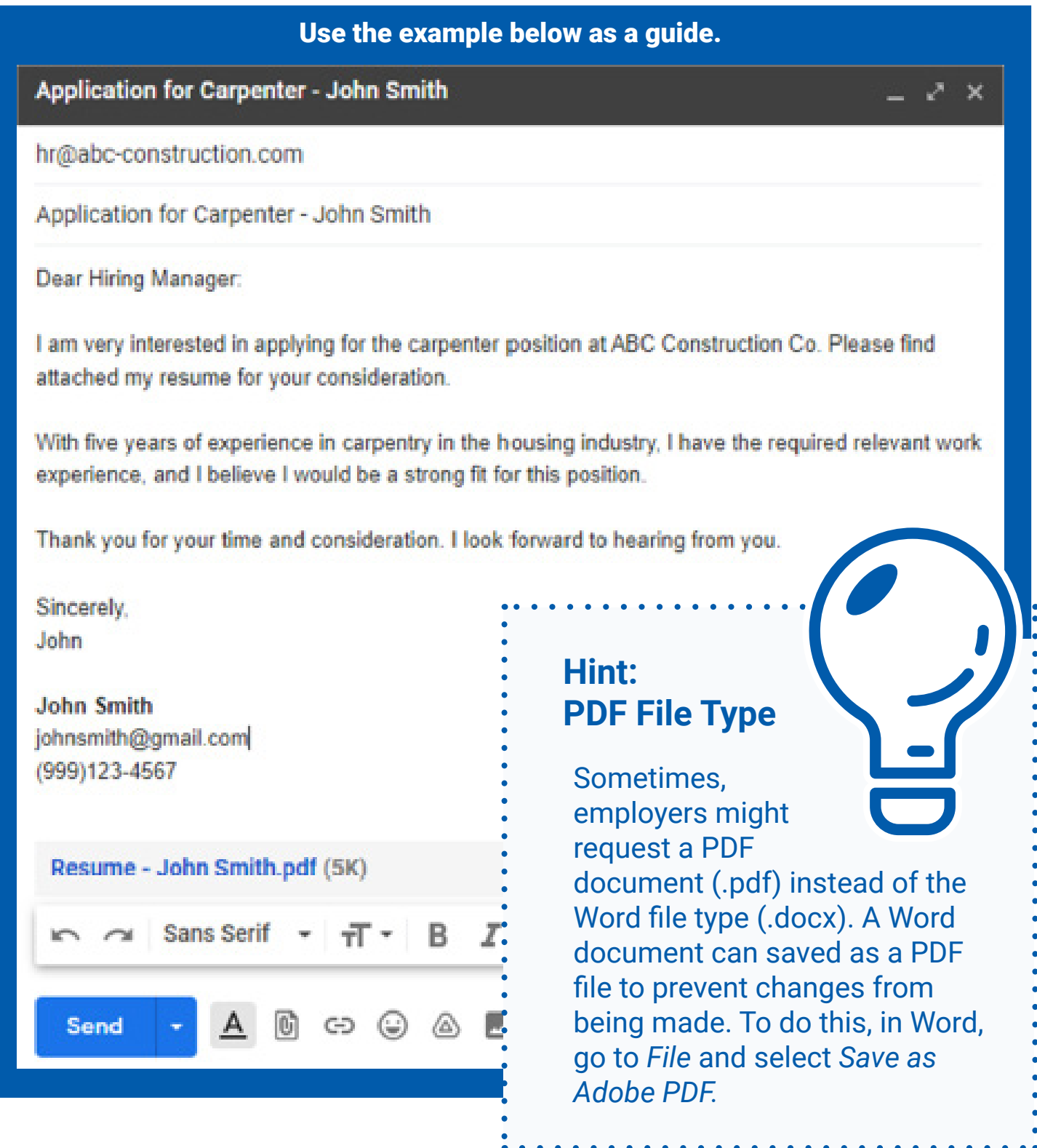

# **Learner Resources and Assessment Tools**

#### **Learner Resources**

Learners have been exposed to vocabulary specific to word processing within the activities they completed for this lesson.

As a reminder, each lesson contains a vocabulary list to assist learners. Be sure to refer back to these lists and reinforce connections between lessons as you move through the course. For example, font options are used not only in word processing, but also in email, spreadsheets, and many places online.

#### **Assessment** *(Check Your Understanding)*

Now that learners have explored the functions in *Microsoft Word* and *Google Docs*, practiced typing a paragraph and resume, used many of the available features to personalize their documents, and composed a professional email with a resume as an attachment, they will demonstrate their mastery by completing a *Check Your Understanding* assessment.

This assessment is not intended to be graded, but instead used to identify areas of strength and weakness within learner knowledge related to word processing skills.

For this *Check Your Understanding*, learners will reflect on word processing. They will share two things they learned, explain why or how someone might use word processing in the workplace, and discuss formatting options they might use when creating a resume.

As the instructor, you can go over the questions with the whole group or use the completed questions as an Exit Ticket.

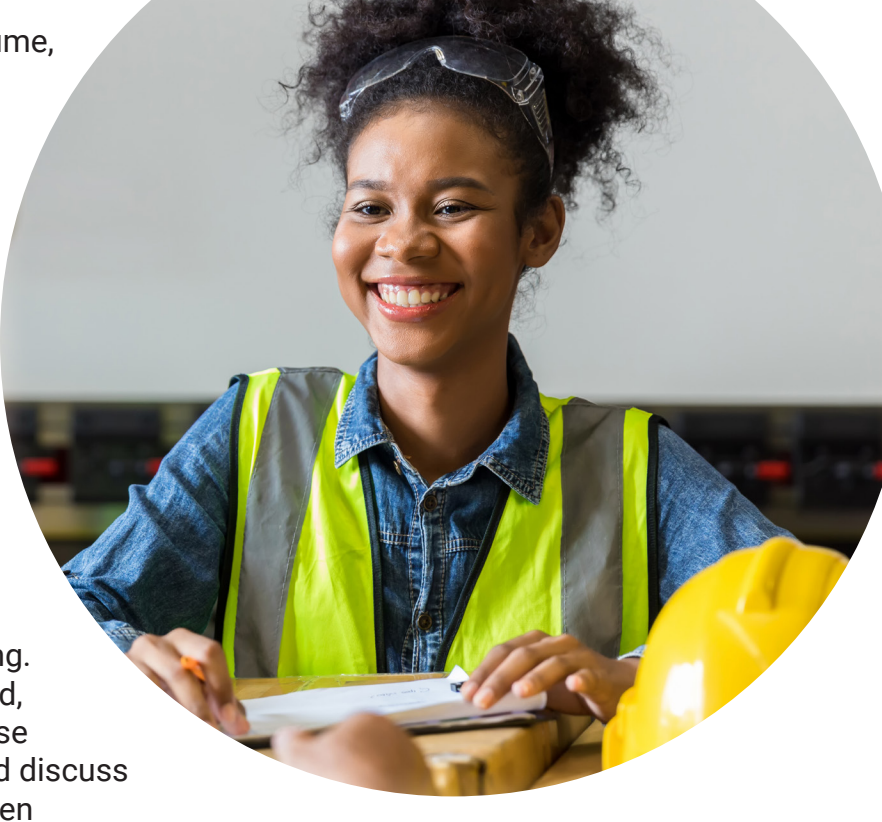

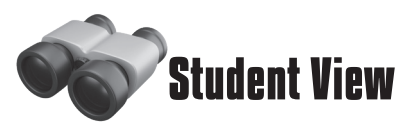

Some of the vocabulary words you learned in this lesson are listed below. Refer back to this page if you need help remembering.

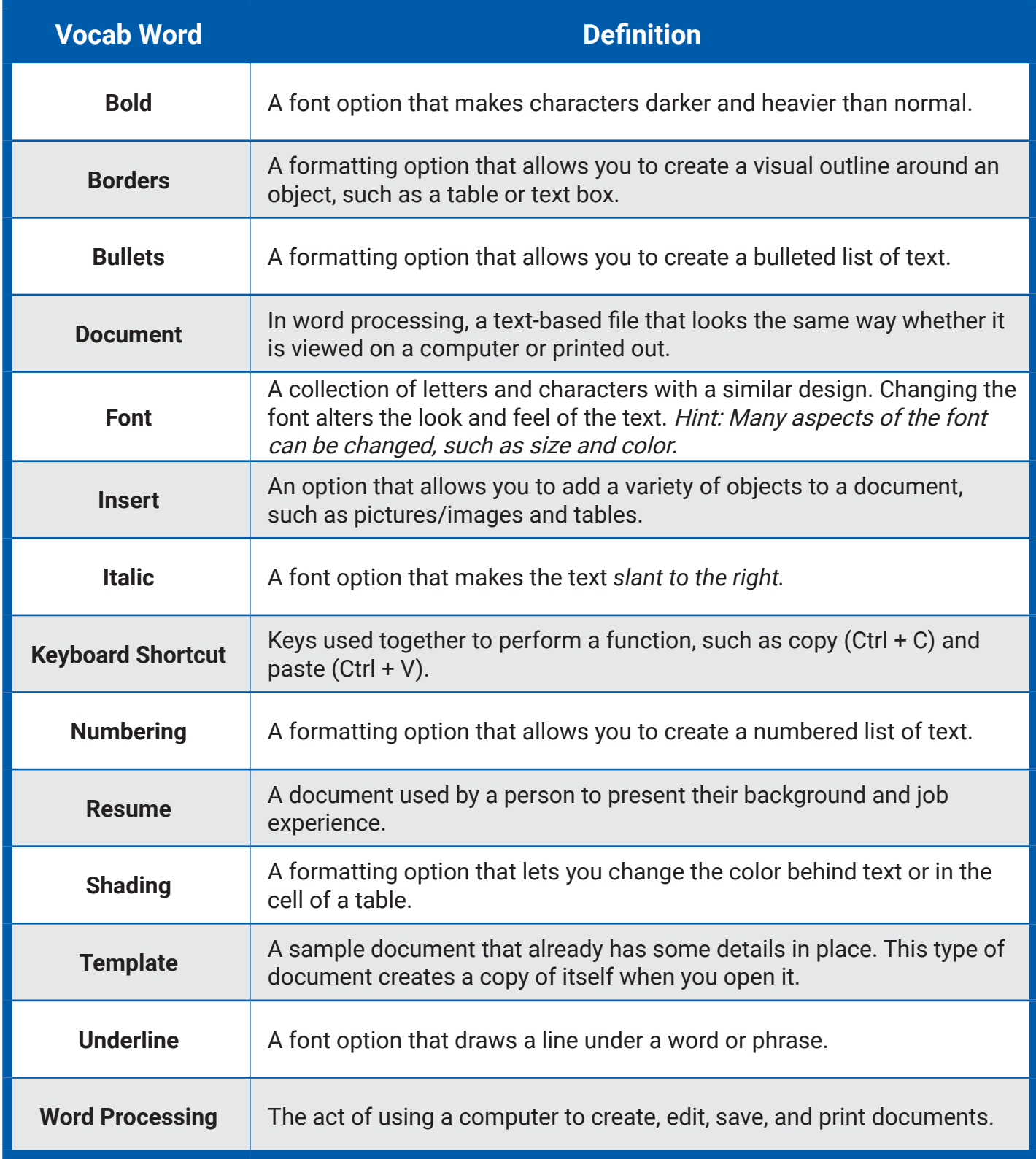

## **Instructor Notes**

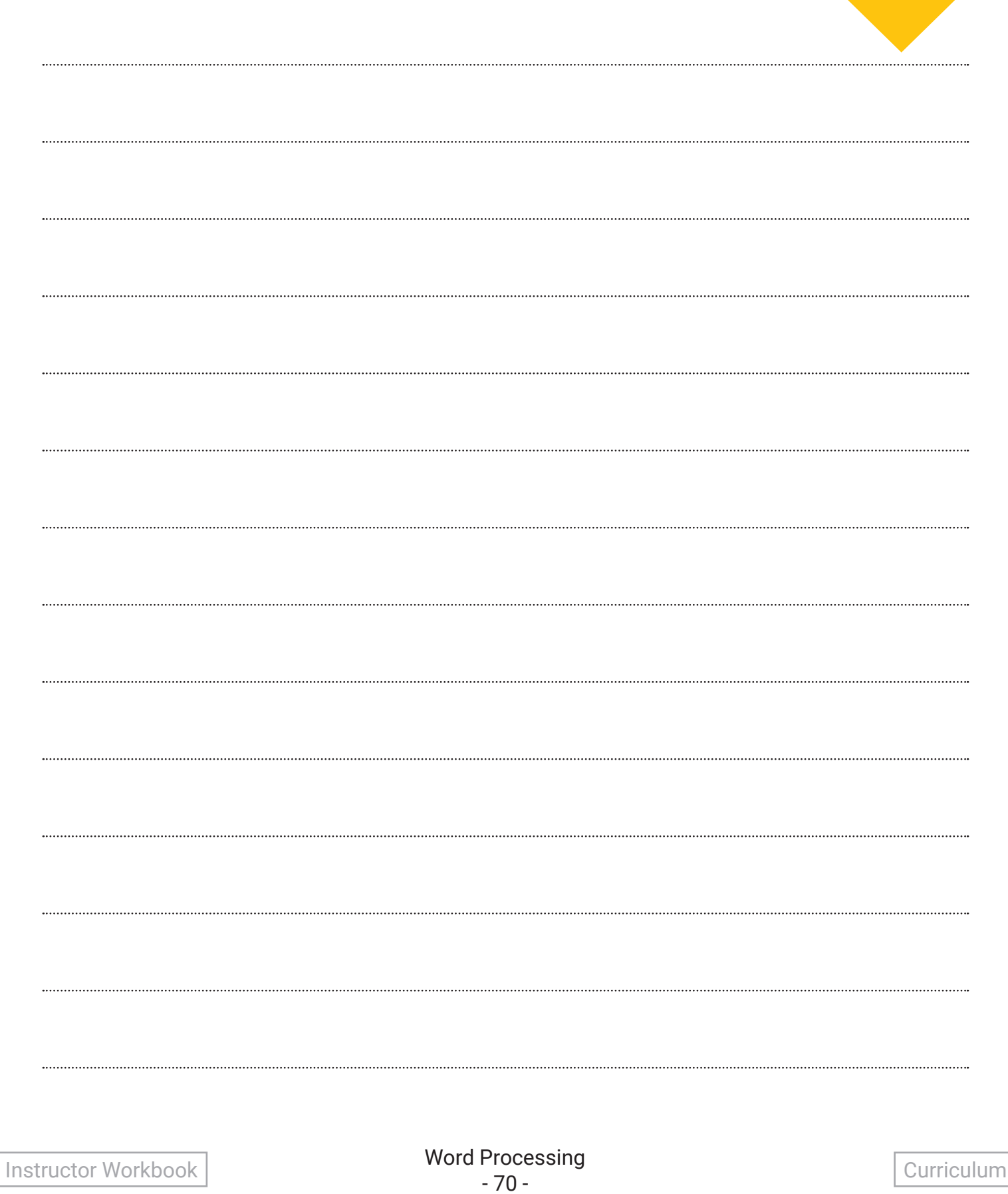

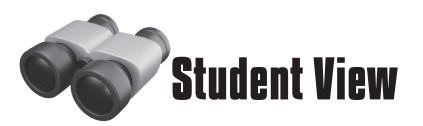

In the construction field, you might not use word processing every day, but it is a useful skill to have. Use the questions below to reflect on why it is important.

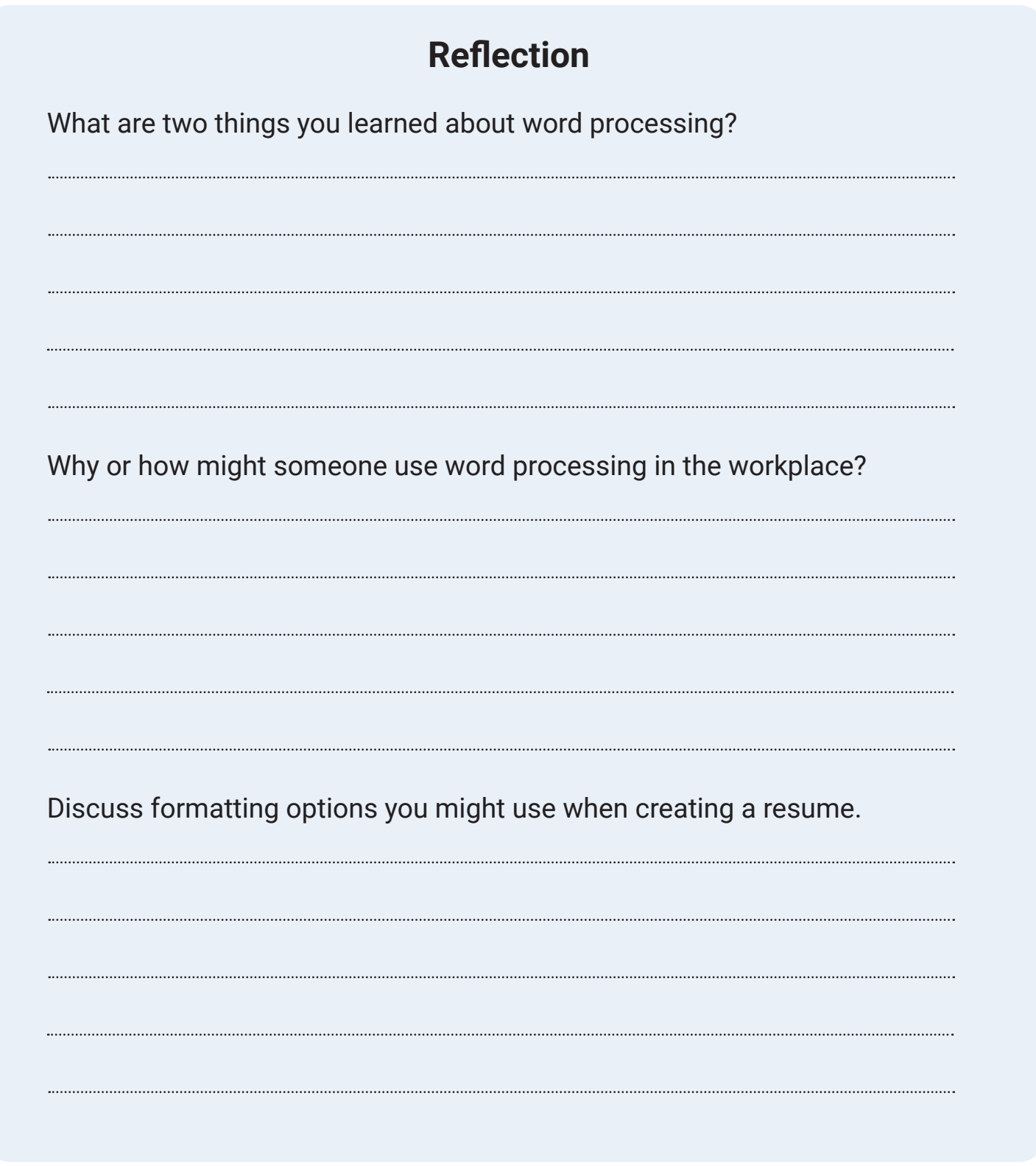

## **Lesson Overview: Spreadsheets**

In this lesson, you will facilitate activities to introduce learners to spreadsheets and the functions of spreadsheet software.

The activities within the lesson will help strengthen the foundation learners are building that will allow them to perform technologybased job tasks in the workplace. Learners should understand that spreadsheets save time by improving workers' efficiency and accuracy.

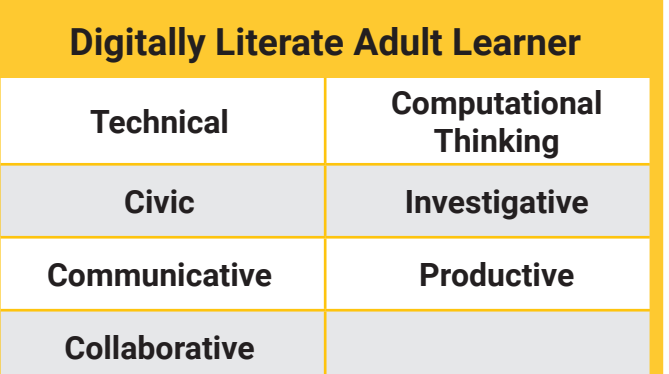

**Group Discussion**

Use the following guiding questions to engage learners in a discussion to introduce this lesson. Then proceed to Activity 1.

- Are you familiar with spreadsheets?
- In what ways do you use spreadsheets in your personal or professional life?
- How can spreadsheets make your work life more efficient?

## **AEL Standards**

**Reading Foundations Beginning Reading Skills**

**• A.1, B.1, C.1, C.2, D.1**

#### **Content Area I** *English Language Arts*

- **• 1.2 A Vocabulary Development**
- **• I.6 A Listening**
- **• I.6 B Speaking**
- **• 1.4 B Print Production**
	- **• I.6 C Teamwork**
- **• 1.3 A Writing Process**

#### **Content Area III**

#### *English as a Second Language*

- **III.1 B-G Listening Skills**
- **• III.2 C, F-H Speaking Skills**

### **O\*NET Elements**

- **• Active Listening**
- **• Attention to Detail**
- **• Critical Thinking**
- **• Cooperation**
- **• Oral Comprehension**
- **• Speaking**
- **Technology Skills: Operating system software**
- **Writing**
# **Student View**

### **5. Spreadsheets**

Spreadsheets are electronic documents used to store, sort, organize, and calculate data. In this lesson, you will learn about two of the common software applications used to create spreadsheets: Microsoft Excel and Google Sheets.

Construction project managers might use Excel to keep track of supplies, cost estimates, daily reports, work orders, or employee work hours.

#### **After completing this lesson, you will be able to:**

- **1 Demonstrate an understanding of spreadsheet terminology**
- **2 - Open, create, save, and share workbooks**
- **3 Edit and format cell contents**
- **4 Insert, resize, and delete rows and columns**
- **5 - Sort and filter data**
- **6 - Attach an Excel file to an email**

**Student View Wiewerker** 

# **Activity 1: Intro to Spreadsheets**

As the instructor, you will introduce learners to the two main spreadsheet products on the market: Microsoft Excel and Google Sheets.

Introduce learners to the basics of Microsoft Excel and Google Sheets by having them read or view the introductory file, "Excel vs. Sheets."

Once complete, follow the instructional procedures below to guide learners through exploring the interface of Excel.

### **Learner Objectives**

**Demonstrate an understanding of spreadsheet terminology, and identify common uses for spreadsheets in the workplace.**

- 1. Begin with the introductory "Excel vs. Sheets" infographic and PowerPoint presentation.
- 2. After learners read or view the lesson, allow them to explain the advantages they see in both spreadsheet products based on their experiences and workplace needs.
- 3. Explain what spreadsheets are used for:
	- to create, edit, save, and print documents (budget reports)
	- to produce tables, graphs, and charts
	- to store and sort data (invoices, inventory lists, etc.)
- 4. Guide a group discussion about examples for spreadsheet uses in their workplace (focus on the aspects of improved efficiency and accuracy).
- 5. Once the group discussion is complete, open Excel and explore the interface with the learners. Be sure to emphasize the most commonly used features (font, copy, paste, spelling, grammar, etc.).
- 6. After exploring Excel, be sure to open Google Sheets to give learners a preview of both applications. Allow learners the opportunity to discuss any differences or advantages they see in each application.
- 7. Once the discussion is complete, refer learners to Activity 1 to complete individually or in small groups.

# **Activity 1: Intro to Spreadsheets**

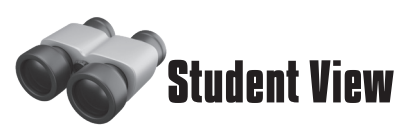

In the workplace, spreadsheets are used to store, sort, organize, and calculate data.

### Excel vs. Sheets

Similar to Word vs. Docs, one of the main differences between Microsoft Excel and Google Sheets is that a paid subscription is required for the full version of Excel. However, you can use Google Sheets for free, from any device connected to the internet.

What are some other differences?

### EXCEL **INTERFACE**

In the next activity, you will explore Excel.

Part of the interface is shown here.

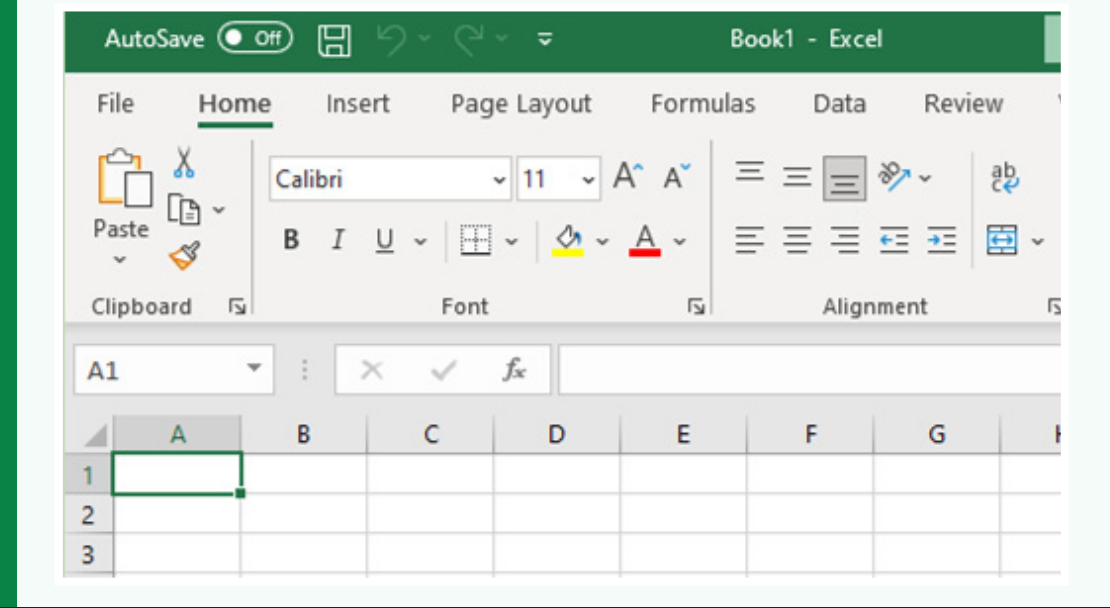

Do you recognize any options that are also available in Word? Hint: font, font size, etc.

# **Activity 2: Exploring Excel**

After discovering the advantages of word processing products, you will now guide learners while they independently explore Excel.

#### **Activity Setup**

Make sure all computers are shut down before starting activities so learners can be reminded of steps in previous activities.

#### **Learner Objectives**

**Demonstrate an understanding of spreadsheet functions within Microsoft Excel.**

- 1. Begin the lesson by reminding learners about the advantages of spreadsheets, and highlight the uses of spreadsheets in their industry.
- 2. Instruct learners to turn on the computer and model the procedures as you navigate to Microsoft Excel and open a new file.
- 3. Move around the classroom to ensure all learners have successfully navigated to Excel. If necessary, pair up learners to ensure their success.
- 4. As you model, walk learners through the main tabs (ribbons) of Excel. You should review *File, Home, Insert, Page Layout, Review, View,* and *Help.* You should also identify with learners the eight interface items within Activity 2 *(Fill Handle, Row, Name Box, Borders, Cell, Column, Formula Bar, and Active Cell).*
- 5. Once learners have had a chance to navigate and review each ribbon and its functions, instruct learners to practice typing data within the workbook cells. As reference, have learners create a table with learner information. Include cell titles for Name, Current Field of Employment, and Years of Experience. Have learners work in small groups to collect and create data based on their group's demographics.
- 6. Once their data has been entered, have learners practice using font options (font size, bold, italics, underline, highlight, text color) and changing cell alignment (left, center, right) and row and column size.
- 7. Next, have learners practice deleting rows and columns, and remind them of the keyboard shortcuts that can be used when inputting data: Undo, Cut, and Paste.
- 8. Show learners how to create new sheets within the workbook and change the names on the sheet tabs.
- 9. Finally, have learners use the Editor function to check their documents for spelling mistakes (Review > Spelling) and save the file.
- 10.Once complete, refer learners to Activity 2 as a review.

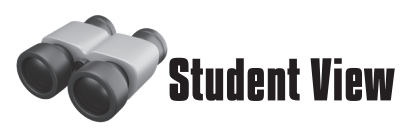

Excel is a spreadsheet application developed by Microsoft. It is used to store, sort, organize, and calculate data.

In this activity, you created a new Excel workbook. Using the word bank below, identify the labeled parts of the Excel interface.

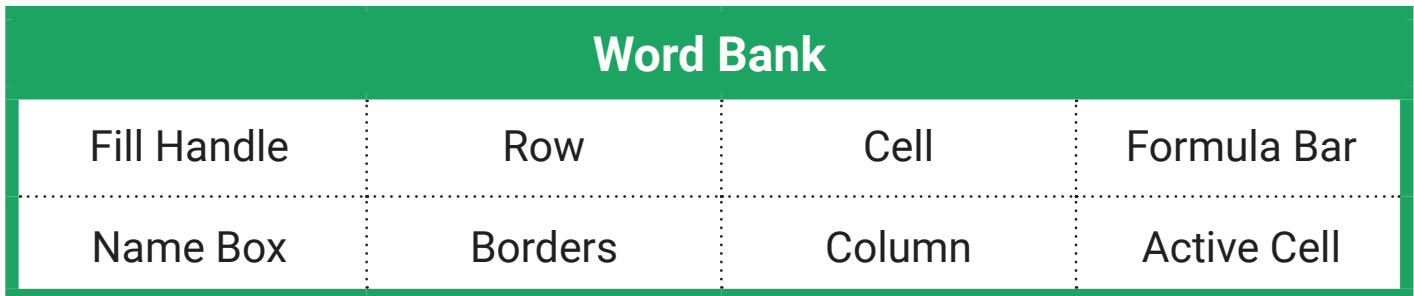

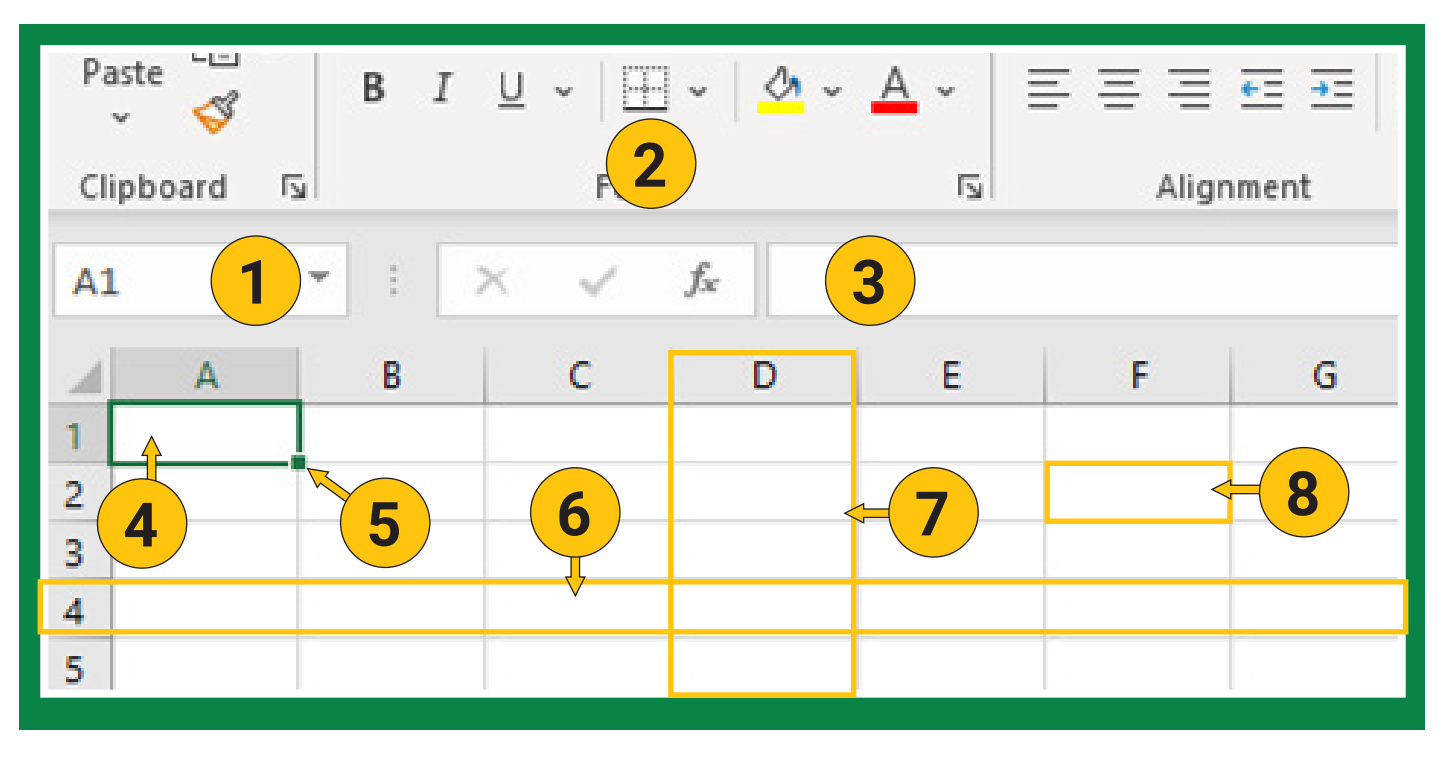

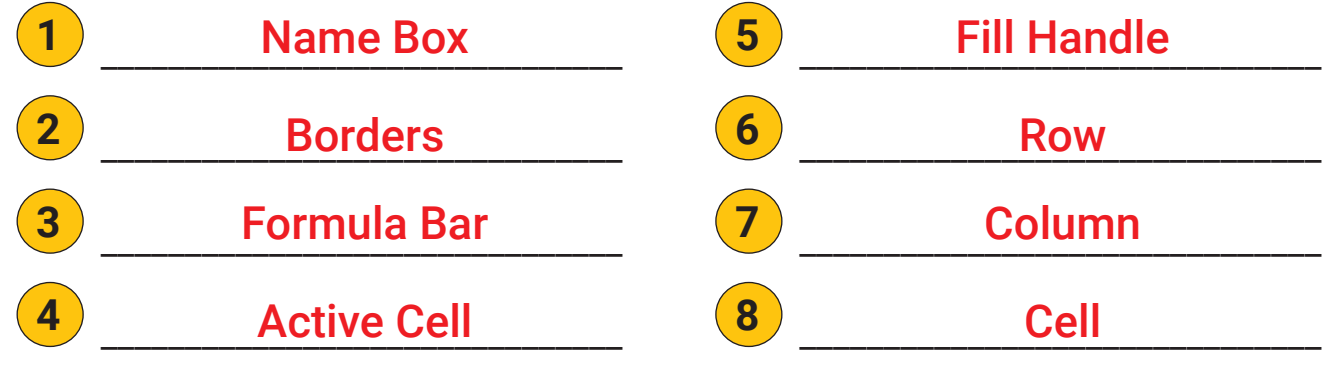

# **Activity 3: Exploring Sheets**

Now that learners have explored Microsoft Excel, they will take a similar look at Google Sheets.

#### **Activity Setup**

Make sure all learners have set up a Google account so they are able to access and use Google Sheets.

### **Learner Objectives**

**Demonstrate an understanding of spreadsheet functions within Google Sheets.**

- 1. Instruct learners to turn on the computer and model the procedures as you login to Google Sheets and start a new workbook (remind learners about Google login procedures).
- 2. As you model, walk learners through the main functions of Google Sheets. You should review *Active Cell, Sheet, File, Edit, View, Insert, Format, Tools*, and *Help*.
- 3. Once learners have had a chance to navigate and review the functions, instruct learners to type the data from Activity 3 in the cells of the workbook.
- 4. Once learners have completed entering the data, have them share their Google Sheet with a peer.
- 5. Instruct peers to read/review the data and a) underline and bold the headings (Part Number, Part Description, Quantity, Location); b) change the color of the Quantity to red; and c) use the comment feature to provide feedback about the data included within the workbook.
- 6. Next, have learners refer back to their edited Google Sheet and review/resolve the comments left by their peer.
- 7. Instruct learners to practice formatting using *Font* options: font, font size, bold, italics, underline, highlight, text color.
- 8. Next, have learners use change cell alignment (left, center, right) and adjust row and column size.
- 9. Learners should then create a new tab and rename it.
- 10.Finally, have learners use the *Spell check* function to check their documents for spelling mistakes (Tools > Spelling and Grammar > Spell check). Remind them that as long as they are online, changes to the Google Sheet are automatically saved.
- 11. Instruct learners to share the Google Sheet with the instructor (explaining that it can also be downloaded as an Excel file). Once complete, have learners complete Activity 3.

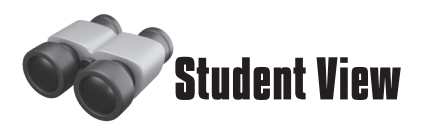

Sheets is a spreadsheet application developed by Google. It is used in the same way as Microsoft Excel: to store a variety of data (information). In this activity, you created and shared a Google Sheet.

### Example Sheet - Piping and Plumbing Fitting Inventory

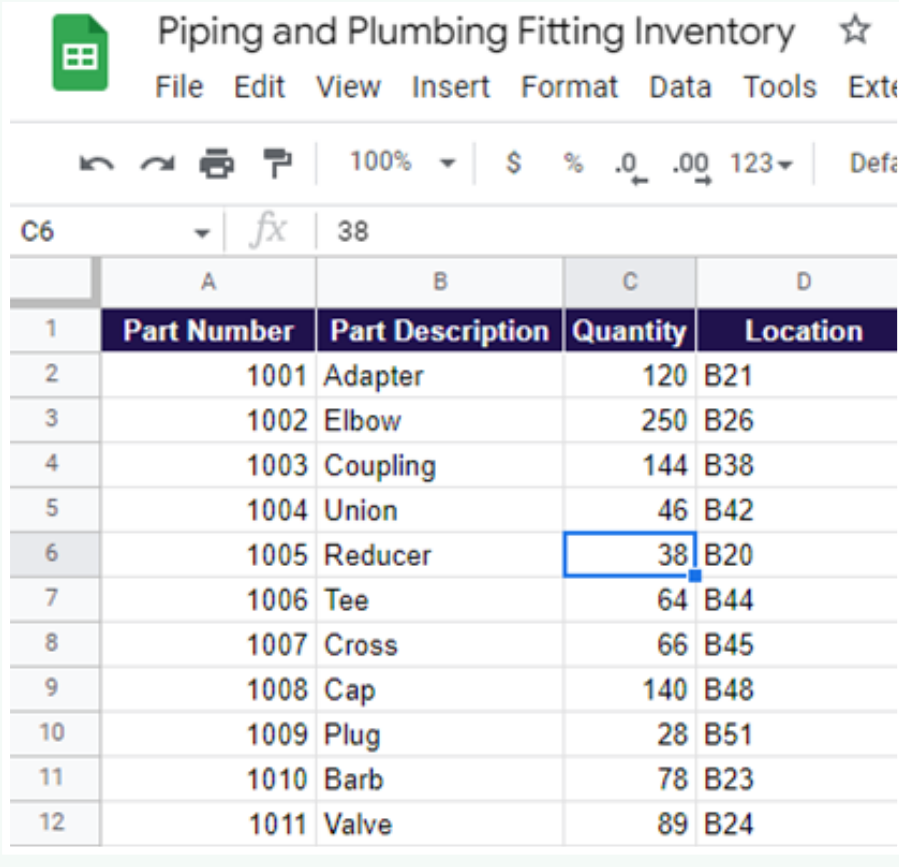

In this example, a plumber has used Sheets to create an inventory list of piping and plumbing fittings.

The part number, part description, quantity, and location is listed for each part. The location "B" refers to bins the parts are stored in.

Using the inventory list, answer the questions below.

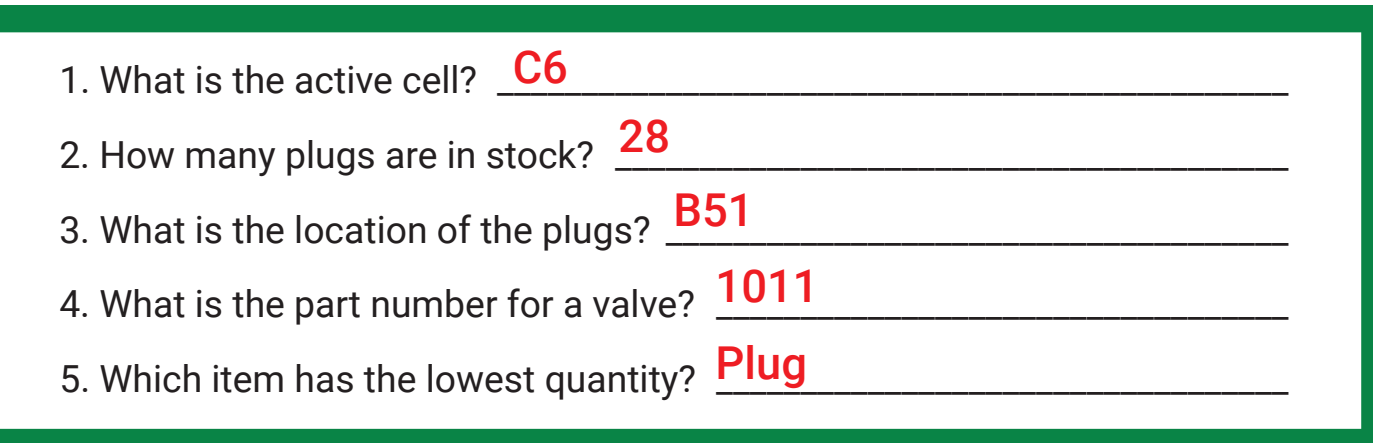

# **Activity 4: Creating a Table**

After understanding Microsoft Excel and Google Sheets, learners will create a table and input data within Excel.

#### **Activity Setup**

Make sure the instructor's computer is set up to demonstrate creating a table and inputting data in Excel.

#### **Learner Objectives**

**Demonstrate an understanding of how to create a table in Excel and its functions within Google Sheets.**

- 1. Begin the lesson by reminding learners about the advantages of spreadsheets, and highlight the uses of spreadsheets in their industry.
- 2. Instruct learners to turn on the computer and model the procedures as you navigate to Microsoft Excel.
- 3. Move around the classroom to ensure all learners have successfully navigated to Microsoft Excel and have a new workbook open. If necessary, pair up learners to ensure their success.
- 4. Direct learners to Activity 4 and have them select one of the inventory lists.
- 5. Learners should input the data into three columns. Ask them to format the table as they wish, but suggest that they bold the column titles and use a border.
- 6. Have the learners sort the table by quantity, from least to greatest.
- 7. Demonstrate how to filter data (highlight the row containing the column titles; select Data > Filter).
- 8. As learners complete their data entry and formatting, have them save the workbook document with a relevant title.
- 9. Refer learners to *Assessment Activity: Emailing the Inventory List*, where they will be emailing the document to the instructor.

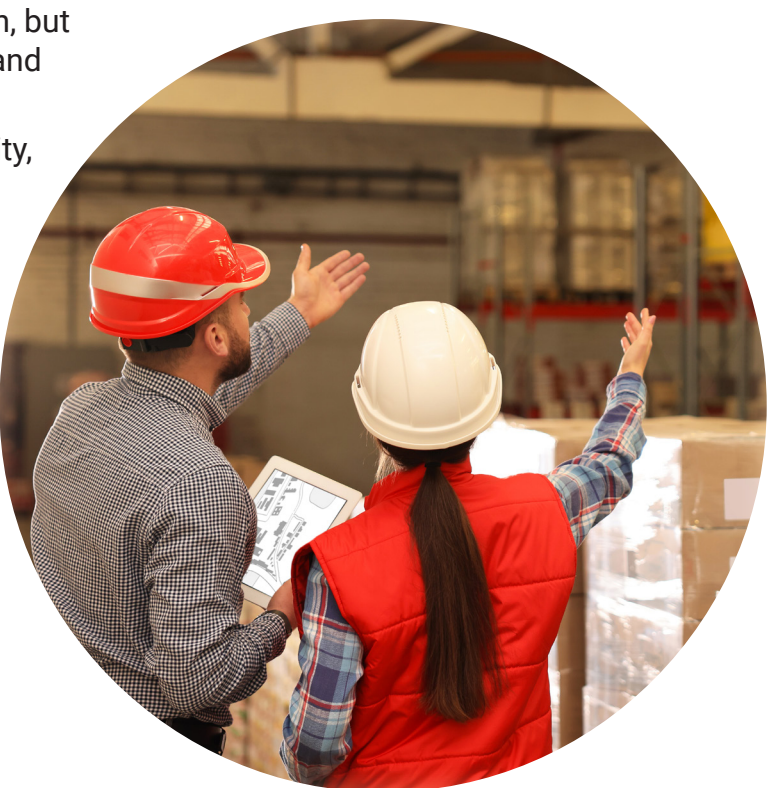

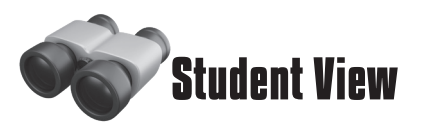

You have now explored two spreadsheet applications: Excel and Sheets. Some employers use Excel to keep track of supplies. Select a sample inventory list from the options below and create a table in Excel. Use font options to make the column titles bold and add a border around the table.

### CARPENTRY SUPPLY INVENTORY

PLUMBING HAND TOOL INVENTORY

Item, Quantity, Location

- Hammer, 13, Workshop
- Tape Measure, 21, Supply Closet
- Chalk Line, 33, Supply Closet
- Pencil, 120, Supply Closet
- Tin Snips, 15, Supply Closet
- Framing Square, 17, Workshop
- Wood Chisel 1", 38, Workshop
- Level, 13, Workshop
- Circular Saw, 4, Workshop
- Extension Cord, 16, Supply Closet

Item, Quantity, Location

- Tubing Cutter, 5, Warehouse
- Hacksaw, 7, Warehouse
- Torch, 8, Warehouse
- Thread Sealing Tape, 9, Supply Closet Faucet Key, 24, Warehouse
- Pliers, 12, Supply Closet
- Flashlight, 15, Supply Closet
- Bucket, 22, Warehouse
- Pipe Wrench, 23, Warehouse
- 
- Sink Wrench, 20, Warehouse

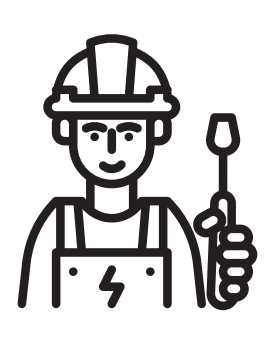

### ELECTRICIAN TOOL INVENTORY

Item, Quantity, Location

- Pliers, 14, Supply Closet
- Tape Measure, 13, Supply Closet
- Electric Drill, 6, Warehouse
- Wire Strippers, 17, Supply Closet
- Fish Tape, 43, Supply Closet
- Voltage Tester, 21, Warehouse
- Flashlight, 33, Supply Closet
- Conduit Bender, 12, Warehouse
- Reaming Bit, 18, Supply Closet
- Insulated Gloves, 22, Supply Closet

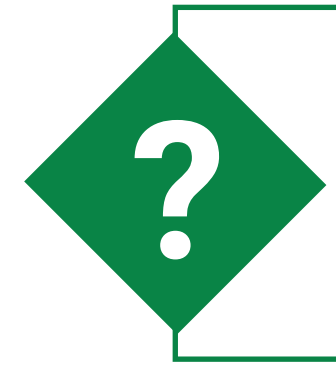

### **Did you know?**

You can use formulas and functions in spreadsheets to perform basic math tasks, like adding the data in a column to calculate a total. This will be covered in a later module, but if you want to get a head start, find the *Insert Function*  icon in Excel and explore the options.

# **Assessment: Emailing an Inventory List**

Now that learners have created a table and input data within Excel, they will demonstrate their understanding of using email to communicate with the instructor, sharing the newly created inventory list.

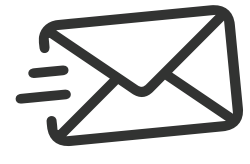

### **Learner Objectives**

**Demonstrate an understanding of how to communicate using email, attaching files, and composing a professional email.**

- 1. Begin the lesson by reminding learners about the importance of using email to communicate within the workplace.
- 2. Instruct learners to open Gmail and compose a professional email to the instructor. This email should include information within the paragraph about the attached inventory list. Refer learners to the sample email included within the *Assessment: Emailing an Inventory List* activity.
- 3. Move around the classroom to ensure all learners have successfully navigated to their Gmail account and have opened a new email. If necessary, pair up learners to ensure their success.
- 4. Once learners have completed composing their email, remind them to attach the newly created inventory list to the email before sending it to the course instructor.
- 5. As the instructor, you may need to provide a reteach on how to attach a document to an email.

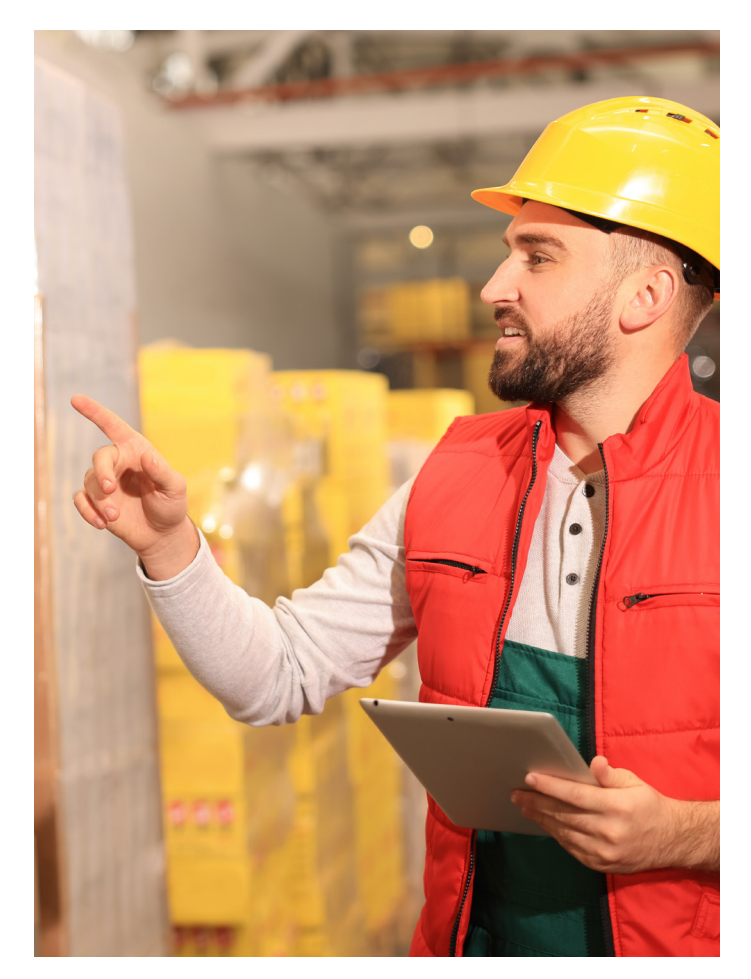

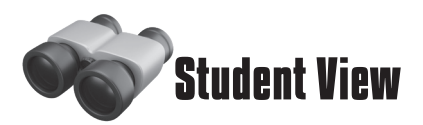

For this assessment, you will use the email account you created earlier to write a professional email and attach the spreadsheet you made.

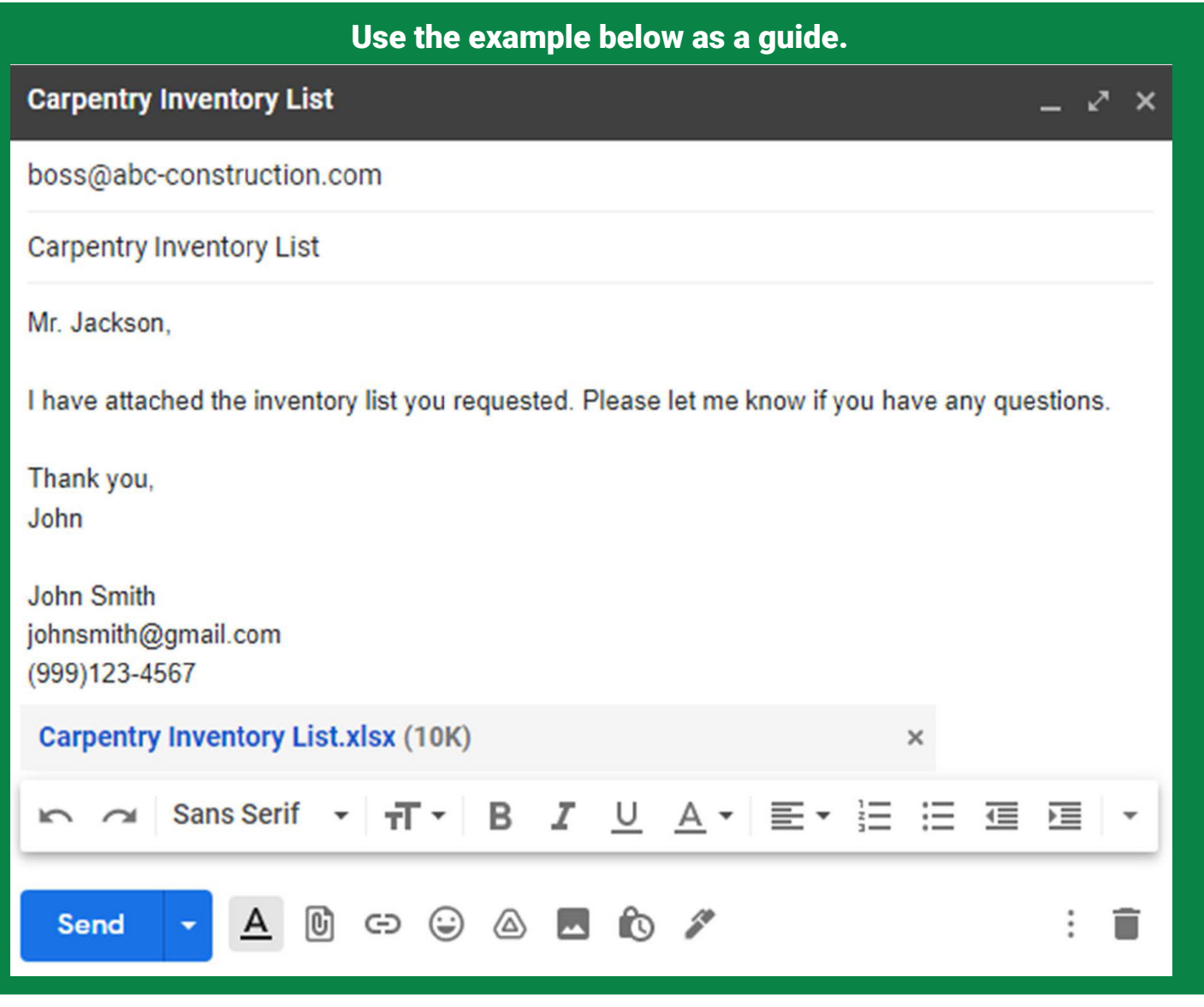

### **Remember:**

**You can use the keyboard shortcuts you learned in almost any software application. For example, you can press Ctrl + C to copy information in a cell and Ctrl + V to paste it into another cell. If you type the wrong information into a cell, you can press Ctrl + Z to undo, which will clear the information.**

# **Learner Resources and Assessment Tools**

#### **Learner Resources**

Learners have been exposed to vocabulary specific to *spreadsheets* within the activities they completed for this lesson.

As a reminder, each lesson contains a vocabulary list to assist learners. Be sure to refer to previous vocabulary lists and reinforce connections between lessons as necessary. Remind learners that they can keep their workbooks and refer to the vocabulary and other information as needed, even after the course is complete.

#### **Assessment** *(Check Your Understanding)*

Now that learners have explored the functions in *Microsoft Excel* and *Google Sheets*, practiced entering data, created a table, and used many of the available features to personalize their documents, they will demonstrate their mastery by completing a *Check Your Understanding* assessment. This assessment is not intended to be graded, but instead used to identify areas of strength and weakness within the learner knowledge related to *spreadsheet skills*.

For this *Check Your Understanding*, learners will reflect on spreadsheets. They will share two things they learned, explain why or how someone might use spreadsheets in the workplace, and discuss formatting options they might use when creating an inventory table.

As the instructor, you can go over the questions with the whole group or use the completed questions as an Exit Ticket.

# **Vocabulary**

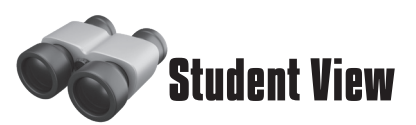

Some of the vocabulary words you learned in this lesson are listed below. Refer back to this page if you need help remembering.

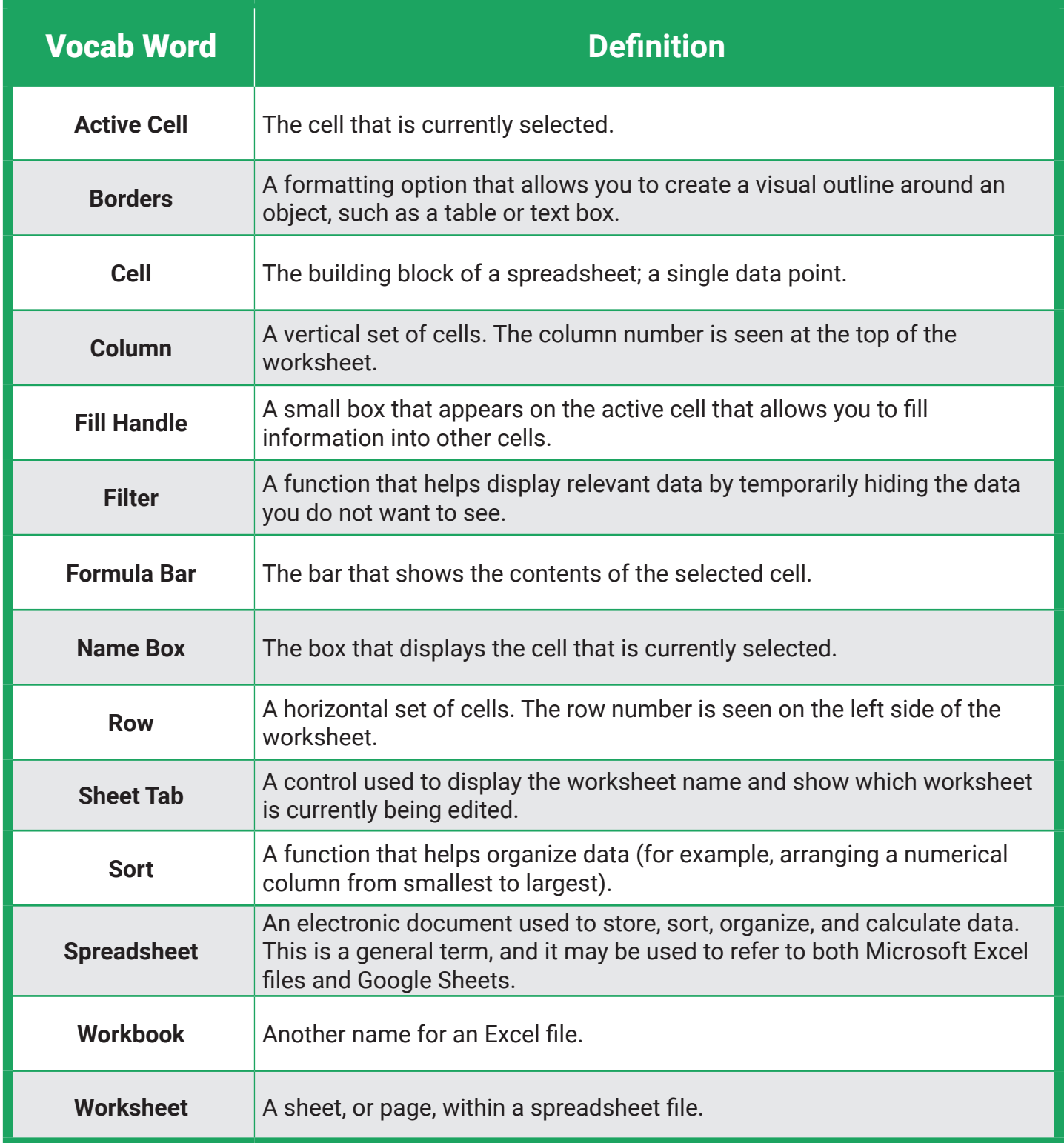

### **Instructor Notes**

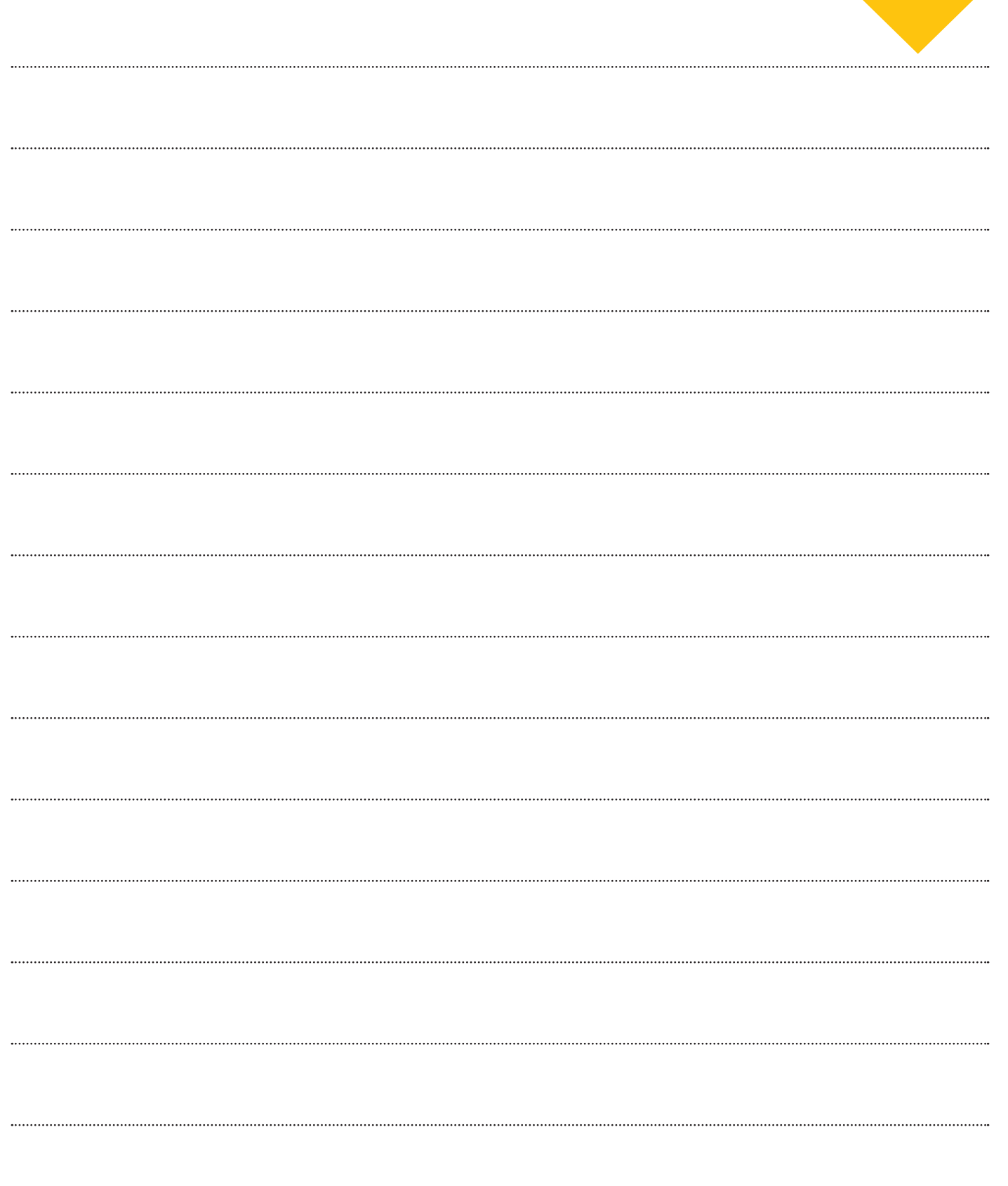

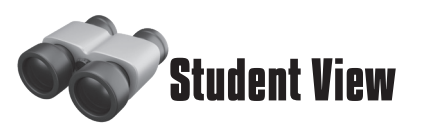

In the construction field, you might not use word processing every day, but it is a useful skill to have. Use the questions below to reflect on why it is important.

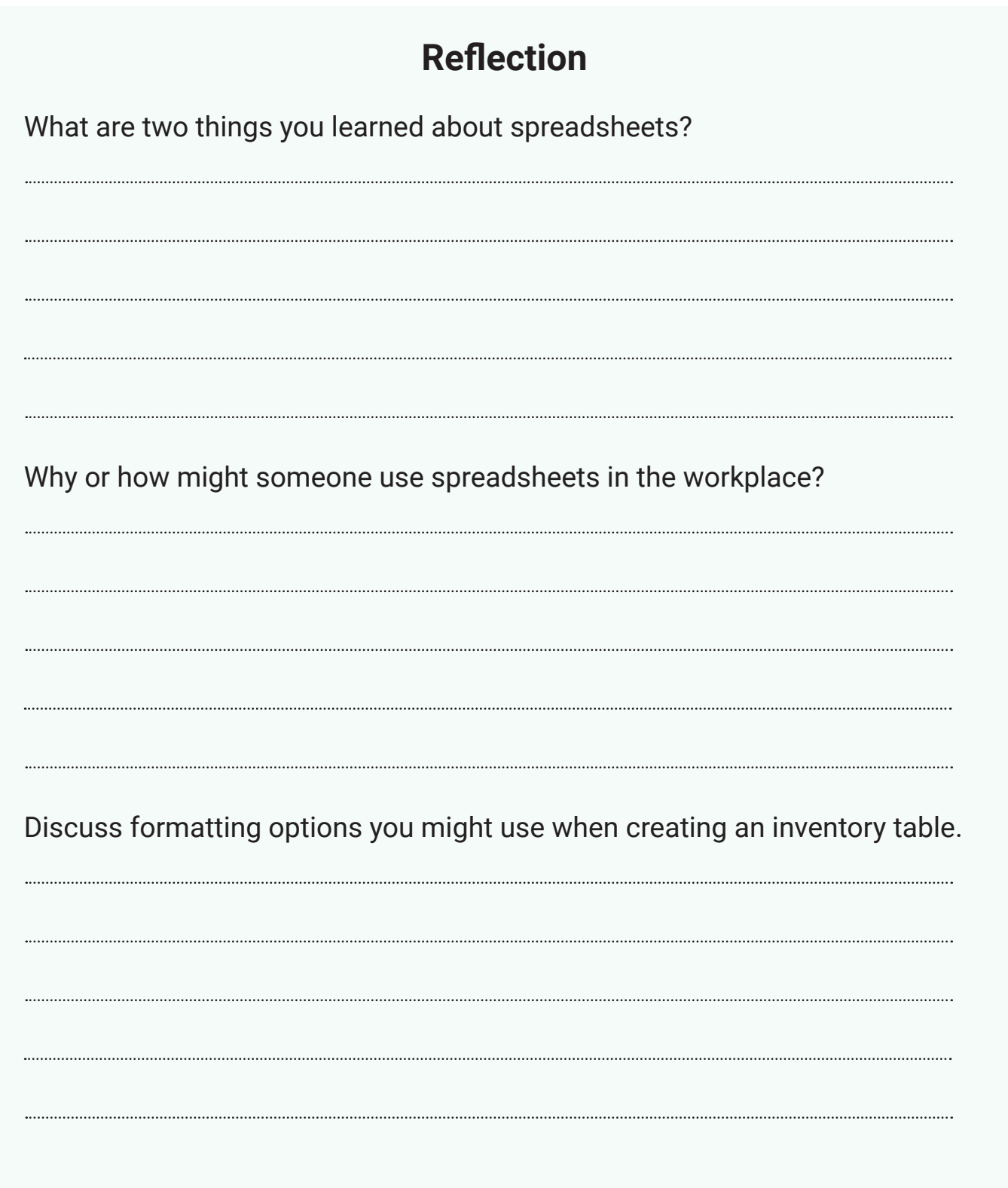

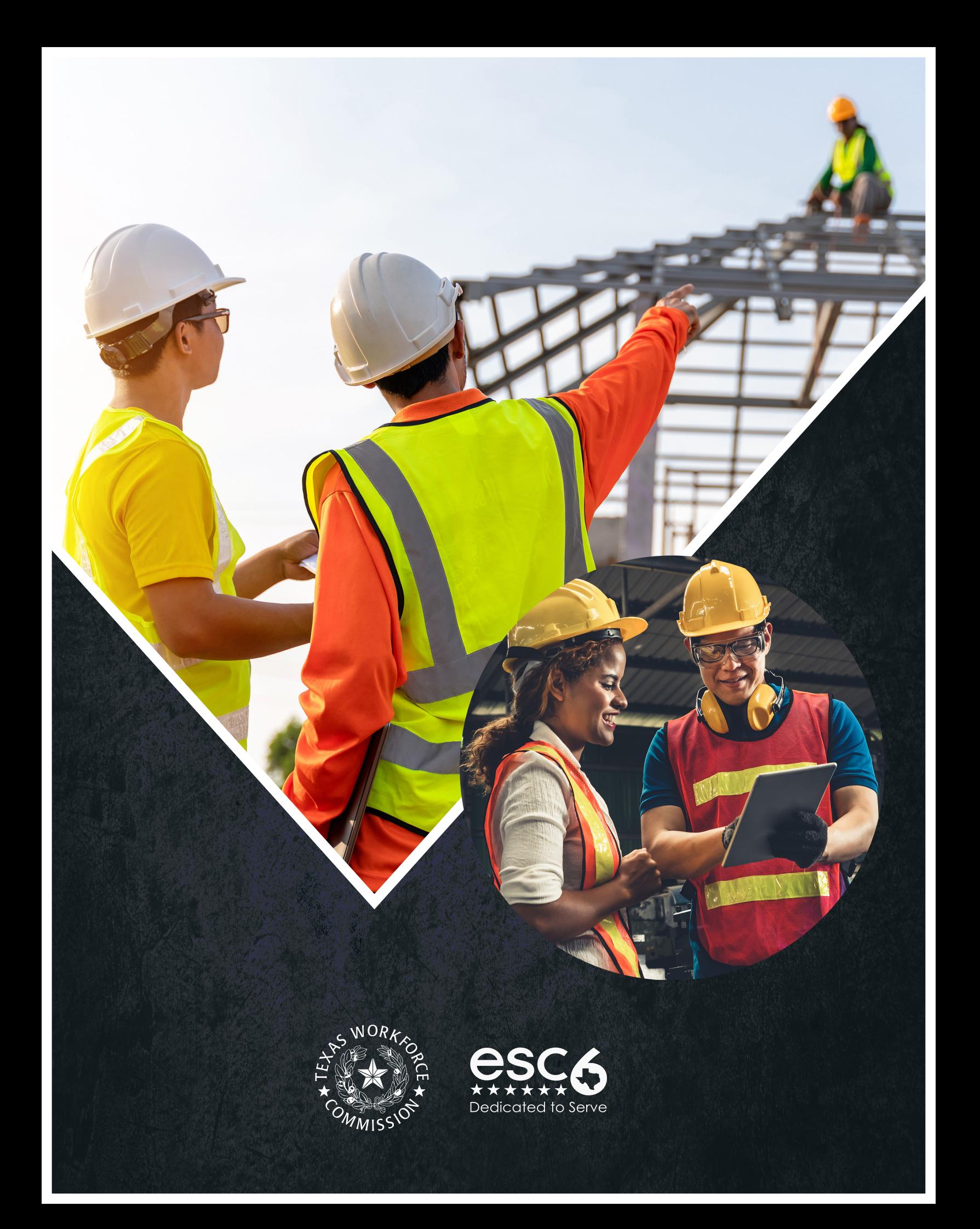